# 编译构建

# 用户指南

文档版本 01 发布日期 2023-11-15

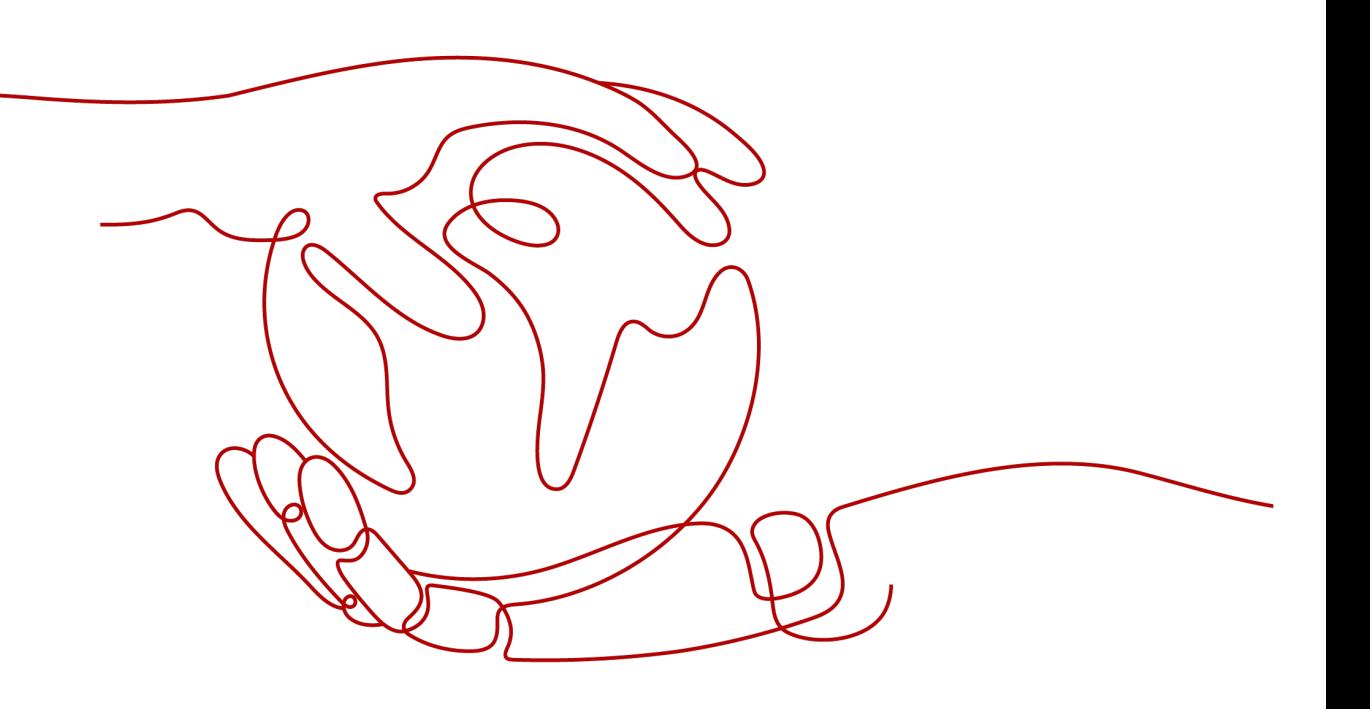

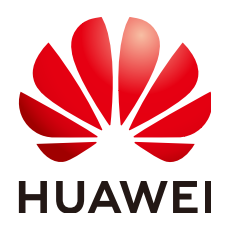

#### 版权所有 **©** 华为技术有限公司 **2024**。 保留一切权利。

非经本公司书面许可,任何单位和个人不得擅自摘抄、复制本文档内容的部分或全部,并不得以任何形式传 播。

#### 商标声明

**SI** 和其他华为商标均为华为技术有限公司的商标。 本文档提及的其他所有商标或注册商标,由各自的所有人拥有。

#### 注意

您购买的产品、服务或特性等应受华为公司商业合同和条款的约束,本文档中描述的全部或部分产品、服务或 特性可能不在您的购买或使用范围之内。除非合同另有约定,华为公司对本文档内容不做任何明示或暗示的声 明或保证。

由于产品版本升级或其他原因,本文档内容会不定期进行更新。除非另有约定,本文档仅作为使用指导,本文 档中的所有陈述、信息和建议不构成任何明示或暗示的担保。

# 华为技术有限公司

地址: 深圳市龙岗区坂田华为总部办公楼 邮编:518129

网址: <https://www.huawei.com>

客户服务邮箱: support@huawei.com

客户服务电话: 4008302118

安全声明

#### 漏洞处理流程

华为公司对产品漏洞管理的规定以"漏洞处理流程"为准,该流程的详细内容请参见如下网址: <https://www.huawei.com/cn/psirt/vul-response-process> 如企业客户须获取漏洞信息,请参见如下网址: <https://securitybulletin.huawei.com/enterprise/cn/security-advisory>

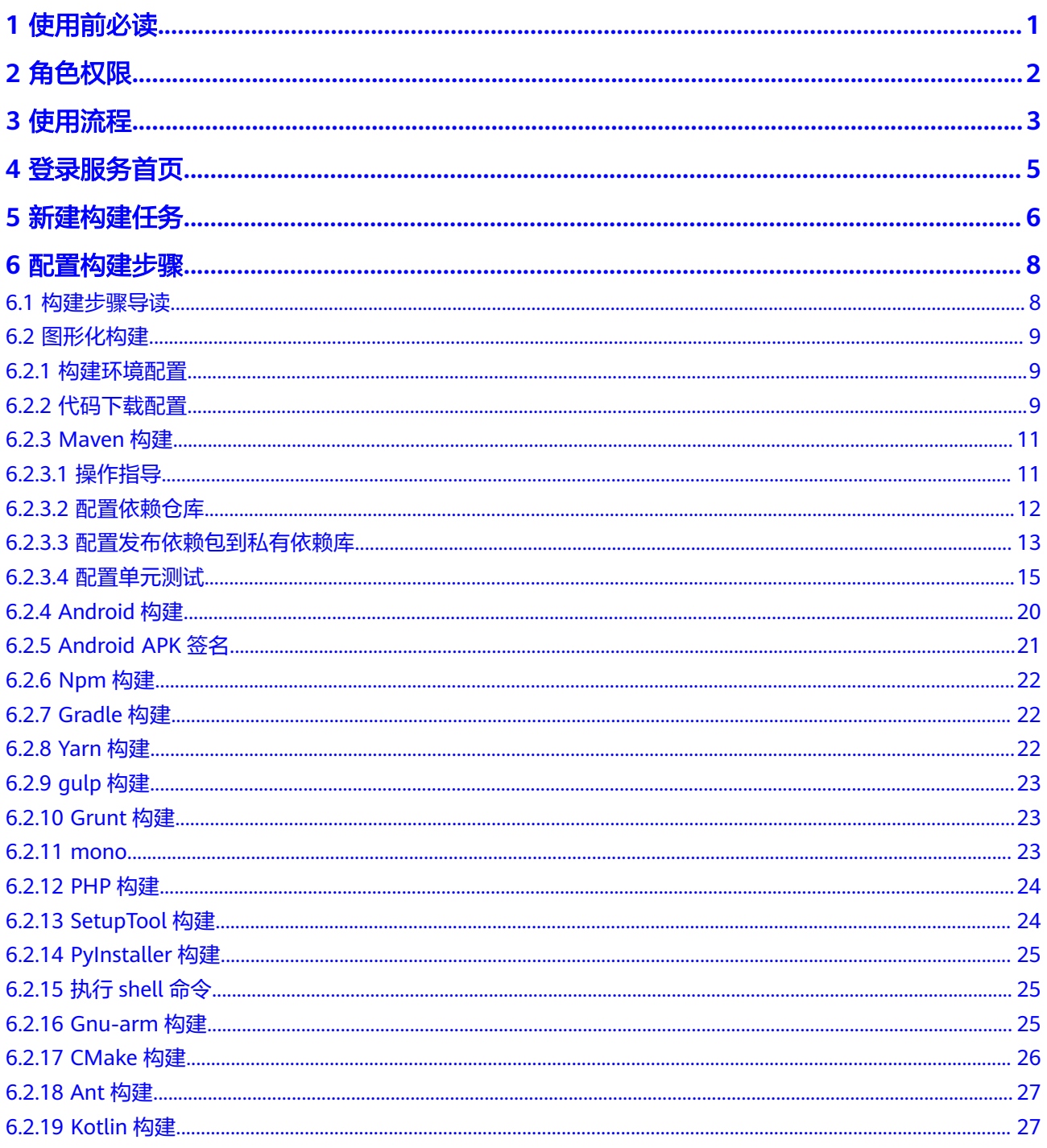

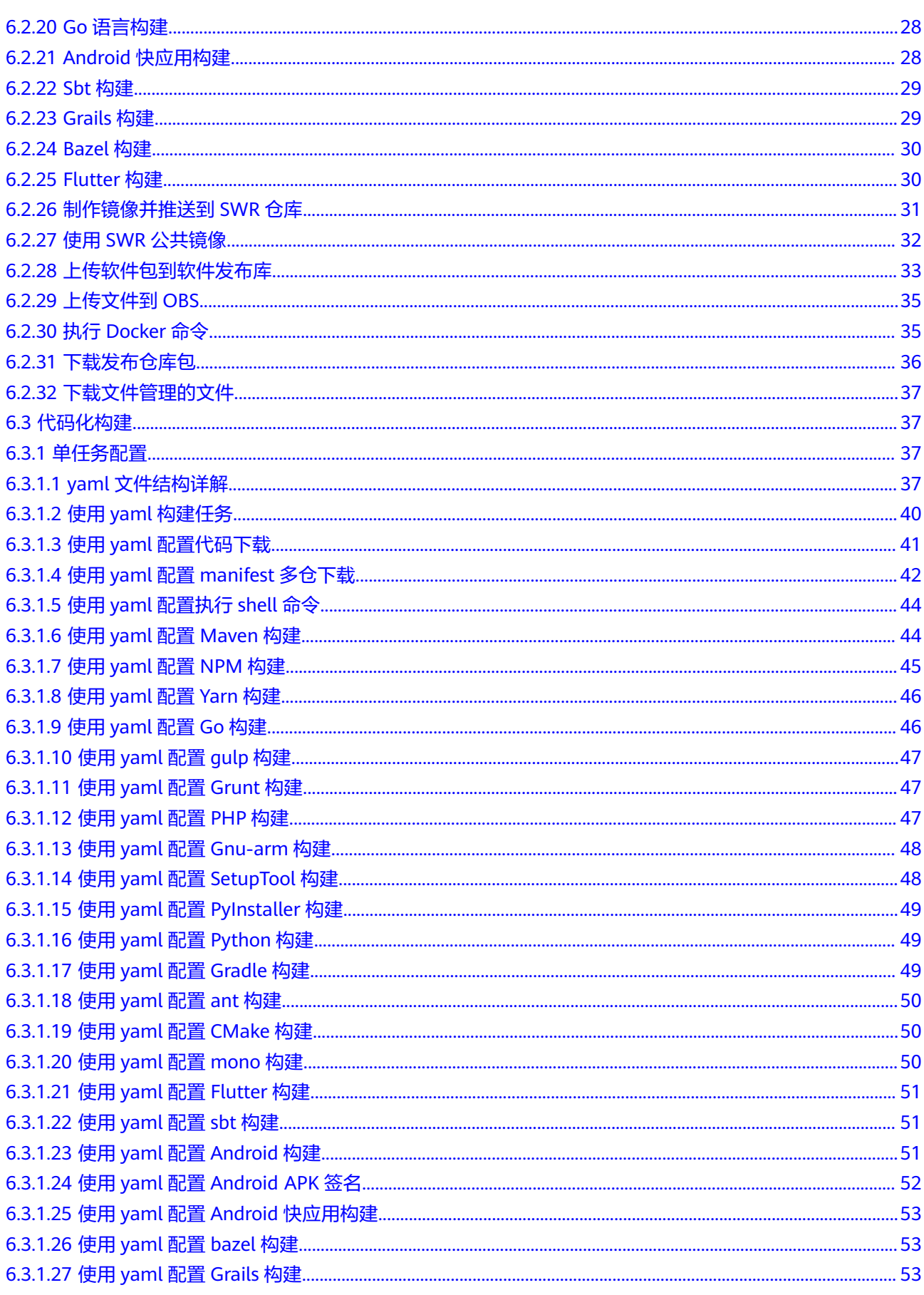

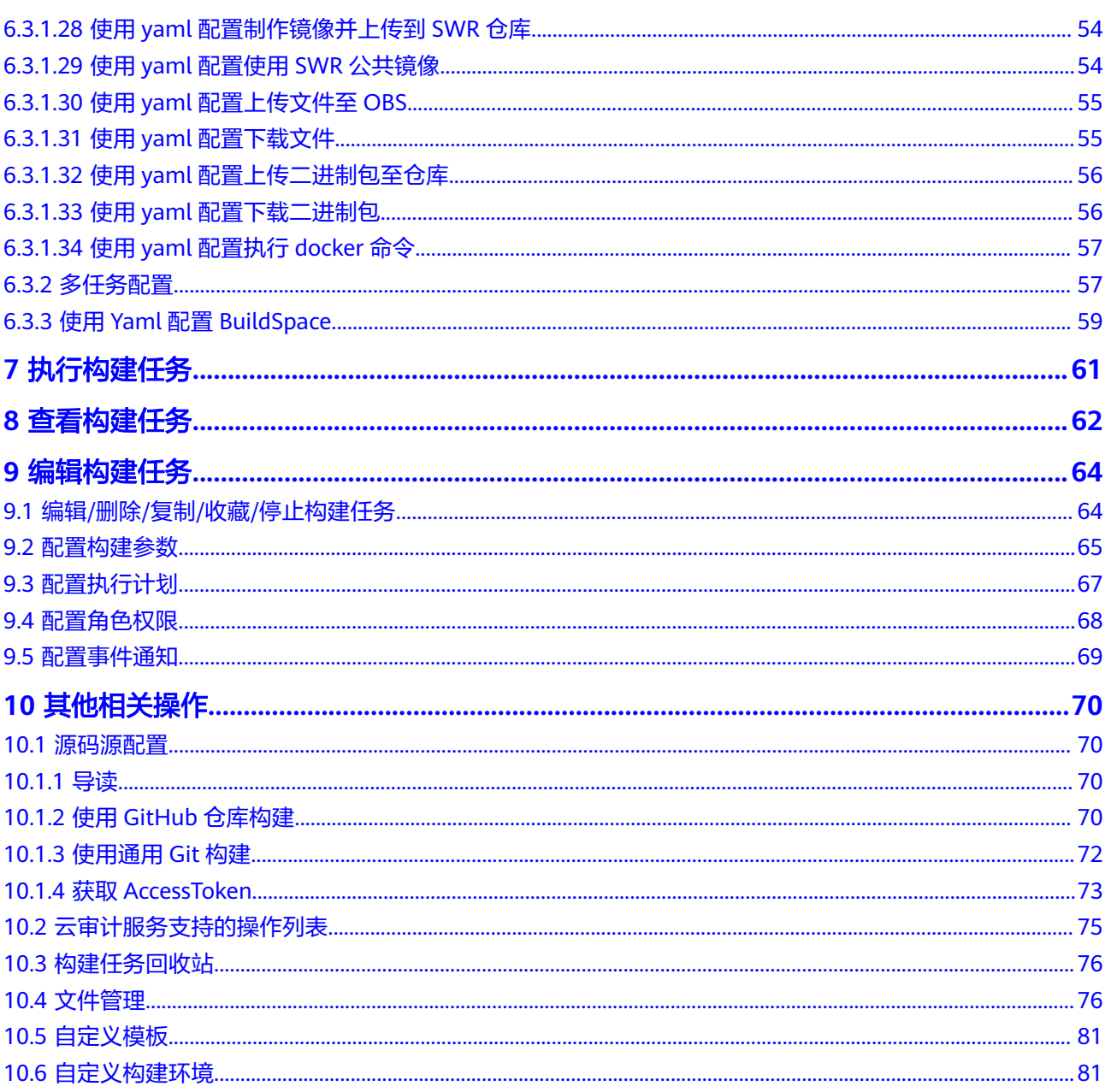

目录

# **1** 使用前必读

<span id="page-6-0"></span>编译构建是指将软件的源代码编译成目标文件,并和配置文件、资源文件等一起打包 的过程。

编译构建服务(CodeArts Build)为开发者提供配置简单的混合语言构建平台,实现编 译构建云端化,支撑企业实现持续交付,缩短交付周期,提升交付效率。支持编译构 建任务一键创建、配置和执行,实现获取代码、构建、打包等活动自动化,实时监控 构建状态,让您更加快速、高效地进行云端编译构建。

更多产品信息请参[考产品介绍](https://support.huaweicloud.com/intl/zh-cn/productdesc-codeci/cloudbuild_07_0001.html)。

在使用编译构建服务前,用户需先了[解角色权限](#page-7-0)和[使用流程。](#page-8-0)

**2** 角色权限

<span id="page-7-0"></span>编译构建中默认的用户角色类型及对构建任务的操作权限说明如下:

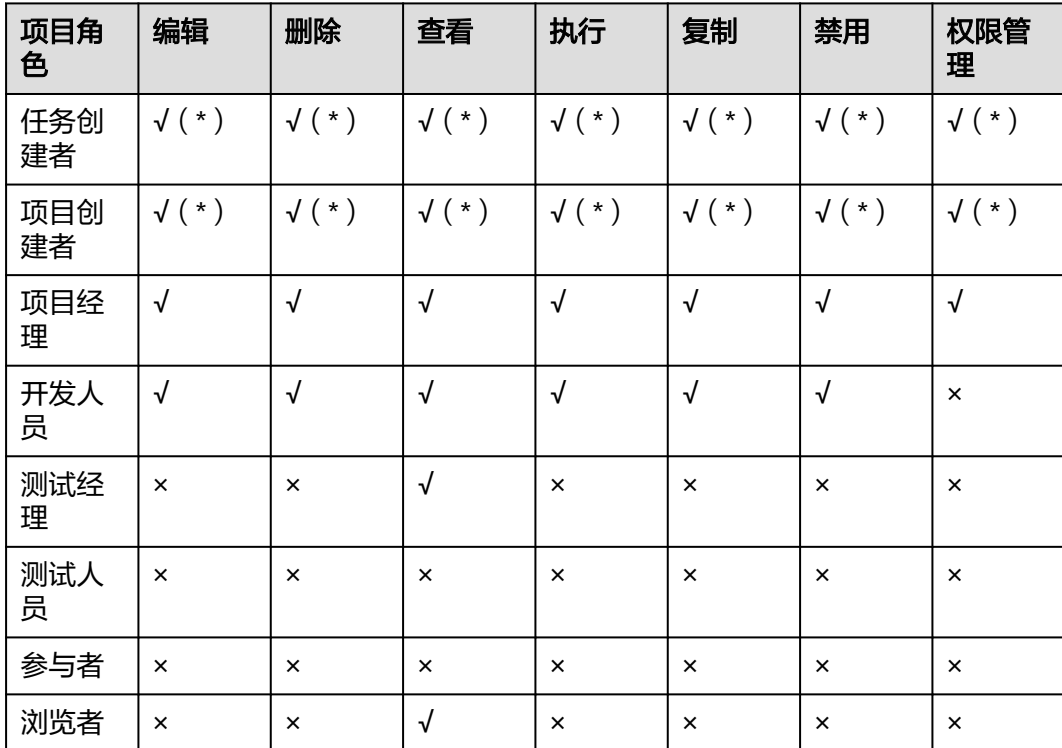

表 **2-1** 编译构建默认角色权限矩阵

#### 说明

- "√"表示默认有权限, "×"表示默认没有权限。
- 拥有"权限管理"权限的角色可以修改权限矩阵,但带"\*"的权限不可修改。
- 项目创建者、项目经理和开发人员可以创建编译构建任务。

如果当前角色权限不满足用户需求,可参考<mark>配置角色权限</mark>进行设置。

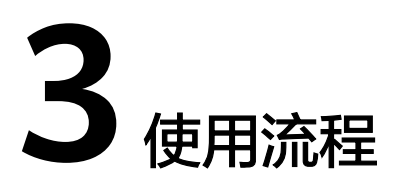

<span id="page-8-0"></span>编译构建服务(CodeArts Build)为开发者提供配置简单的混合语言构建平台,实现编 译构建云端化,支撑企业实现持续交付,缩短交付周期,提升交付效率。支持编译构 建任务一键创建、配置和执行,实现获取代码、构建、打包等活动自动化,实时监控 构建状态,让您更加快速、高效地进行云端编译构建。

#### 流程介绍

介绍编译构建基本操作流程。

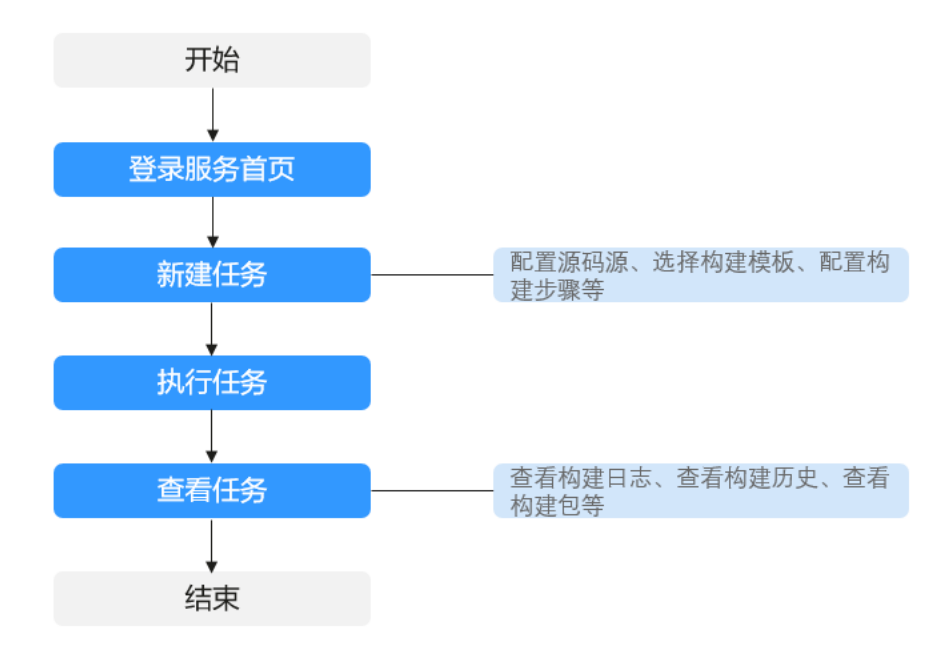

#### 流程说明如下:

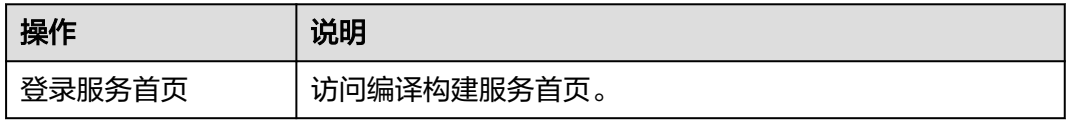

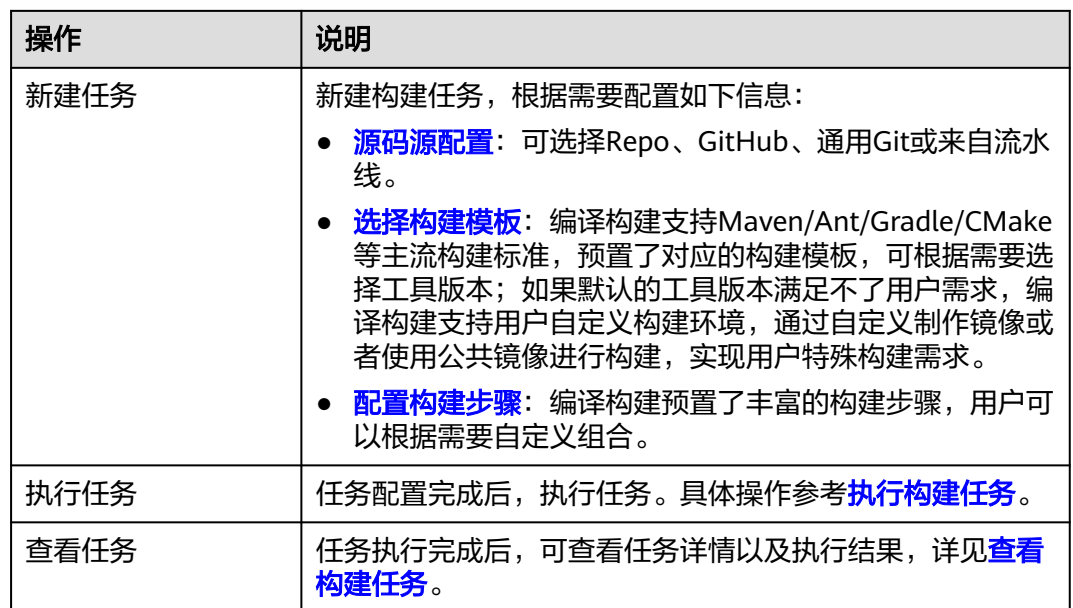

# **4** 登录服务首页

#### <span id="page-10-0"></span>前提条件

● [已注册华为账号并开通华为云](https://support.huaweicloud.com/intl/zh-cn/usermanual-account/account_id_001.html)。

#### 操作步骤

- 步骤**1** [登录华为云控制台页面。](https://console-intl.huaweicloud.com/)
- **步骤2** 单击页面左上角 —<br>,在服务列表中选择"开发与运维 > 编译构建CodeArts Build"。
- 步骤**3** 单击"立即使用"即可进入服务首页。

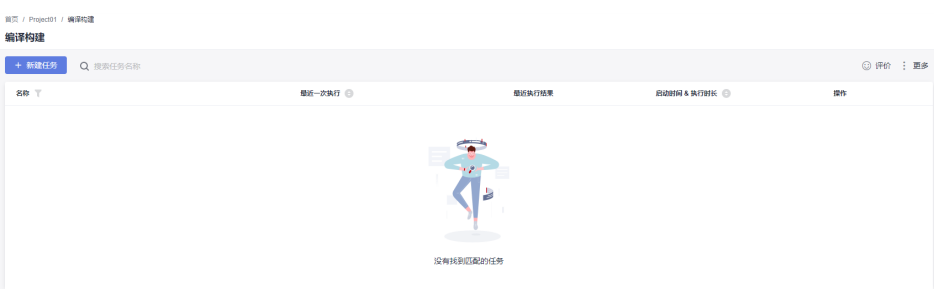

- 单击页面左上角♥,根据需要选择区域。
- 单击"更多",可使用以下功能。
	- [自定义模板](#page-86-0)
	- [自定义构建环境](#page-86-0)
	- [文件管理](#page-81-0)
	- [构建任务回收站](#page-81-0)
	- [构建资源池管理](https://support.huaweicloud.com/intl/zh-cn/usermanual-devcloud/devcloud_01_0015.html)

**----**结束

# 5<br>新建构建任务

#### <span id="page-11-0"></span>前提条件

- 已有可用项目,如果没有,请<mark>新建项目</mark>。
- 已在项目中新建可用代码仓库,如果没有,请<mark>新建代码仓库</mark>。

#### 配置基本信息

- 1. [登录编译构建服务首页。](#page-10-0)
- 2. 单击"新建任务",进入配置"基本信息"页面,填写构建任务基本信息。

#### 表 **5-1** 基本信息

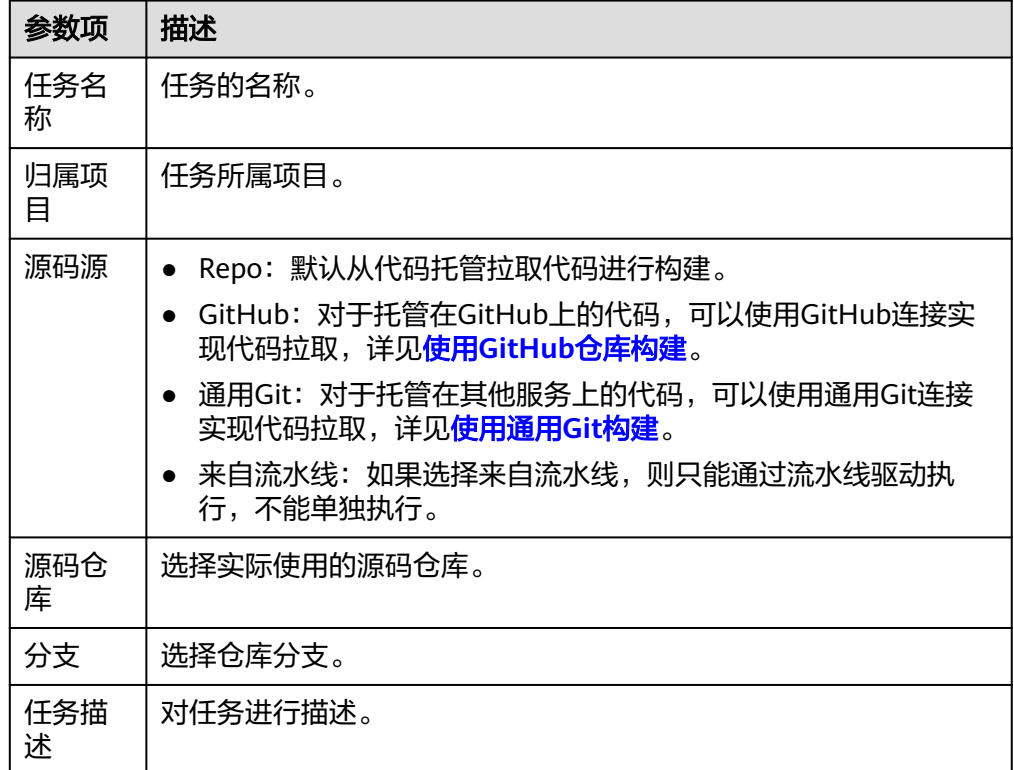

#### <span id="page-12-0"></span>配置构建模板

- 1. 单击"下一步",进入"构建模板"页面。
- 2. 选择适合自己项目的构建模板,然后单击"下一步"。也可以选择"空白构建模 板"。

如果没有合适的构建模板,可**自定义模板**。

#### 配置构建步骤

- 1. 单击"下一步",进入"构建步骤"页签,页面展示所选模板的默认步骤组合。
- 2. 单击构建步骤上的 + 可根据是需要添加构建步骤。 详细步骤配置请参[考配置步骤相关操作](#page-13-0)。

#### 说明

若构建步骤中预置的工具版本无法满足使用需求,可以使用**SWR**[公共镜像进](#page-37-0)行自定义环境 构建。

#### 配置其他信息

根据需要可在导航栏中配置其他页签信息。

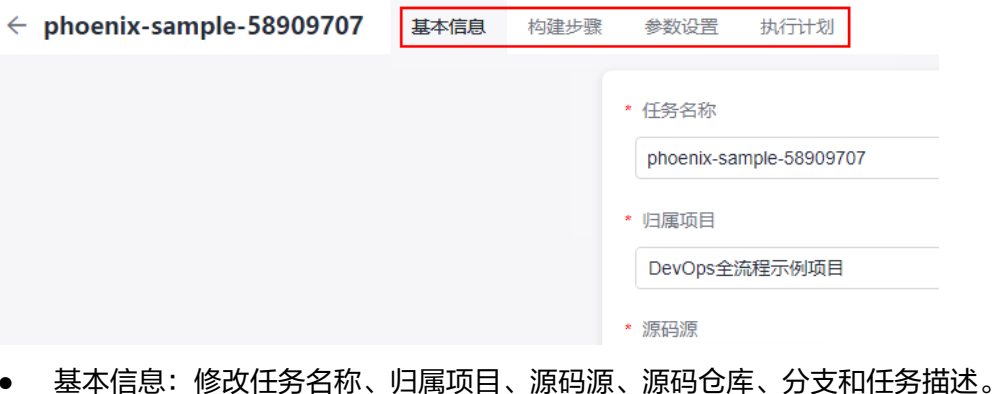

- 构建步骤:修改构建步骤信息。
- [参数设置:](#page-70-0) 配置执行任务时的自定义参数。
- [执行计划:](#page-72-0)配置定时执行计划、持续集成触发策略。

# **6** 配置构建步骤

<span id="page-13-0"></span>6.1 构建步骤导读

6.2 [图形化构建](#page-14-0)

6.3 [代码化构建](#page-42-0)

# **6.1** 构建步骤导读

编译构建服务支持**[图形化构建](#page-14-0)的化构建**。

#### 图形化构建

编译构建预置了丰富的构建步骤,用户可以根据需要自定义组合。如果预置的构建工 具版本无法满足用户使用需求,也可以自定义构建环境,将所需环境打包制作成 Docker镜像并推送至SWR镜像仓库后使用,详情可参考[制作镜像并推送到](#page-36-0)**SWR**仓库和 使用**SWR**[公共镜像](#page-37-0)。

#### 代码化构建

(代码化构建仅支[持源码源为](#page-11-0)**Repo**。)

编译构建支持通过yaml文件配置构建脚本,用户可以将构建过程需要用到的构建环 境、构建参数、构建命令、构建步骤等操作通过YAML语法编写成build.yml文件,并且 将build.yml文件随着被构建的代码一起纳入代码仓库,执行构建任务时,系统会以 build.yml文件作为构建脚本执行构建任务,使构建过程可追溯、可还原,安全可信。 功能优势如下:

- 清晰描述构建过程:构建参数、构建命令、构建步骤、以及构建后的操作,使构 建过程可信。
- 每次构建使用对应当前commit的build.yml配置,保证构建可还原可追溯,不必担 心因修改了构建配置而不能重复执行之前的任务。
- 如果新特性需要修改构建脚本,开发人员可以拉一个新的分支修改build.yml去测 试,而不用担心影响其他分支。

代码化构建支[持单任务配置和](#page-42-0)[多任务配置。](#page-62-0)

# <span id="page-14-0"></span>**6.2** 图形化构建

# **6.2.1** 构建环境配置

配置构建任务全局运行环境。

#### 说明

分为X86服务器与鲲鹏 (ARM)服务器, 在不同芯片架构上运行的软件, 需要选择对应的环境主 机。如软件最终在鲲鹏服务器上运行,则选择鲲鹏服务器。

Mac执行机:

- 当前编译构建支持使用Mac执行机构建,支持当前在使用的所有Mac版本。
- 当选择Mac执行机时,构建步骤仅支持执行**[shell](#page-30-0)**命令[、上传软件包到软件发布库](#page-38-0) [和下载发布仓库包。](#page-41-0)

#### 配置说明

预置"构建环境配置"步骤。

参数说明如下:

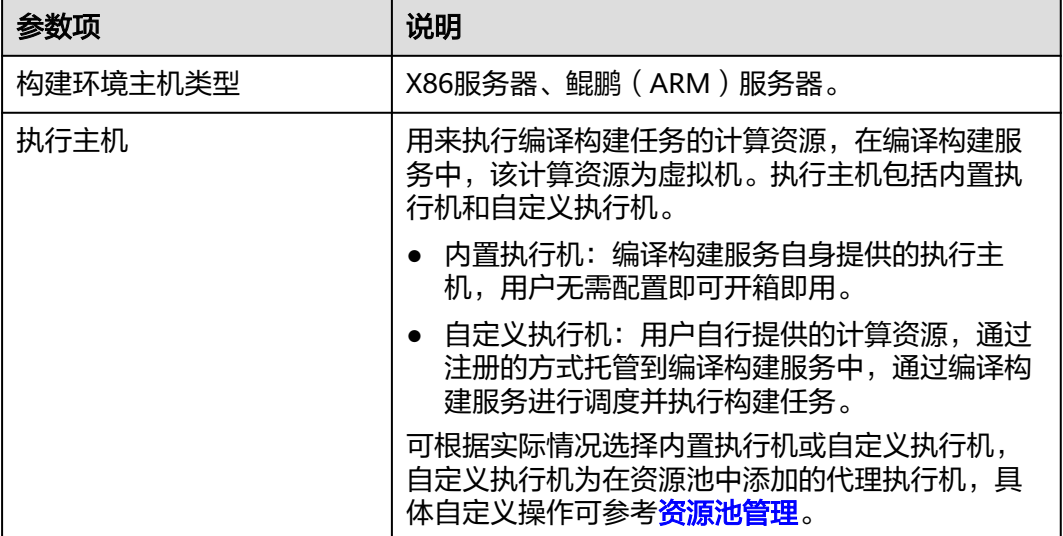

#### **6.2.2** 代码下载配置

配置代码下载方式,可选择使用指定代码仓库Tag或CommitID构建,同时可选择开启 子模块(submodules)自动更新与Git LFS。

#### 配置说明

预置"代码下载配置"步骤。

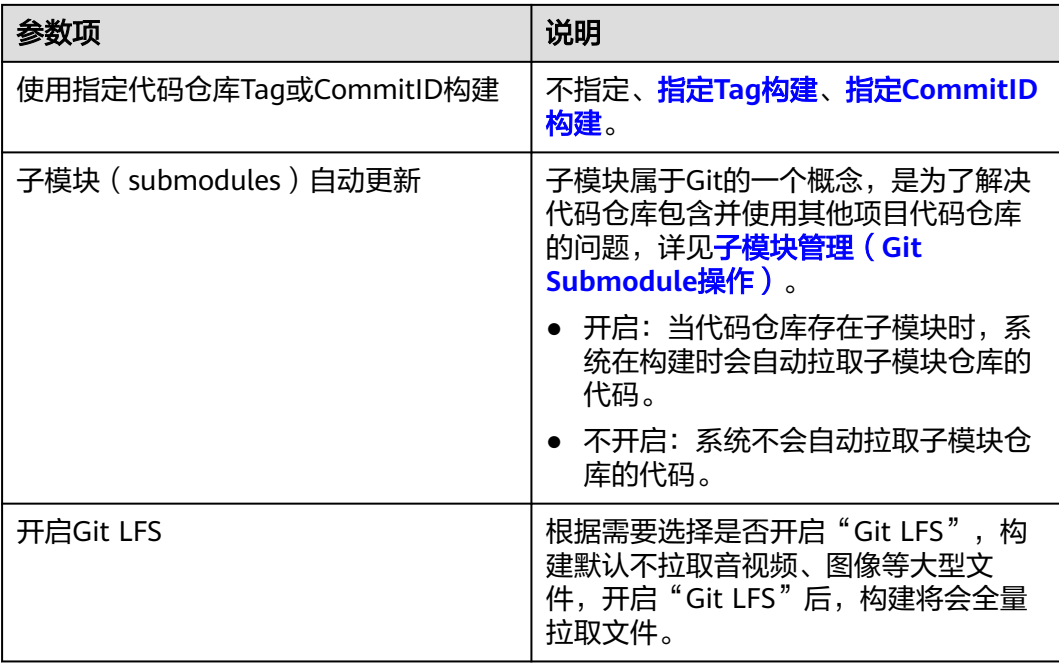

#### 指定 **Tag** 构建

Tag是指代码仓库中的标签,若源码源选择Repo,那么关于如何创建Tag可参见<mark>标签管</mark> [理](https://support.huaweicloud.com/intl/zh-cn/usermanual-codeartsrepo/codeartsrepo_03_0037.html)。

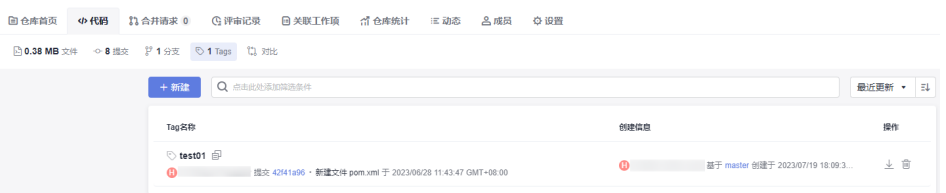

- 1. 在编译构建任务中,选择"指定Tag构建",可以使用历史版本代码进行构建。
- 2. 执行任务时,会出现弹窗,输入标签名,单击"确定",即可执行任务。

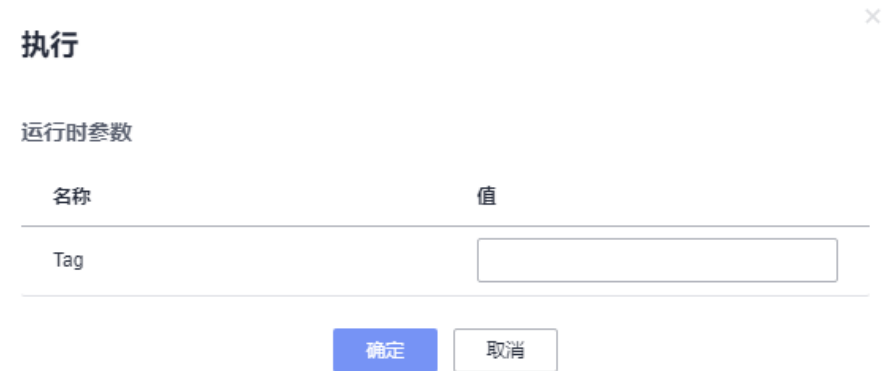

#### 指定 **CommitID** 构建

CommitID是指提交代码时生成的编号,若源码源选择Repo,则在代码仓库中显示如 下。

<span id="page-16-0"></span>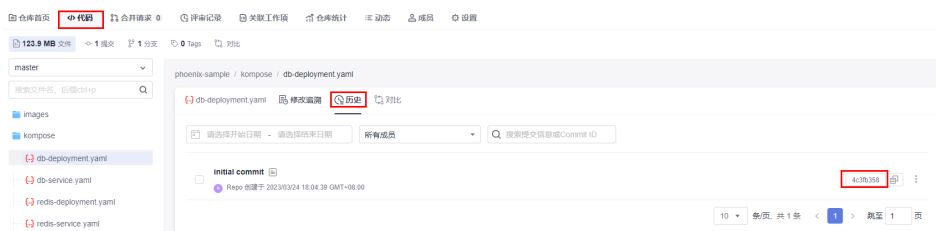

在编译构建任务中,可以通过指定CommitID来使用历史版本代码进行构建。

1. 选择"指定CommitID构建",输入克隆深度,保存任务。

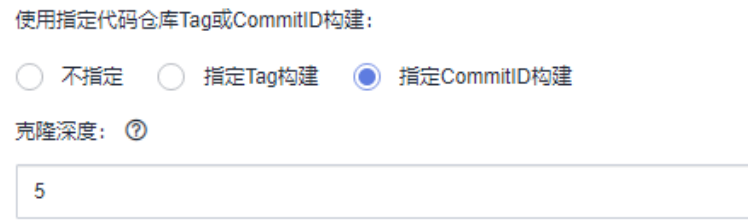

#### 说明

克隆深度是指距离最近一次提交的提交次数,该值越大,检出代码的时间越长。深度为正 整数,推荐最大深度为25。

例如:克隆深度输入5,那么在执行任务时,参数"CommitID"填写距离最近提交的前5 个提交号中的任意一个都可以。

2. 执行任务时,会出现弹窗,按需要输入CommitID,单击"确定",即可启动任务 执行。

# **6.2.3 Maven** 构建

#### **6.2.3.1** 操作指导

内置了Maven、jdk等工具,可根据构建场景选择工具版本。

使用Maven构建Java项目,主要包含以下功能:

- 可执行mvn package命令、mvn deploy命令或其他shell命令进行构建。
- 支持使用非软件开发生产线提供的公开依赖仓库构建。
- 支持添加其他私有依赖仓库。
- 支持自动在"pom.xml"文件增加deploy配置,配置后可使用mvn deploy发布私 有依赖包到私有依赖库。
- 支持构建后查看Junit单元测试报告。

#### 配置说明

[在配置构建步骤](#page-12-0)中,添加"Maven构建"构建步骤。

<span id="page-17-0"></span>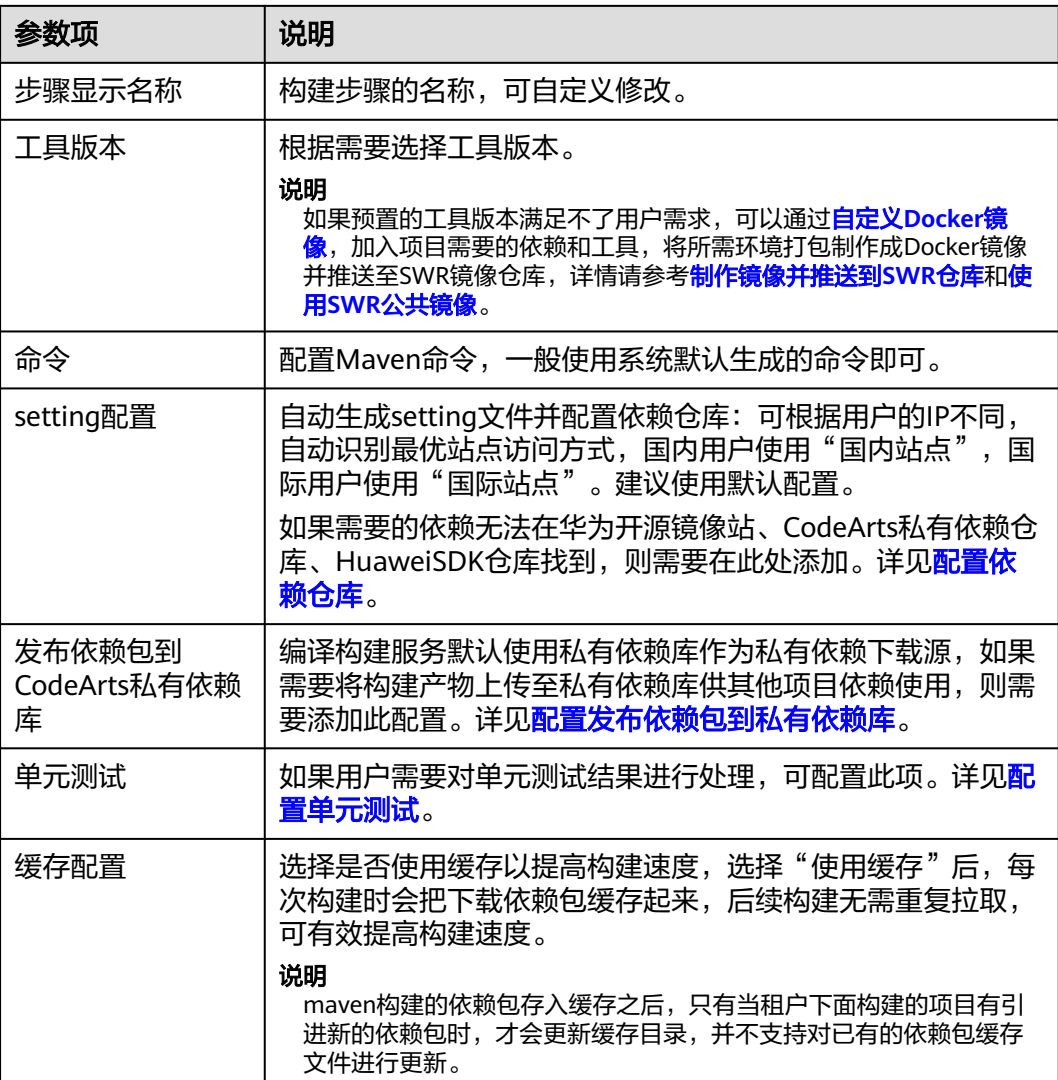

#### **6.2.3.2** 配置依赖仓库

#### 配置说明

如果用户需要使用非软件开发生产线提供的依赖仓库进行构建,可通过本页指导配置 **依赖仓库。为区分不同仓库,Maven构建将仓库按其来源、网络、权限等特征分为公** 有依赖仓库和私有依赖仓库。

- 公有依赖仓库
	- 开源镜像站: 编译构建服务默认配置, 无需任何修改即可在构建任务中使 用。
	- 自定义公有依赖仓库:非软件开发生产线提供的公有依赖仓库(公开访问 台湾大会的标准。<br>的),需在构建步骤"Maven构建"中<mark>[配置自定义公有依赖仓库](#page-18-0)</mark>才能使用。
- 私有依赖仓库
	- 私有依赖库:用户开通后,编译构建服务默认配置,无需任何修改即可在构 建任务中使用。

自定义私有依赖仓库: 非软件开发生产线提供的私有依赖仓库 (企业私有, 访问需要授权账号认证 ),需在构建步骤" Maven构建"中配置自定义私有 依赖仓库才能使用。

#### <span id="page-18-0"></span>配置自定义公有依赖仓库

- 1. 在**[Maven](#page-16-0)**构建步骤中,展开"setting配置"。
- 2. 添加公有依赖仓库,输入仓库地址,根据需要勾选"release仓库"和"snapshot 仓库"。
	- release仓库:勾选后,构建过程将尝试从仓库中下载release版本依赖。
	- snapshot仓库:勾选后,构建过程将尝试从仓库中下载snapshot版本依赖。

#### 说明

release仓库和snapshot仓库至少勾选一个,也可以同时勾选。

#### 配置自定义私有依赖仓库

- 1. 新建[nexus repository](https://support.huaweicloud.com/intl/zh-cn/usermanual-pipeline/pipeline_01_0011.html#section4)服务扩展点,如: test01。
- 2. 在**[Maven](#page-16-0)**构建步骤中,展开"setting配置"。 添加私有依赖仓库,选择第一步创建好的服务扩展点,根据需要勾选"release仓 库"和"snapshot仓库"。

#### **6.2.3.3** 配置发布依赖包到私有依赖库

#### 配置说明

编译构建服务默认使用私有依赖库作为私有依赖下载源,如果需要将构建产物上传至 私有依赖库供其他项目依赖使用,则需要添加此配置。

- 软件发布库主要用于归档用以部署或其他用途的软件包。
- 私有依赖库主要用于存储供其他项目依赖的工具包等。

私有依赖仓库分为release仓库和snapshot仓库,两种仓库对应的使用场景为:

- 对于以调试为目的发布的私有依赖包,一般会给依赖版本号增加-SNAPSHOT 后缀(如:1.0.0-SNAPSHOT),执行发布操作时,此类依赖会自动发布到 snapshot仓库,发布时无需更新版本号,构建命令中增加-U参数即可拉取最 新版本。
- 对于正式发布的私有依赖包,版本号中不可带-SNAPSHOT后缀 ( 如: 1.0.0),执行发布操作时,此类依赖会自动发布到release仓库,发布时必须 更新版本号,否则会导致构建过程无法拉取最新依赖包。

#### 说明

使用时要务必注意区分,避免出现如"将依赖上传到软件发布库但是构建时无法下载"此类场 景。

#### 操作步骤

步骤**1** [创建私有依赖库](https://support.huaweicloud.com/intl/zh-cn/usermanual-cloudartifact/cloudartifact_01_0008.html)(如果已经创建,请忽略该步骤)。

步骤**2** 使用Maven模[板新建代码仓库](https://support.huaweicloud.com/intl/zh-cn/usermanual-codeartsrepo/codeartsrepo_03_0017.html)。

#### 步骤**3** 单击代码仓库名称,进入代码托管"文件"页,在"pom.xml"文件配置私有依赖坐 标信息(groupId、artifactId、version)。

修改准备构建的私有依赖项目, "pom文件"中指定坐标为:

<project xmlns="http://maven.apache.org/POM/4.0.0"xmlns:xsi="http://www.w3.org/2001/XMLSchemainstance"xsi:schemaLocation="http://maven.apache.org/POM/4.0.0 http://maven.apache.org/mavenv4\_0\_0.xsd">

- <modelVersion>4.0.0</modelVersion> <groupId>come.test.demo</groupId> <artifactId>javaMavenDemo</artifactId> <packaging>jar</packaging> <version>1.0</version> <name>maven\_demo</name> <url>http://maven.apache.org</url> <dependencies> <dependency> <groupId>junit</groupId> <artifactId>junit</artifactId> <version>3.8.1</version> <scope>test</scope> </dependency> </dependencies>
- **步骤4** 在[Maven](#page-16-0)构建步骤中,展开"发布依赖包到CodeArts私有依赖库",选择"配置所有 pom"。
	- ▲ 发布依赖包到CodeArts私有依赖库 ??

不配置pom (c) 配置所有pom

- 不配置pom:表示无需发布私有依赖包到CodeArts私有依赖库。
- 配置所有pom:表示在项目下所有"pom.xml"文件增加deploy配置,使用**mvn deploy**命令将构建出的依赖包上传到私有依赖仓库。
- 步骤**5** 在命令窗口,使用"#"注释命令**mvn package -Dmaven.test.skip=true -U -e -X - B**。

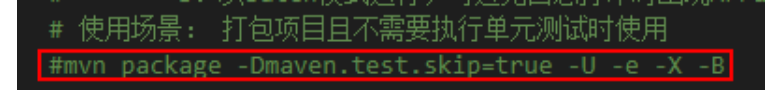

步骤**6** 删除**#mvn deploy -Dmaven.test.skip=true -U -e -X -B**命令前的"#"。

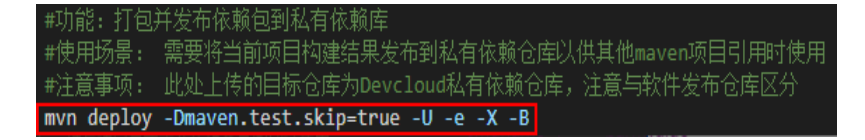

- 步骤**7** 配置完成后执行构建任务。执行成功后即可将依赖包发布到私有依赖库。
- **步骤8** 单击导航栏"制品仓库 > 私有依赖库",进入私有依赖库,搜索并查看上传的依赖。

上传成功后,在其他项目添加如下坐标即可引用。

<dependency> <groupId>com.test.demo</groupId> <artifactId>javaMavenDemo</artifactId>

<version>1.0</version> </dependency>

**----**结束

#### <span id="page-20-0"></span>**6.2.3.4** 配置单元测试

#### 配置说明

如果用户需要对单元测试结果进行处理,可对**[Maven](#page-16-0)**构建提供的单元测试功能进行配 置,需要在项目中编写单元测试代码,且需满足如下条件:

● 单元测试用例代码存放位置需满足Maven默认单元测试用例目录规范及命名规 范,或自行在配置中指定用例位置。

如: 单元测试用例统一存放在路径为"src/test/java/{{package}}/"时,单元测试 将在Maven构建过程自动执行。

项目中不可存在忽略单元测试用例的配置代码。

单击代码仓库名称,进入代码托管"文件"页,确保以下代码未存在于项目 "pom.xml"文件中。 <plugin>

```
 <groupId>org.apache.maven.plugins</groupId> 
  <artifactId>maven-surefire-plugin</artifactId>
   <version>2.18.1</version> 
   <configuration> 
      <skipTests>true</skipTests> 
   </configuration> 
</plugin>
```
- 单击代码仓库名称,进入代码托管"文件"页,"pom.xml"文件中需引入junit 依赖,代码示例如下。
	- <dependency> <groupId>junit</groupId>
		- <artifactId>junit</artifactId> <version>4.7</version>
	- </dependency>

#### 操作步骤

步骤**1** [新建代码仓库并](https://support.huaweicloud.com/intl/zh-cn/usermanual-codeartsrepo/codeartsrepo_03_0017.html)[上传代码至代码仓库。](https://support.huaweicloud.com/intl/zh-cn/usermanual-codeartsrepo/codeartsrepo_03_0016.html)

步骤**2** 在src目录下创建单元测试类,如下图所示:

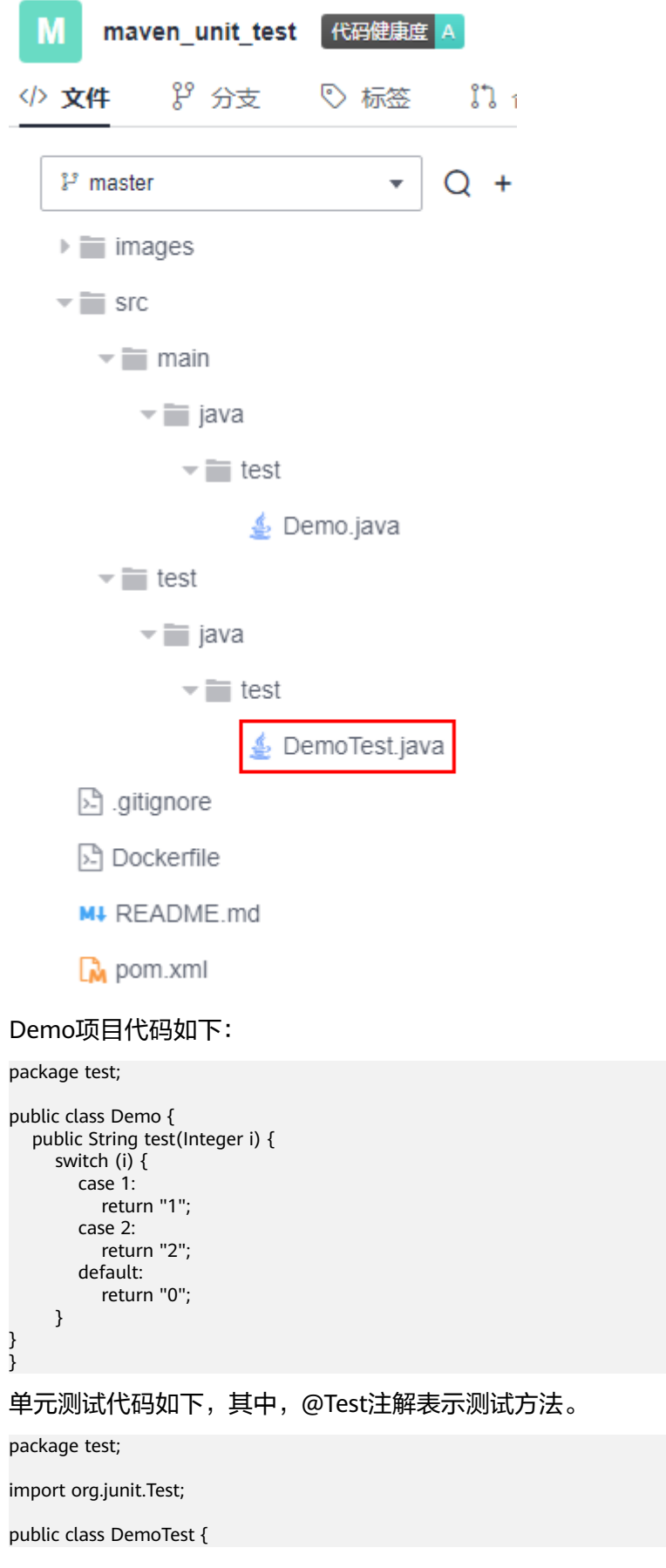

```
 private Demo demo=new Demo();
 @Test
 public void test(){
   assert demo.test(1).equals("1");
   assert demo.test(2).equals("2");
   assert demo.test(3).equals("0");
 }
```
步骤**3 [Maven](#page-16-0)**构建中,在命令窗口,使用"#"注释命令**mvn package - Dmaven.test.skip=true -U -e -X -B**。

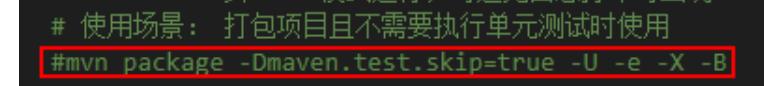

步骤**4** 删除**#mvn deploy -Dmaven.test.skip=true -U -e -X -B**命令前的"#"。

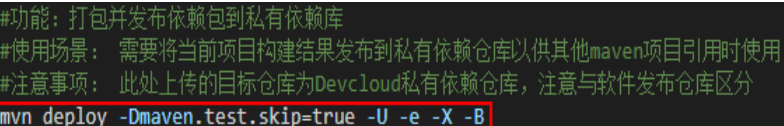

步骤**5** 展开"单元测试"。

}

- ▲ 单元测试 7 \* 是否处理单元测试结果 ?: ◎ 是 ○ 否 \* 是否忽略用例失败 (?): ◎ 是 ○ 否 \* 单元测试结果文件 (?): \*\*/TEST\*.xml \* 是否处理单元测试覆盖率结果 (?): ◎ 是 ○ 否 \* 单元测试覆盖率报告路径 7: \*\*/site/jacoco
- 在"是否处理单元测试结果"处勾选"是"。
- 根据需要选择"是否忽略用例失败"。
	- 若勾选"是",则用例失败时构建任务仍然成功。
	- 若勾选"否",则用例失败时构建任务也失败。
- 配置单元测试结果文件路径。 测试报告需要采集单元测试结果用以生成可视化报告,需在此处指明单元测试结 果文件路径:
	- 多数情况下,保留默认路径"\*\*/TEST\*.xml"即可满足任务需求。
	- 为增加结果准确性,可根据实际情况制定精确的报告路径,如: "target/ surefire-reports/TEST\*.xml"。
- 根据需要选择"是否处理单元测试覆盖率结果",配置方法请参见使用**[JaCoCo](#page-23-0)**生 [成单元测试覆盖率报告。](#page-23-0)

<span id="page-23-0"></span>● 配置单元测试覆盖率报告路径。

请填写相对于项目根目录的相对路径,如: target/site/jacoco, 选择处理单元测 试覆盖率结果后,会将此目录下的所有文件进行打包上传。

步骤**6** 配置完成后,执行编译构建任务。

执行成功后,即可在任务执行详情页面的"测试"页签查看测试报告,如果选择了处 理单元测试覆盖率报告,会生成覆盖率测试报告,单击"覆盖率报告下载"即可下 载。

```
----结束
```
#### 使用 **JaCoCo** 生成单元测试覆盖率报告

单模块项目配置方法

在项目中已添加jacoco-maven-plugin插件用于生成单元覆盖率报告,即在 "pom.xml"文件中添加如下配置:

<plugin>

 <groupId>org.jacoco</groupId> <artifactId>jacoco-maven-plugin</artifactId> <version>0.8.5</version> <executions> <execution> <goals> <goal>prepare-agent</goal> </goals> </execution> <execution> <id>report</id> <phase>test</phase> <goals> <goal>report</goal> </goals> </execution> </executions> </plugin>

JaCoCo的report目标默认是在verify阶段,这里需要将report目标定义为test阶 段,执行mvn test时,才会在代码的"target/site/jacoco"目录下生成单元测试 的覆盖率报告。

多模块项目配置方法

假设多模块项目代码结构如下,说明如何配置生成单元测试覆盖率报告。

├── module1  $-$  pom.xml ├── module2 │ └── pom.xml ├── module3  $-$  pom.xml ├── pom.xml

- a. 在项目下添加一个用来聚合的模块,自定义名称如: report,添加聚合模块 后的代码结构如下:
	- ├── module1  $-$  pom.xml ├── module2 │ └── pom.xml ├── module3  $-$  pom.xml report – pom.xml ├── pom.xml

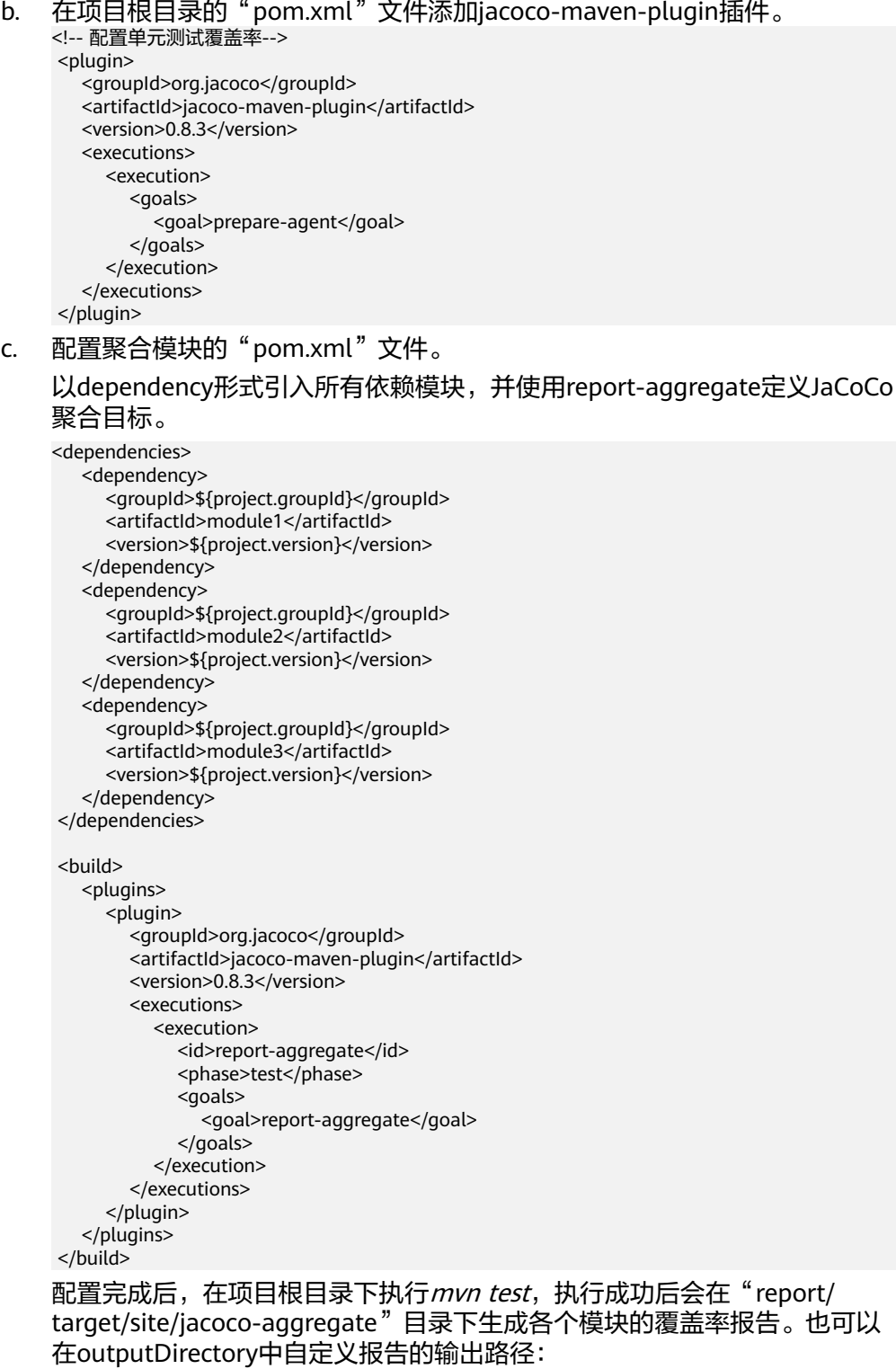

#### <plugin>

- <groupId>org.jacoco</groupId>
- <artifactId>jacoco-maven-plugin</artifactId>
- <version>0.8.3</version>
- <executions>
- <execution>
	- <id>report-aggregate</id>
	- <phase>test</phase>
	- <goals>
	- <goal>report-aggregate</goal>

```
 </goals>
         <configuration>
            <outputDirectory>target/site/jacoco</outputDirectory>
         </configuration>
      </execution>
   </executions>
 </plugin>
```
# <span id="page-25-0"></span>**6.2.4 Android** 构建

Android构建系统编译应用资源和源代码,然后将它们打包成可供部署、签署和分发的 APK。

#### 自定义安装

sdkmanager命令(sdkmanager packages [options]):安装需要的Android构建环 境,如: sdkmanager "platform-tools" "platforms;android-28" --sdk\_root=./,表示 使用sdkmanager下载platform-tools和platforms;android-28到当前代码根目录下。

#### 配置说明

[在配置构建步骤](#page-12-0)中,添加"Android构建"构建步骤。

参数说明如下:

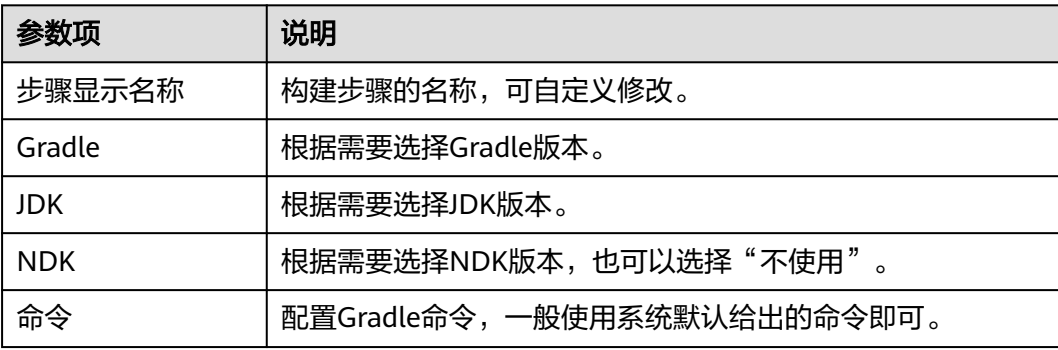

#### **Android** 版本说明

- SDK:用户项目构建compileSdkVersion版本。
- Build Tools:用户项目构建所需buildToolsVersion版本。

两个版本可以在项目下的"build.gradle"文件或是项目的全局配置文件(用户自定 义)中找到。

<span id="page-26-0"></span>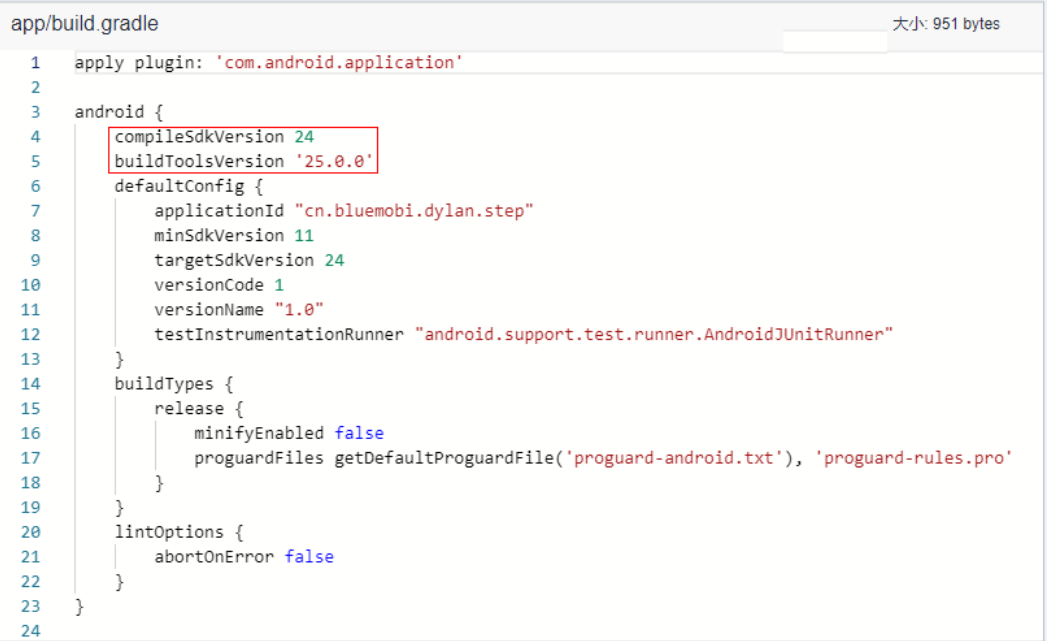

#### 说明

- 用户需要选择正确的compileSdkVersion版本和buildToolsVersion版本。
- 也支持Gradle的wrapper构建方式,如果提供的gradle版本没有满足您的要求,您也可以直 接使用gradlew命令,使用wrapper去构建,会自动下载您所需要的gradle版本,构建命令例 如:**./gradlew clean build**。

# **6.2.5 Android APK** 签名

通过"Android APK签名"构建步骤,使用apksigner对Android APK进行签名。

#### 配置说明

1. [配置构建步骤时](#page-12-0),在"Android构建"步骤后添加"Android APK签名"步骤。 参数说明如下:

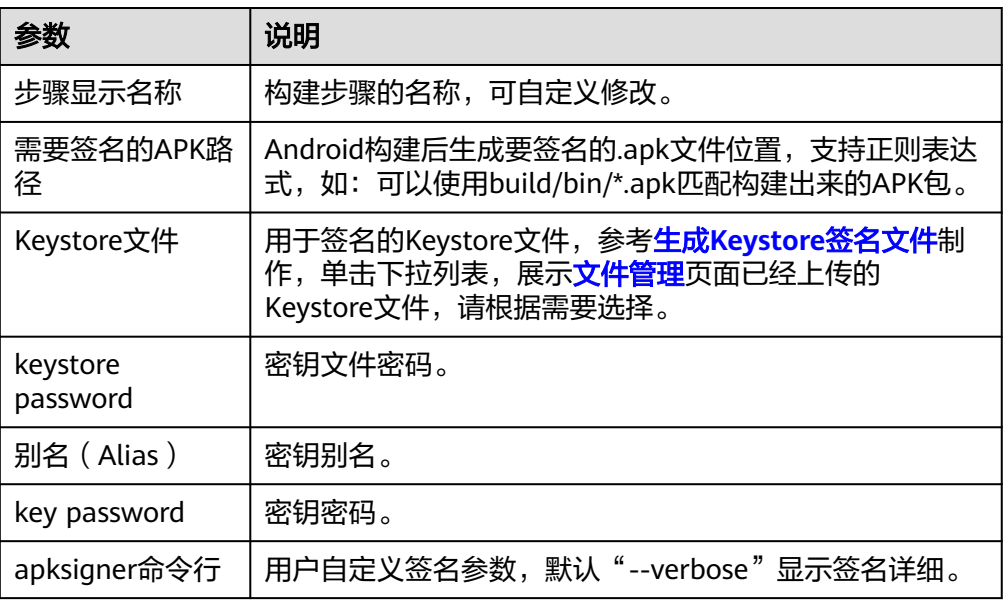

2. 验证签名是否成功。

配置完成后执行构建任务,当显示任务执行成功后,查看构建日志,若"Android APK签名"对应日志中显示"结果: Signed"即为签名成功。

# <span id="page-27-0"></span>**6.2.6 Npm** 构建

使用Npm工具管理软件包,能完成vue和webpack的构建。

#### 配置说明

[在配置构建步骤](#page-12-0)中,添加"Npm构建"构建步骤。

参数说明如下:

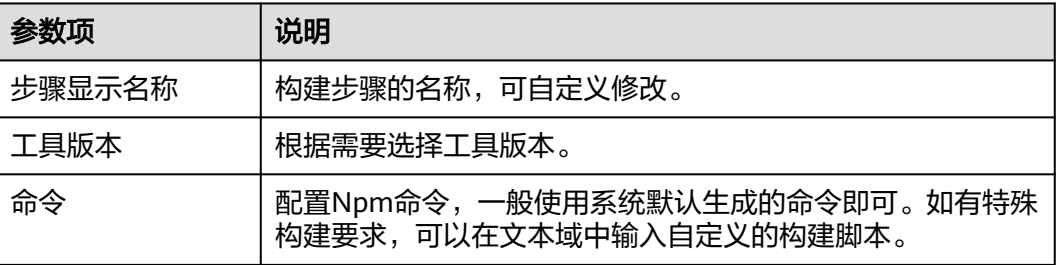

# **6.2.7 Gradle** 构建

使用Gradle构建工具构建Java,Groovy和Scala项目。

#### 配置说明

[在配置构建步骤](#page-12-0)中,添加"Gradle构建"构建步骤。

参数说明如下:

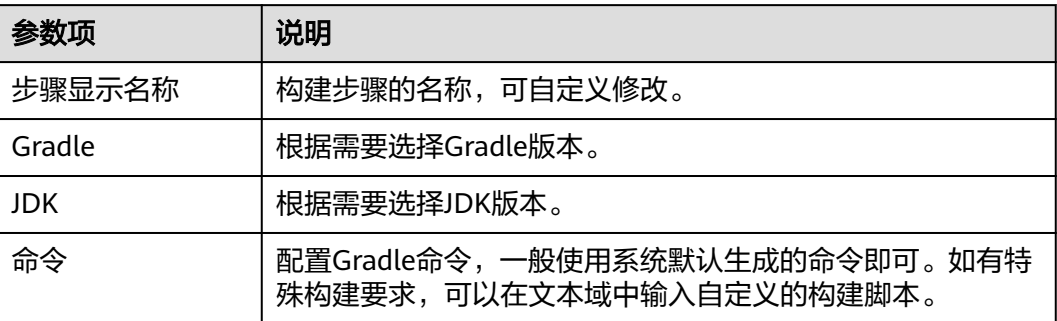

# **6.2.8 Yarn** 构建

使用Yarn构建JavaScript工程。

[在配置构建步骤](#page-12-0)中,添加"Yarn构建"构建步骤。

<span id="page-28-0"></span>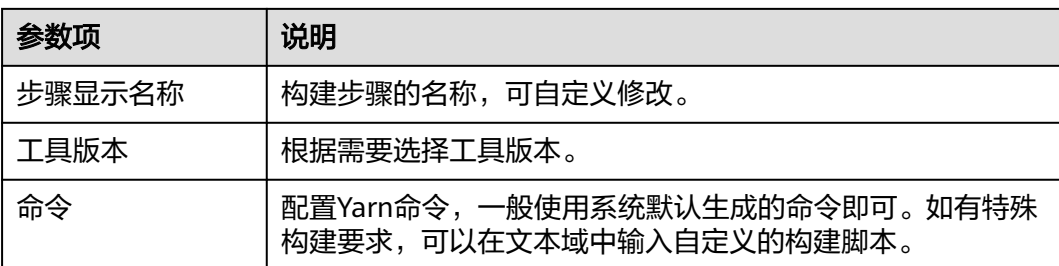

# **6.2.9 gulp** 构建

使用gulp工具构建前端集成开发环境。

[在配置构建步骤](#page-12-0)中,添加"gulp构建"构建步骤。

参数说明如下:

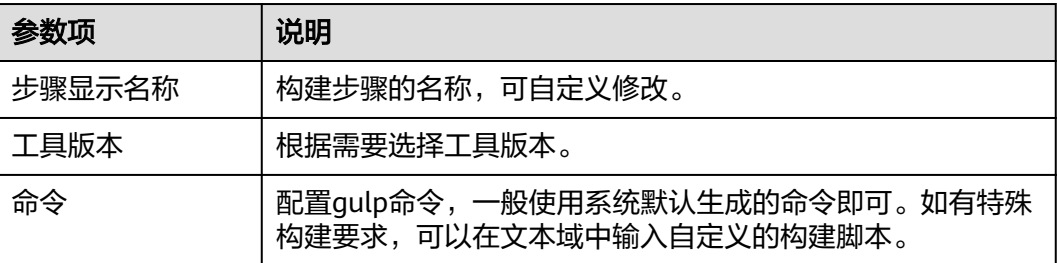

# **6.2.10 Grunt** 构建

使用Grunt构建JavaScript工程。

[在配置构建步骤](#page-12-0)中,添加"Grunt构建"构建步骤。

参数说明如下:

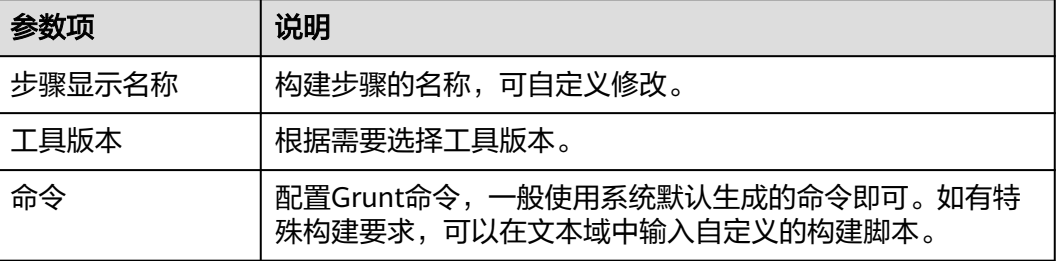

# **6.2.11 mono**

基于mono-linux(X86和arm)平台完成msbuild和dotnet构建。

[在配置构建步骤](#page-12-0)中,添加"mono"构建步骤。

<span id="page-29-0"></span>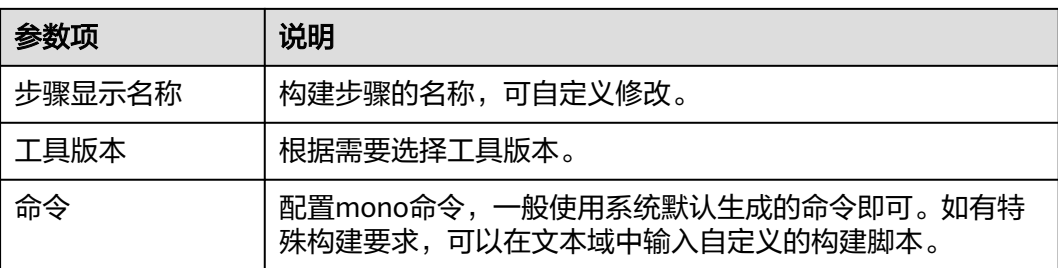

## **6.2.12 PHP** 构建

安装了php运行环境和composer工具,可以为声明项目所依赖的php代码库提供安装 和打包环境。

[在配置构建步骤](#page-12-0)中,添加"PHP构建"构建步骤。

参数说明如下:

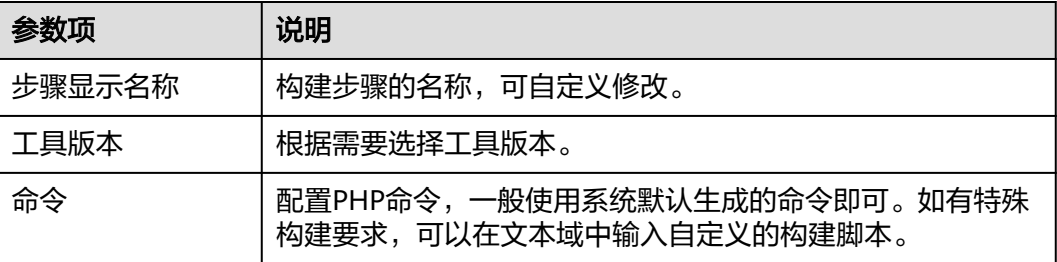

# **6.2.13 SetupTool** 构建

使用SetupTool工具构建Python项目。

#### 前提准备

使用SetupTool打包时,需要保证代码根目录下存在"setup.py"文件,关于setup文件 写法请参见**Python**[官方说明。](https://www.python.org/search/?q=setup&submit=)

#### 配置说明

[在配置构建步骤](#page-12-0)中,添加"SetupTool构建"构建步骤。

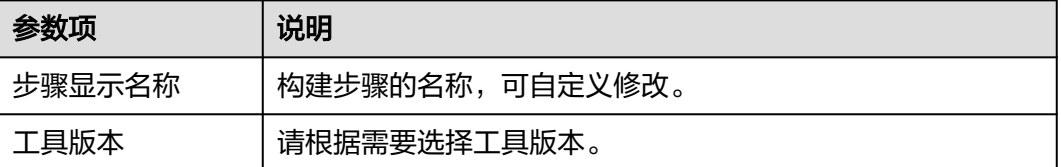

<span id="page-30-0"></span>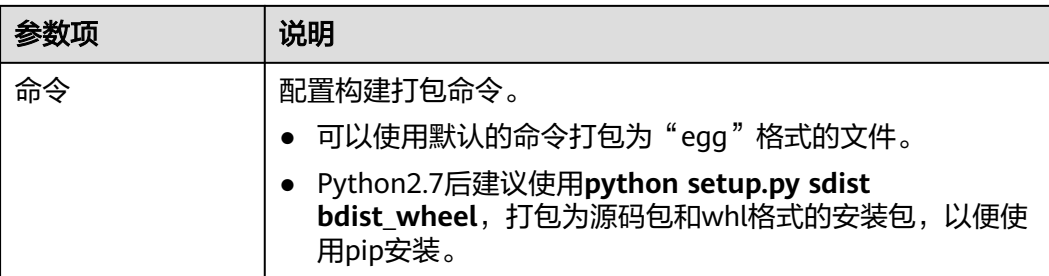

# **6.2.14 PyInstaller** 构建

使用PyInstaller工具构建Python项目。

#### 配置说明

[在配置构建步骤](#page-12-0)中,添加"PyInstaller构建"构建步骤。

参数说明如下:

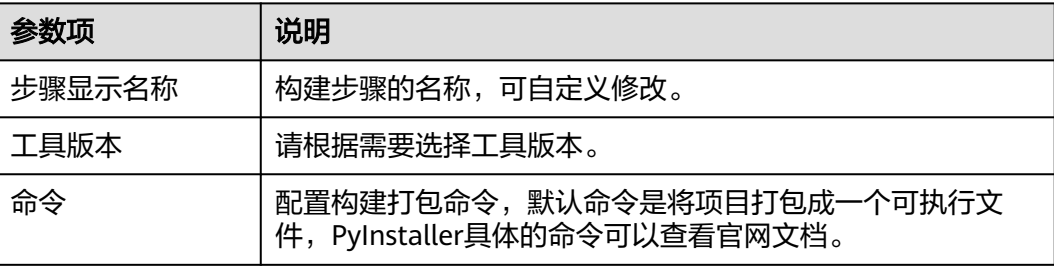

# **6.2.15** 执行 **shell** 命令

[在配置构建步骤](#page-12-0)中,添加"执行shell命令"构建步骤。

参数说明如下:

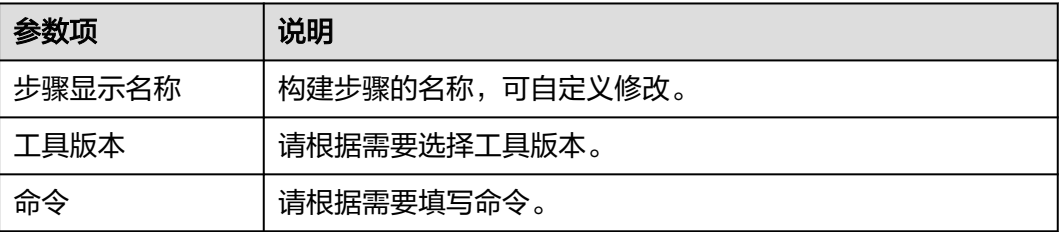

# **6.2.16 Gnu-arm** 构建

使用GNU-ARM工具链设计、开发和使用ARM模拟器。

#### 配置说明

[在配置构建步骤](#page-12-0)中,添加"Gnu-arm构建"构建步骤。

#### <span id="page-31-0"></span>参数说明如下:

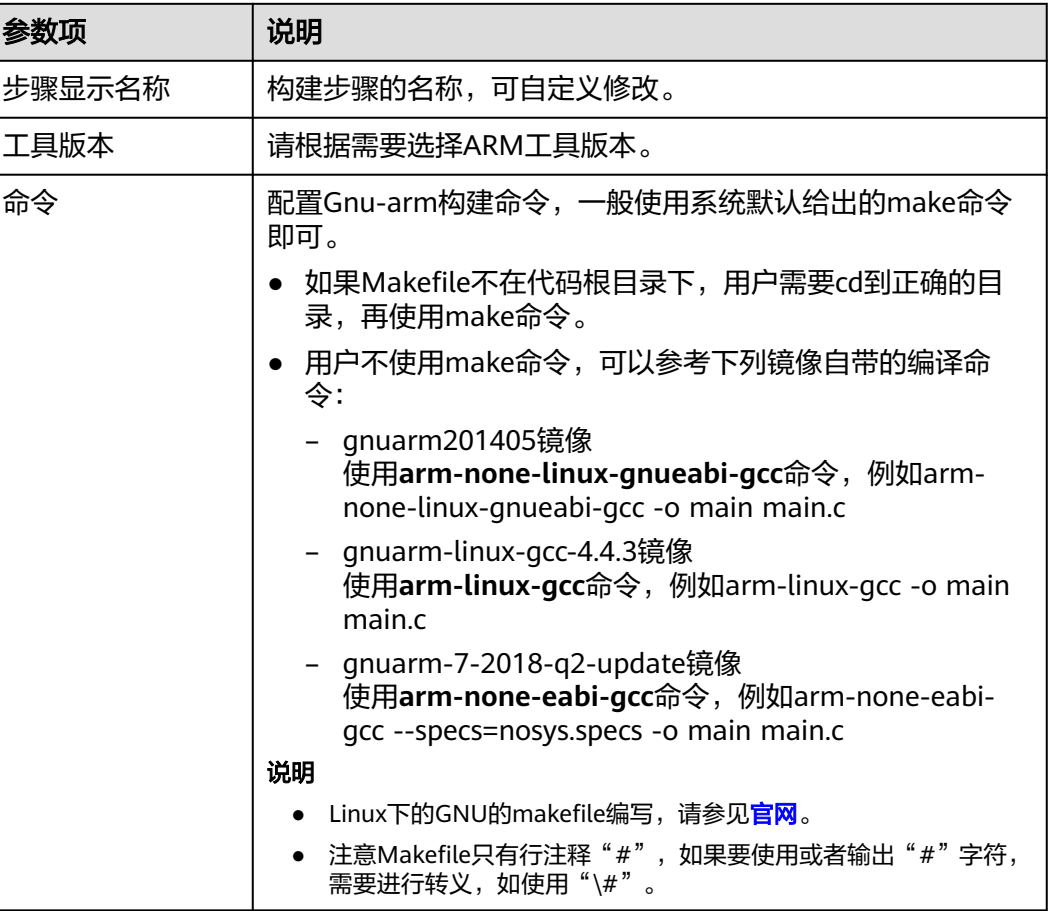

# **6.2.17 CMake** 构建

使用CMake构建工具构建跨平台项目工程。

#### 配置说明

[在配置构建步骤](#page-12-0)中,添加"CMake构建"构建步骤。

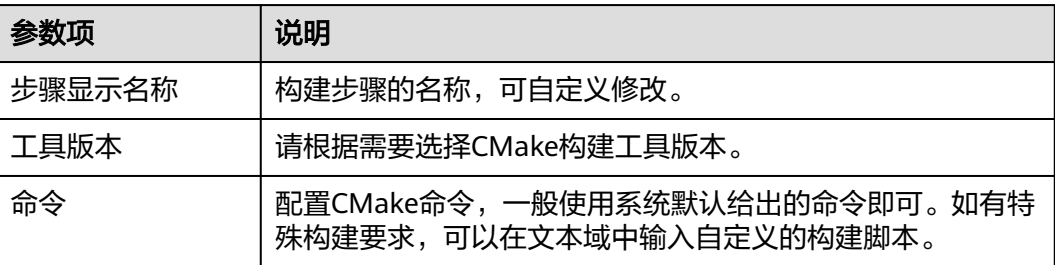

# <span id="page-32-0"></span>**6.2.18 Ant** 构建

Apache Ant是一个Java项目的构建工具,用于编译、测试和部署Java项目。

#### 前提准备

项目为Java语言Ant结构,有正确的"build.xml"构建描述文件。

#### 配置说明

[在配置构建步骤](#page-12-0)中,添加"Ant构建"构建步骤。

参数说明如下:

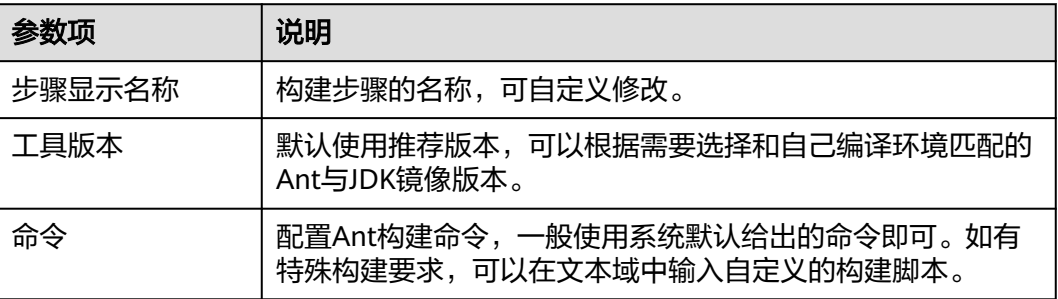

# **6.2.19 Kotlin** 构建

Kotlin是一门现代但已成熟的编程语言,旨在让开发人员更幸福快乐。它简洁、安全、 可与Java及其他语言互操作,并提供了多种方式在多个平台间复用代码,以实现高效 编程。

#### 说明

目前仅支持"拉美-圣保罗一"。

#### 配置说明

[在配置构建步骤](#page-12-0)中,添加"Kotlin构建"构建步骤。

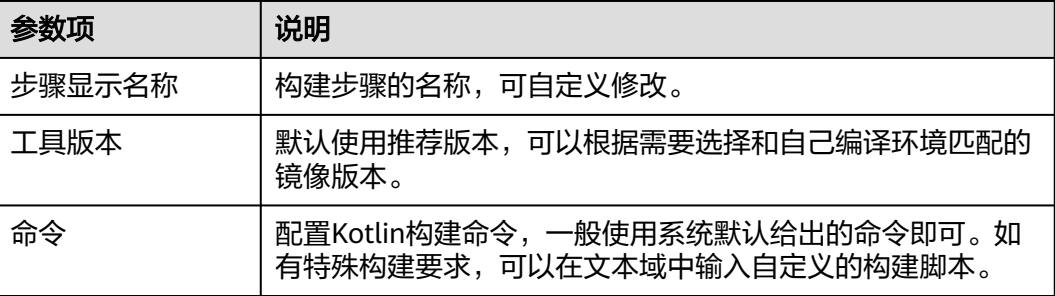

# <span id="page-33-0"></span>**6.2.20 Go** 语言构建

使用Go语言环境构建。

#### 前置条件

项目为Go语言开发项目,代码中有构建描述文件。

#### 配置说明

[在配置构建步骤](#page-12-0)中,添加"Go语言构建"构建步骤。

参数说明如下:

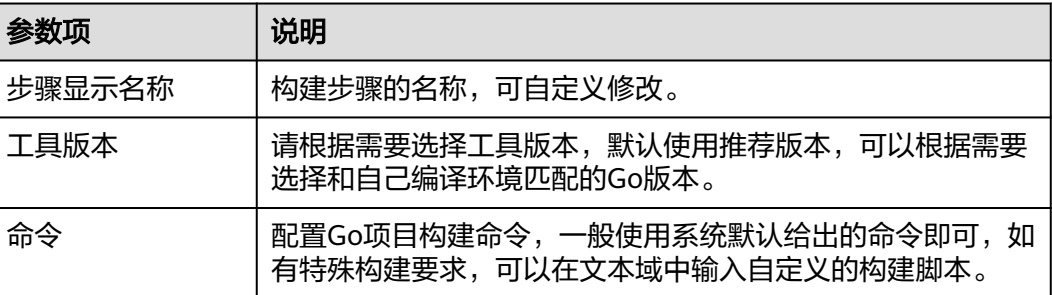

# **6.2.21 Android** 快应用构建

**npm config set xxx**命令:配置Npm相关设置。

#### 配置说明

[在配置构建步骤](#page-12-0)中,添加"Android快应用构建"构建步骤。

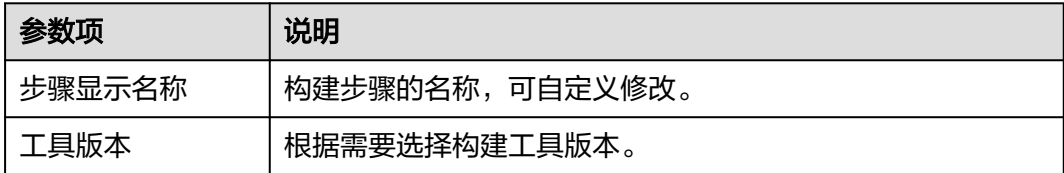

<span id="page-34-0"></span>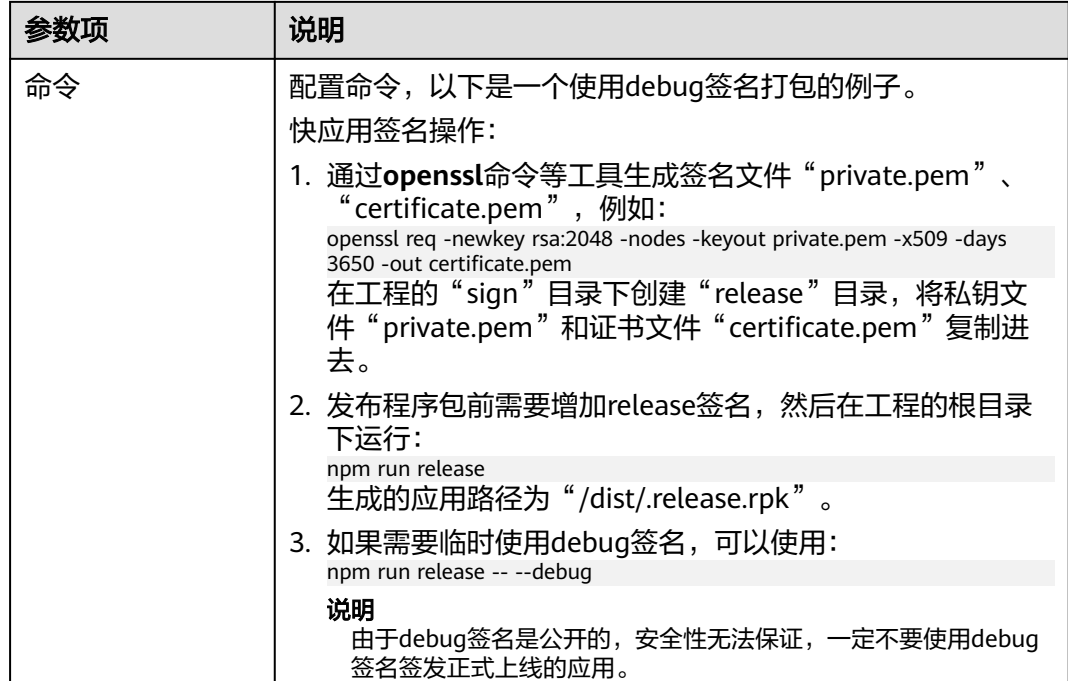

# **6.2.22 Sbt** 构建

使用Sbt工具构建Scala和Java项目。

### 配置说明

在<mark>配置构建步骤</mark>中,添加"Sbt构建"构建步骤。

参数说明如下:

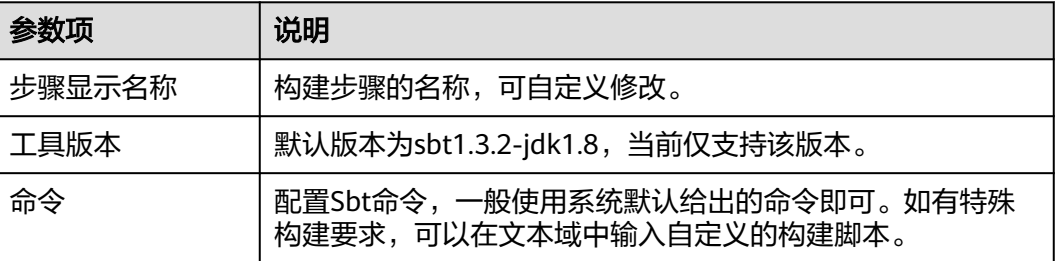

# **6.2.23 Grails** 构建

使用Grails构建Web应用。

#### 配置说明

[在配置构建步骤](#page-12-0)中,添加"Grails构建"构建步骤。

<span id="page-35-0"></span>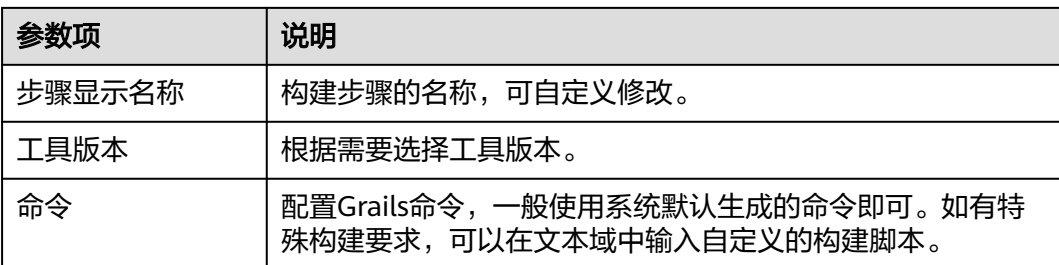

# **6.2.24 Bazel** 构建

使用Bazel工具构建。

#### 配置说明

[在配置构建步骤](#page-12-0)中,添加"Bazel构建"构建步骤。

参数说明如下:

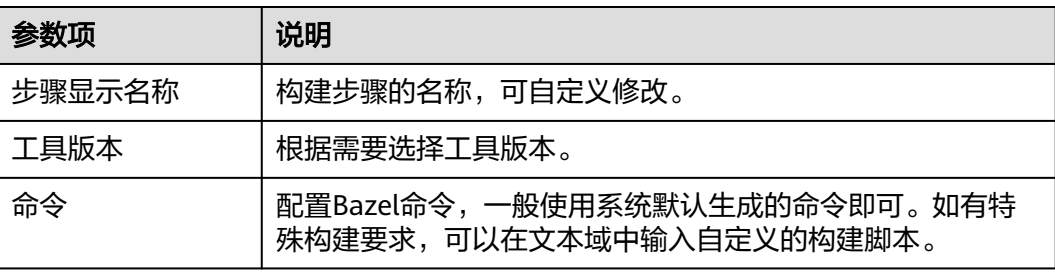

# **6.2.25 Flutter** 构建

使用Flutter构建安卓应用。

#### 配置说明

[在配置构建步骤](#page-12-0)中,添加"Flutter构建"构建步骤。

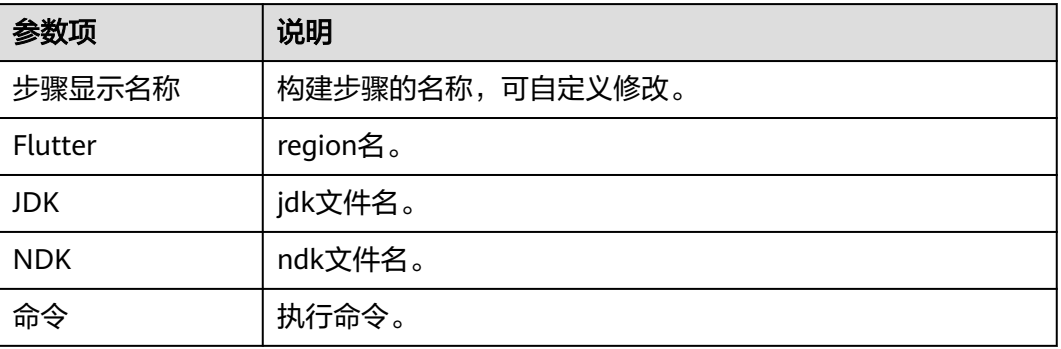
# <span id="page-36-0"></span>**6.2.26** 制作镜像并推送到 **SWR** 仓库

编译构建默认提供大量构建步骤、模板等,如果已有工具的版本不能满足您的要求, 如缺少必要的依赖包、工具等,您可以根据需要根据Dockerfile文件制作镜像并推送至 指定的SWR仓库。

本文以Maven构建为例。

## 前提条件

- 已在容器镜像服务<mark>创建组织</mark>。组织的[约束与限](https://support.huaweicloud.com/intl/zh-cn/productdesc-swr/swr_03_0007.html)制参考容器镜像服务的**约束与限** [制](https://support.huaweicloud.com/intl/zh-cn/productdesc-swr/swr_03_0007.html)。
- 已在代码托管服务基于Java Maven Demo模板创建代码仓库,请参见[按模板新建](https://support.huaweicloud.com/intl/zh-cn/usermanual-codeartsrepo/codeartsrepo_03_0020.html) [仓库。](https://support.huaweicloud.com/intl/zh-cn/usermanual-codeartsrepo/codeartsrepo_03_0020.html)或有可使用的第三方代码仓库。
- [已自定义构建环境并](#page-86-0)将对应的Dockerfile文件及制作镜像过程中需要的其他文件上 传到代码仓库根目录。

### 配置说明

[在配置构建步骤](#page-12-0)中, "Maven构建"步骤后添加"制作镜像并推送到SWR仓库"构建 步骤。

"Maven构建"构建步骤参数保持默认即可, "制作镜像并推送到SWR仓库"构建步 骤参数配置说明如下:

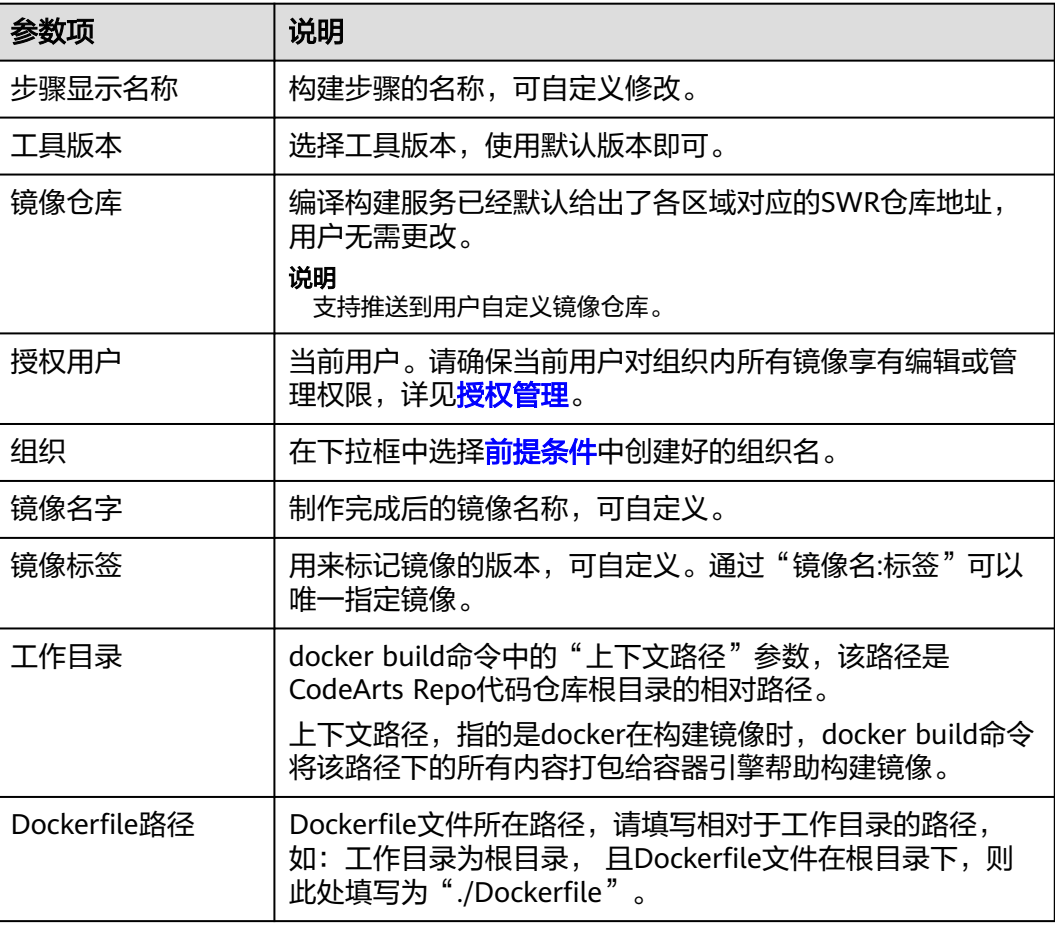

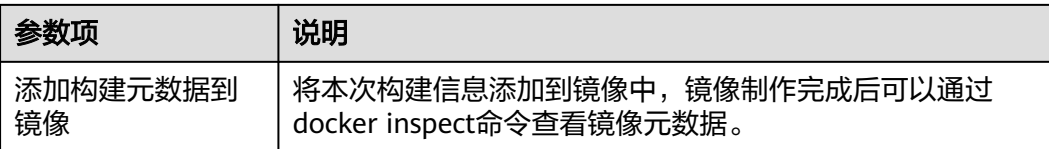

# **6.2.27** 使用 **SWR** 公共镜像

#### 前提条件

用户[已制作镜像并推送到](#page-36-0)**SWR**仓库。

#### 操作步骤

- 步骤1 由于编译构建无法拉取用户在SWR私有仓中的镜像,因此,需要先将镜像设置为"公 开"。
	- 1. 登录[容器镜像服务。](https://console-intl.huaweicloud.com/swr/?locale=zh-cn)
	- 2. 在导航单击"我的镜像",然后单击镜像名称进入镜像详情页面,然后单击右上 角"编辑"。
	- 3. 在编辑框中,将"类型"设置为"公开"。

#### 编辑镜像

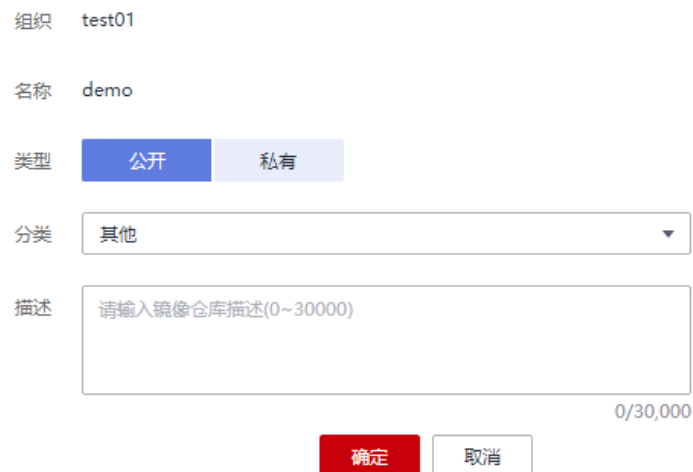

4. 获取完整的镜像地址:单击口复制镜像下载指令,其中,docker pull后面部分为 镜像地址。

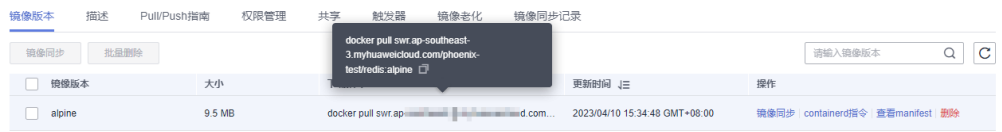

- **步骤2** [在配置构建步骤](#page-12-0)中,添加"使用SWR公共镜像"构建步骤。
- 步骤**3** 将步骤**1**获得的镜像地址粘贴到"镜像地址"输入框。

 $\times$ 

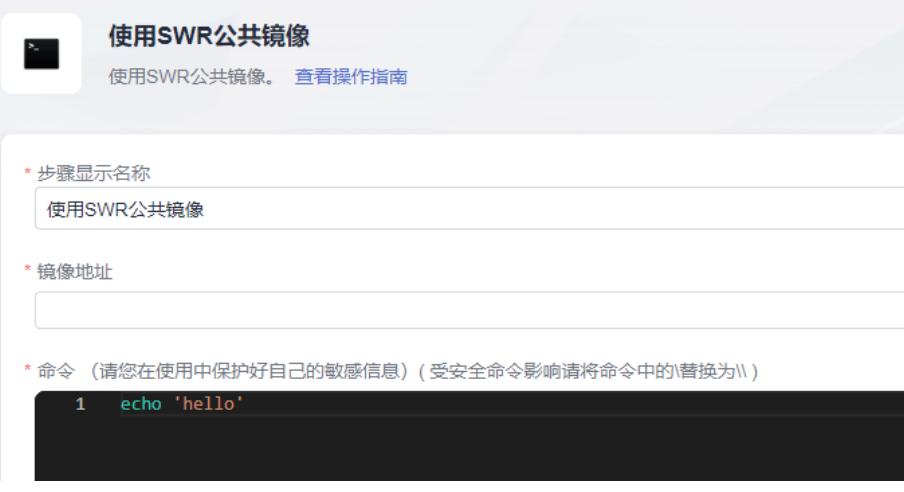

#### 说明

将下载指令粘贴到"镜像地址"输入框时请去掉前面的"docker pull"。

步骤**4** 在命令窗口输入构建命令,然后执行构建任务,即可完成构建。

例如,若使用的镜像是用于Maven构建,则配置Maven构建命令,若使用的镜像是用 于NPM构建,则配置NPM构建命令,以此类推。

#### **----**结束

## **6.2.28** 上传软件包到软件发布库

将构建生成的软件包上传到软件发布库,在<mark>配置构建步骤</mark>时,添加"上传软件包到软 件发布库"构建步骤即可。

#### 说明

当执行机选择Windows执行时,添加"上传软件包到软件发布库(Windows环境)"构建步骤。

● 仅支持上传单个文件、多个文件;不支持上传文件夹、自动创建路径。

例如, "a"目录下有"aa"文件和"b"目录, "b"目录下有"bb"文件, 构 建包路径配置为"a/\*\*"。

即递归扫描"a"目录下所有文件,两个文件是同一个目录下, "aa"、"bb" 两个文件将会上传到同一个目录下,系统不会在软件发布库里自动创建"b"目 录。

- 如果用户有上传文件夹的需要,建议在"上传软件包到软件发布库"构建步骤之 前先将待上传的文件夹打包为单文件后再上传。可以通过现有构建步骤执行打包 命令,也可以新增"执行shell命令"构建步骤执行打包命令。
- 上传的软件包相关限制请参考制品仓库服务的<mark>[约束与限制](https://support.huaweicloud.com/intl/zh-cn/productdesc-cloudartifact/cloudartifact_07_0002.html)</mark>。

#### 参数说明如下:

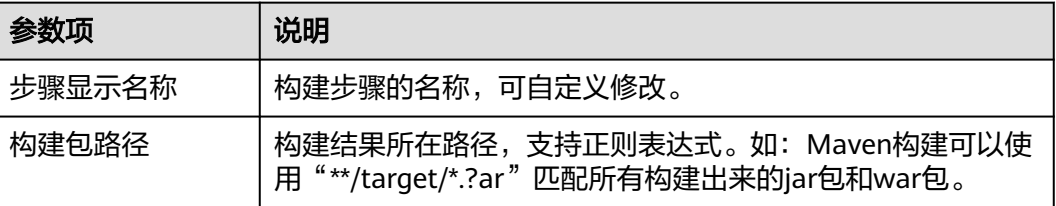

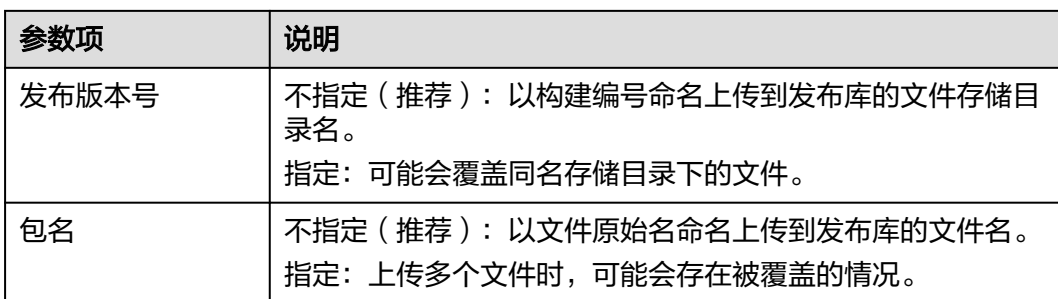

#### 参数配置

#### 构建包路径

构建包路径支持正则匹配, "\*\*"递归遍历当前目录, "\*"匹配0或者多个字符, "?"匹配一个字符。

系统文件分隔符使用"/";路径对大小写不敏感。

#### 举例说明:

- \*.class 当前目录下匹配".class"结尾的文件。
- \*\*/\*.class

当前目录下递归匹配所有的".class"结尾的文件。

– test/a??.java

匹配"test"目录下以"a"开头后跟两个字符的java文件。

– \*\*/test/\*\*/XYZ\* 递归匹配父目录为"test"文件是"XYZ"开头的所有文件,比如"abc/ test/def/ghi/XYZ123"。

#### 发布版本号及包名

包名推荐设置为空,这样可以上传构建包路径匹配的所有文件。 设置包名后,一旦匹配多个文件时,会存在包覆盖的情况。假如包名需要设置且 存在多个文件上传的情况,推荐增加多个上传软件包到软件发布库的构建步骤。 发布版本号及包名是否为空对上传的影响如图:

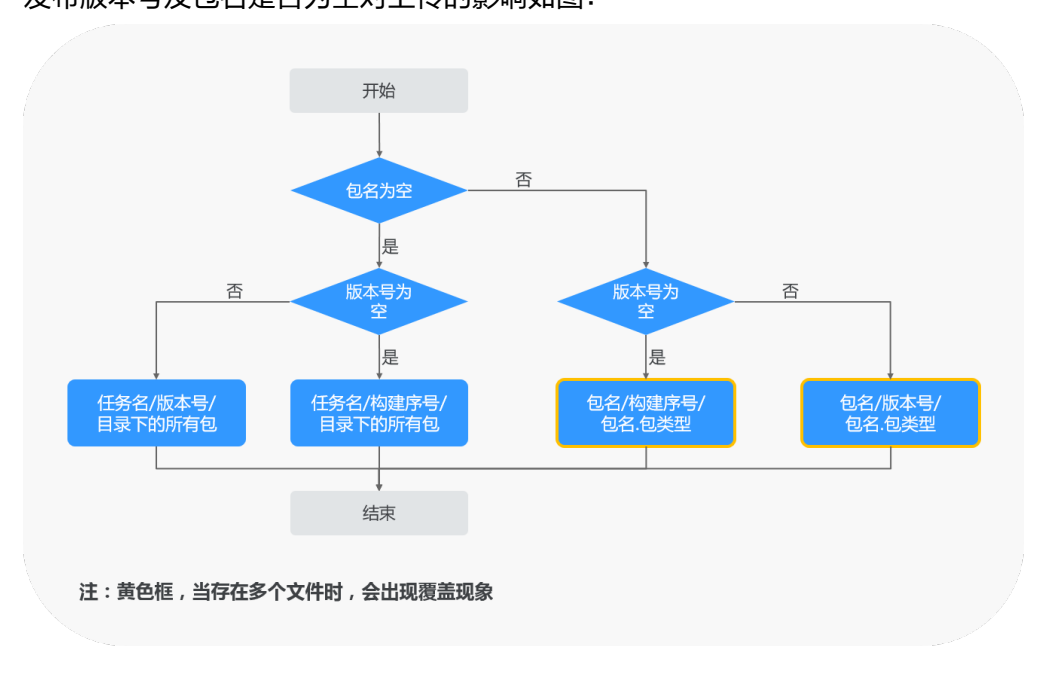

# **6.2.29** 上传文件到 **OBS**

对象存储服务 (OBS) 的使用限制请参考[约束与限制](https://support.huaweicloud.com/intl/zh-cn/productdesc-obs/obs_03_0360.html)。

## 配置说明

[在配置构建步骤](#page-12-0)中,添加"上传文件到OBS"构建步骤。

参数说明如下:

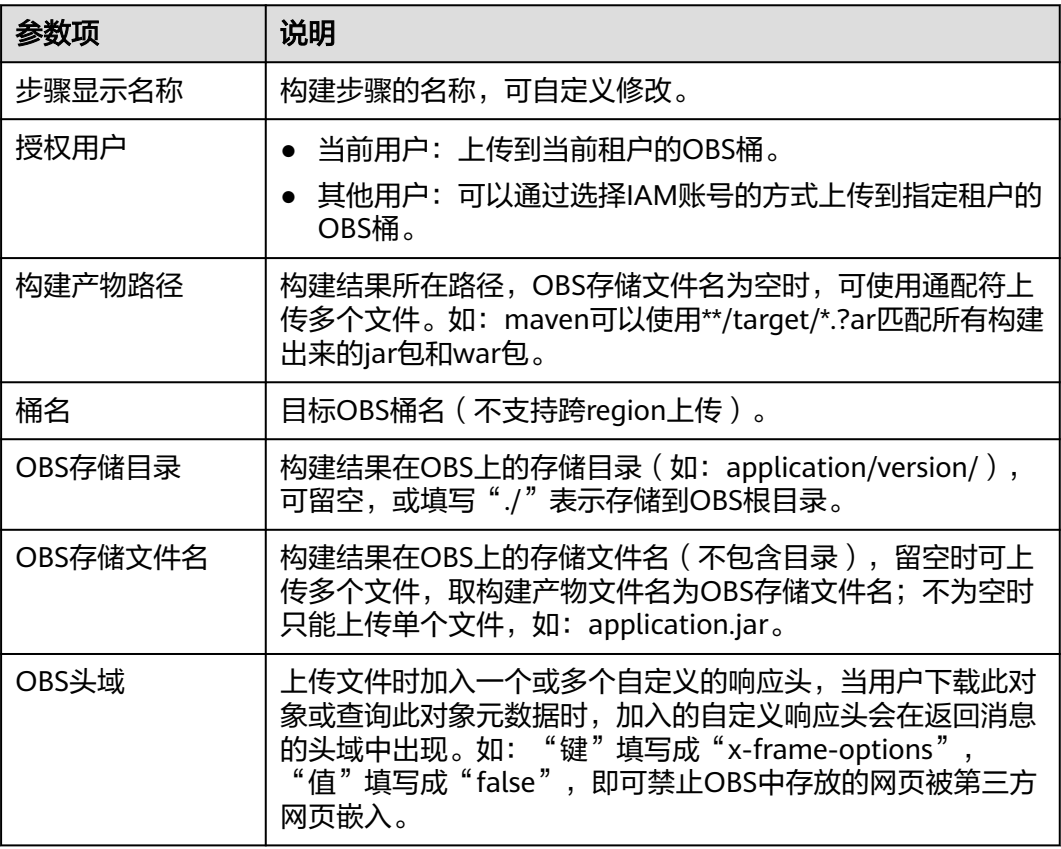

# **6.2.30** 执行 **Docker** 命令

[在配置构建步骤](#page-12-0)中,添加"执行Docker命令"构建步骤。

参数说明如下:

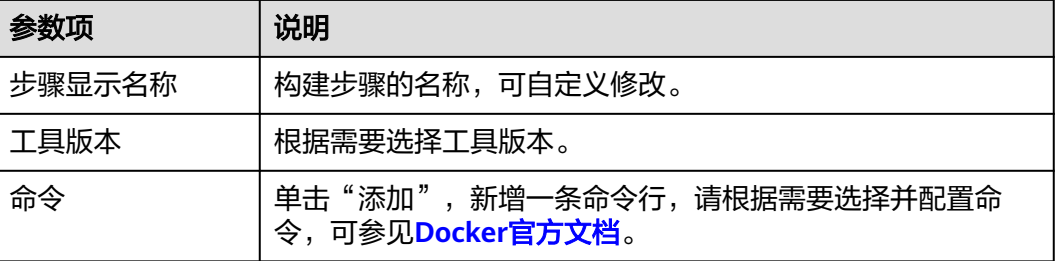

# <span id="page-41-0"></span>**6.2.31** 下载发布仓库包

通过配置"下载发布仓库包"构建步骤,可以将发布仓库中的包或者其他文件下载到 构建任务根目录,以便后续构建步骤使用这些包或者文件。

#### 获取下载包地址

- 步骤**1** 登录软件开发生产线首页。
- 步骤**2** 搜索目标项目并单击项目名称,在导航栏单击"制品仓库 > 软件发布库"。

步骤**3** 进入软件发布库页面,查找待下载的仓库包。

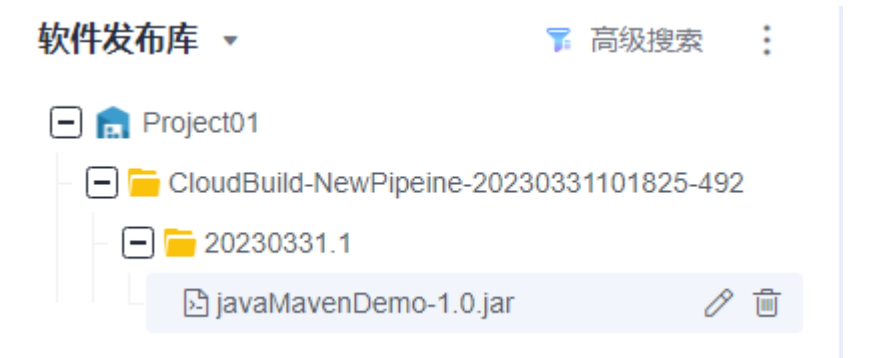

步骤**4** 单击待下载的仓库包名,弹出仓库包详情页面。

其中"下载地址"即为仓库包的下载地址,单击地址旁的 – 复制该地址。

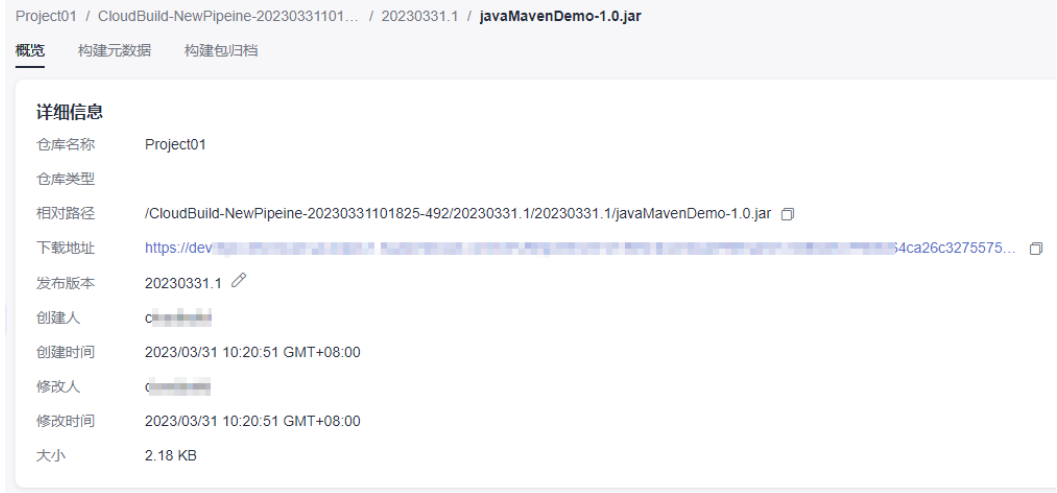

**----**结束

#### 配置下载发布仓库包

[在配置构建步骤](#page-12-0)中,添加"下载发布仓库包"构建步骤。

参数说明如下:

<span id="page-42-0"></span>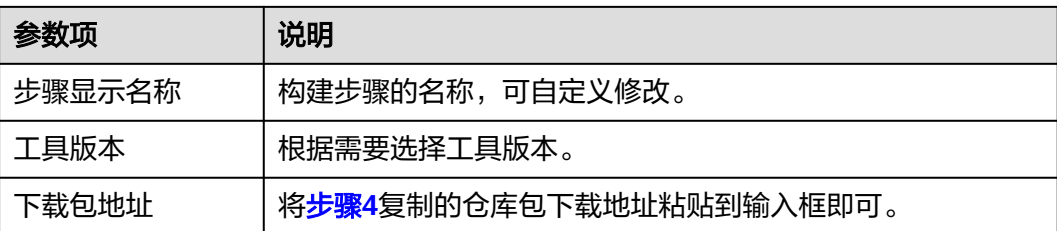

# **6.2.32** 下载文件管理的文件

文件管理主要用来存储Android APK的签名文件和Maven构建settings.xml文件并提供 对这类[文](#page-81-0)件的管理(如: 新建、编辑、删除、权限设置),上传文件的操作可参考<mark>文</mark> [件管理](#page-81-0)。通过配置"下载文件管理的文件"构建步骤,可以将"文件管理"的文件下 载到工作目录并使用。

#### 配置说明

[在配置构建步骤](#page-12-0)中,添加"下载文件管理的文件"构建步骤。

参数说明如下:

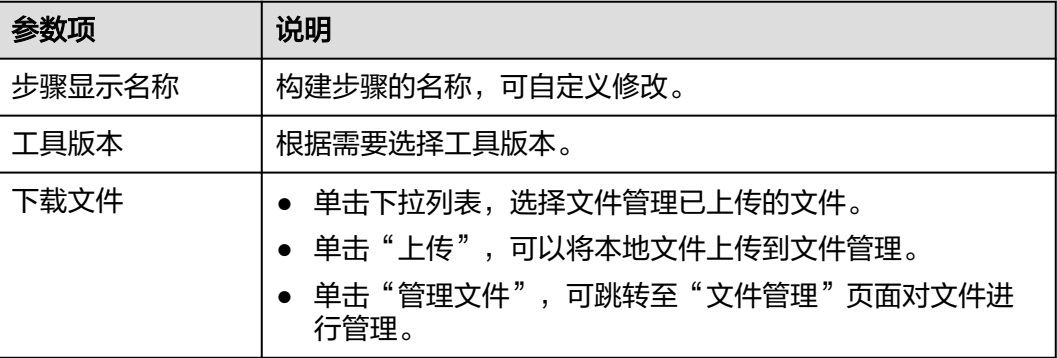

# **6.3** 代码化构建

# **6.3.1** 单任务配置

## **6.3.1.1 yaml** 文件结构详解

## **yaml** 文件示例:

该示例是一个简单的通过yaml文件执行Maven构建模板:

```
version: 2.0 # 必须是2.0
params: # 构建参数, 可在构建过程中引用
  - name: paramA
  value: valueA
  - name: paramB
  value: valueB
env: # 非必填, 但优先级最高, 若在此定义了主机规格与类型, 则不使用任务配置>基本信息里面选择的主机类
```

```
型和规格
 resource:
   type:docker # 资源池类型:docker、Linux、MAC或custom
   arch:X86 # 构建环境主机类型:X86或ARM
   class:8U16G # 规格:2U8G、4U8G、8U16G、16U32G或16U64G,当type为custom时无需填写该参数
  pool: Mydocker #资源池名称, 当type为custom时需要填写该参数
steps:
 PRE_BUILD:
   - checkout:
     name: 代码下载 # 可选
     inputs: # 步骤参数
      scm: codehub # 代码来源:只支持Repo
      url: xxxxxxxxx # 拉取代码的ssh地址。
      branch: ${codeBranch} # 拉取的代码分支:支持参数化。
   - sh:
     inputs:
      command: echo ${paramA}
  BUILD:
   - maven: # 步骤关键字,仅支持特定关键字
   name: maven build # 可选
  image: xxx # 可以自定义镜像地址, 请看下方说明
   inputs:
   command: mvn clean package
   - upload_artifact:
   inputs:
      path: "**/target/*.?ar"
```
在这个yml文件中,主要分为四个部分:

- 版本号(**version**):示例文件中定义了"version"为2.0,该版本号必填且唯 一。
- 构建环境(**env**):示例文件中定义了资源池类型、构建环境主机类型、主机规 格。
- 构建参数(**params**):示例文件中定义了"paramA"和"paramB"两个参数, 可在构建过程中引用被定义的参数,构建参数可不填,优先使用任务配置中的构 建参数。
- **构建步骤(steps)**:示例文件中"steps"层级下又分为三个阶段:
	- **PRE\_BUILD**:用于做构建前的准备,例如下载代码,执行shell等。
	- **BUILD**:用于构建,其下可定义maven、npm、go、python、ant、 CMake、mono、sbt、android、bazel等主流工程构建。构建完成后,可定 义制作镜像上传到SWR仓库、上传文件到OBS、下载文件、上传二进制包至 仓库、下载二进制包、执行docker命令等构建后操作。

#### 说明

image有两种格式:

- cloudbuild@maven3.5.3-jdk8-open,以cloudbuild开始,@作为分隔符,后面是编 译构建提供的默认镜像。
- 完整的swr镜像地址,例如: swr.example.example.com/codeci\_test/ demo:141d26c455abd6d7xxxxxxxxxxxxxxxxxxxx

#### 构建步骤介绍

在steps中,共有PRE\_BUILD和BUILD两个阶段,每一个阶段都可以定义一系列的构建 步骤,支持定义的构建步骤,详见下表:

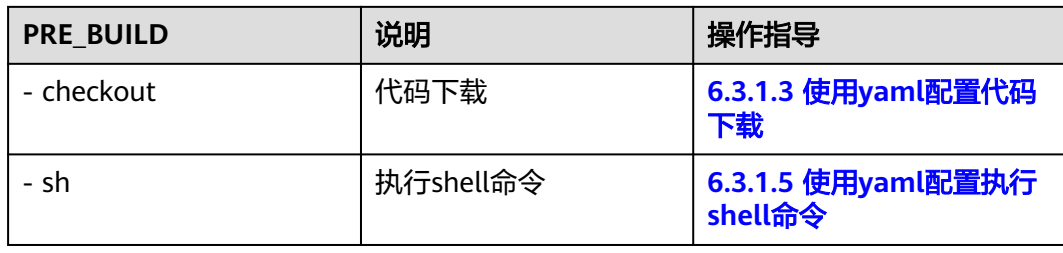

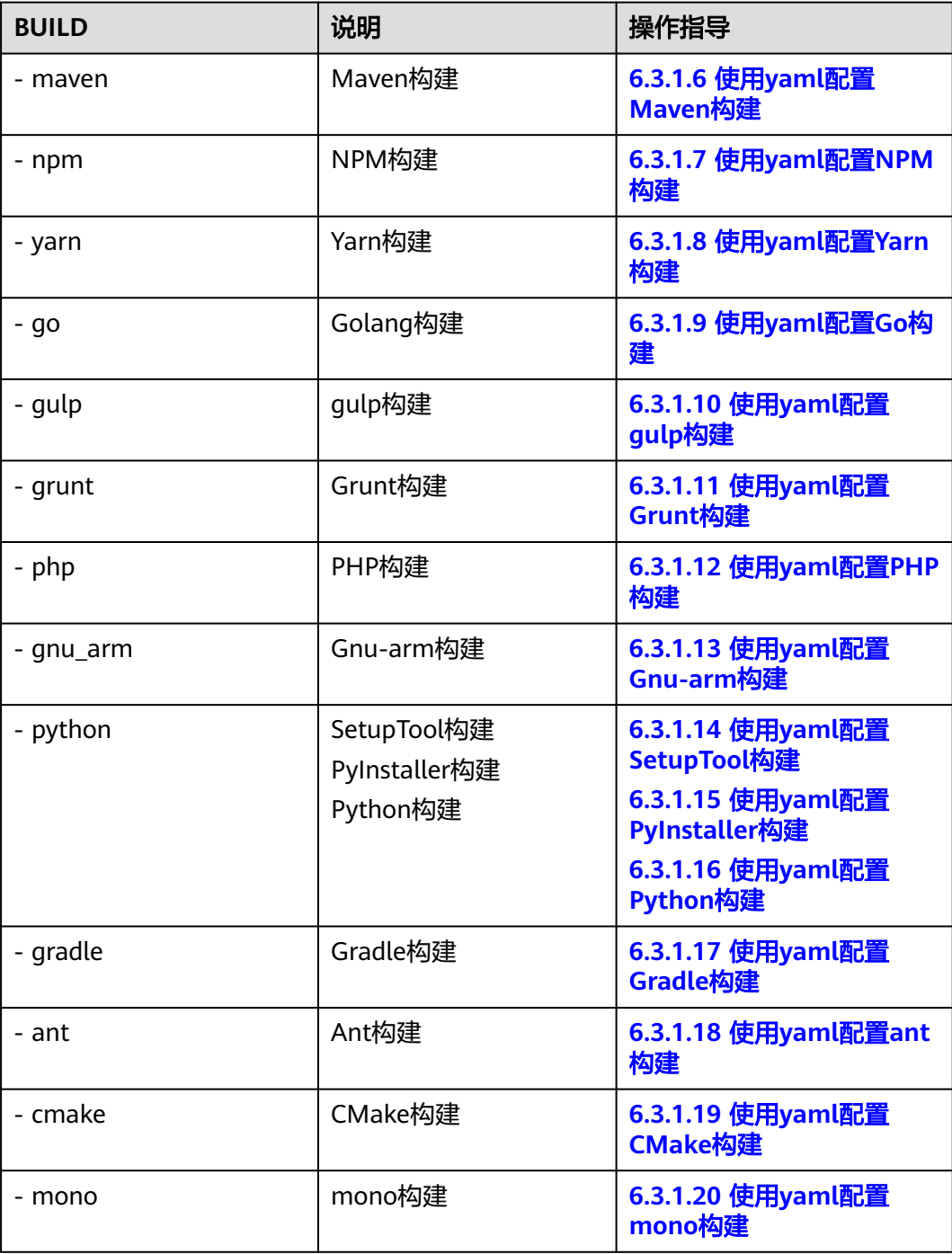

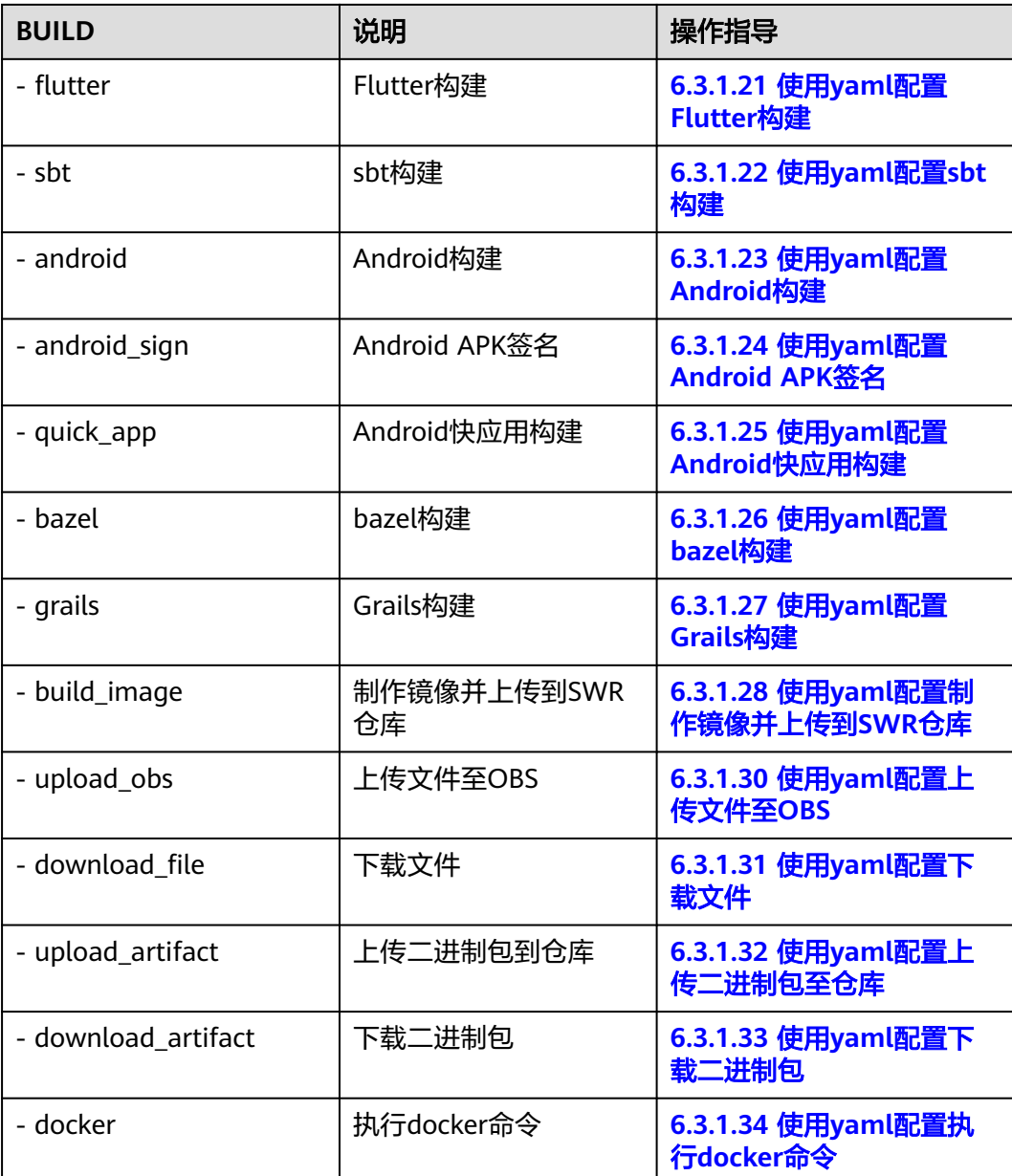

## **6.3.1.2** 使用 **yaml** 构建任务

## 前提准备

- 已有可用项目,如果没有,请<mark>新建项目</mark>。
- 已在项目中新建可用代码仓库,如果没有,请<mark>新建代码仓库</mark>。
- 在代码仓库中,新建".cloudbuild"目录,并将yaml文件存放在该目录下,yaml 文件编写方法及规范请参考**build.yml**[文件的结构详解。](#page-42-0)

#### 说明

若yaml文件不存放在".cloudbuild"目录,可通过"CB\_BUILD\_YAML\_PATH"参数来指 定yaml文件在代码仓中的路径。参数配置可参考**配置构建参数**。

<span id="page-46-0"></span>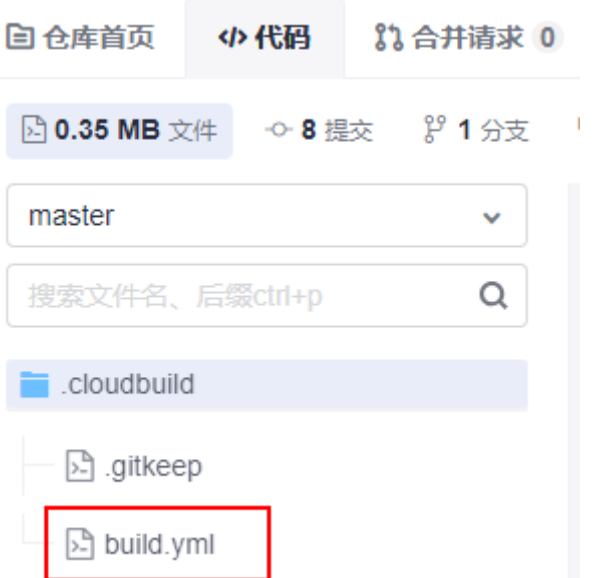

#### 选择源码源

- 1. [登录编译构建服务首页。](#page-10-0)
- 2. 单击"新建任务",进入"基本信息"页面。
- 3. 选择"Repo"为源码源,并配置需要使用的源码仓库以及分支。

## 配置并执行 **yaml** 构建任务

- 1. 单击"下一步",进入"构建模板"页面。
- 2. 选择"空白构建模板",单击"下一步"。 选择何种构建模板并不影响使用yaml构建,可以选择系统推荐模板,也可以不使 用模板
- 3. 进入"构建步骤"页签,页面左上角选择"代码化"。 系统会在<mark>选择源码源</mark>阶段配置的代码仓库及分支中,自动读取yaml文件,可在此 处对yaml文件进行修改。
- 4. 修改完成后需单击右上角"新建"。
- 5. 单击"新建并执行",yaml文件修改即可生效并运行yaml构建任务,构建脚本提 交后将覆盖原build.yml文件。

#### **6.3.1.3** 使用 **yaml** 配置代码下载

配置参考如下:

```
version: 2.0 # 必须是2.0
steps:
 PRE_BUILD:
   - checkout:
     name: checkout
     inputs:
      scm: codehub # 代码来源:支持Repo和opensource
      url: xxxxxxxxx # 拉取代码的ssh地址。
      branch: ${codeBranch} # 任何时候都必填,支持参数化 
      commit: ${commitId}
      lfs: true
```
 submodule: true depth: 100 tag: \${tag} path: test

参数说明如下:

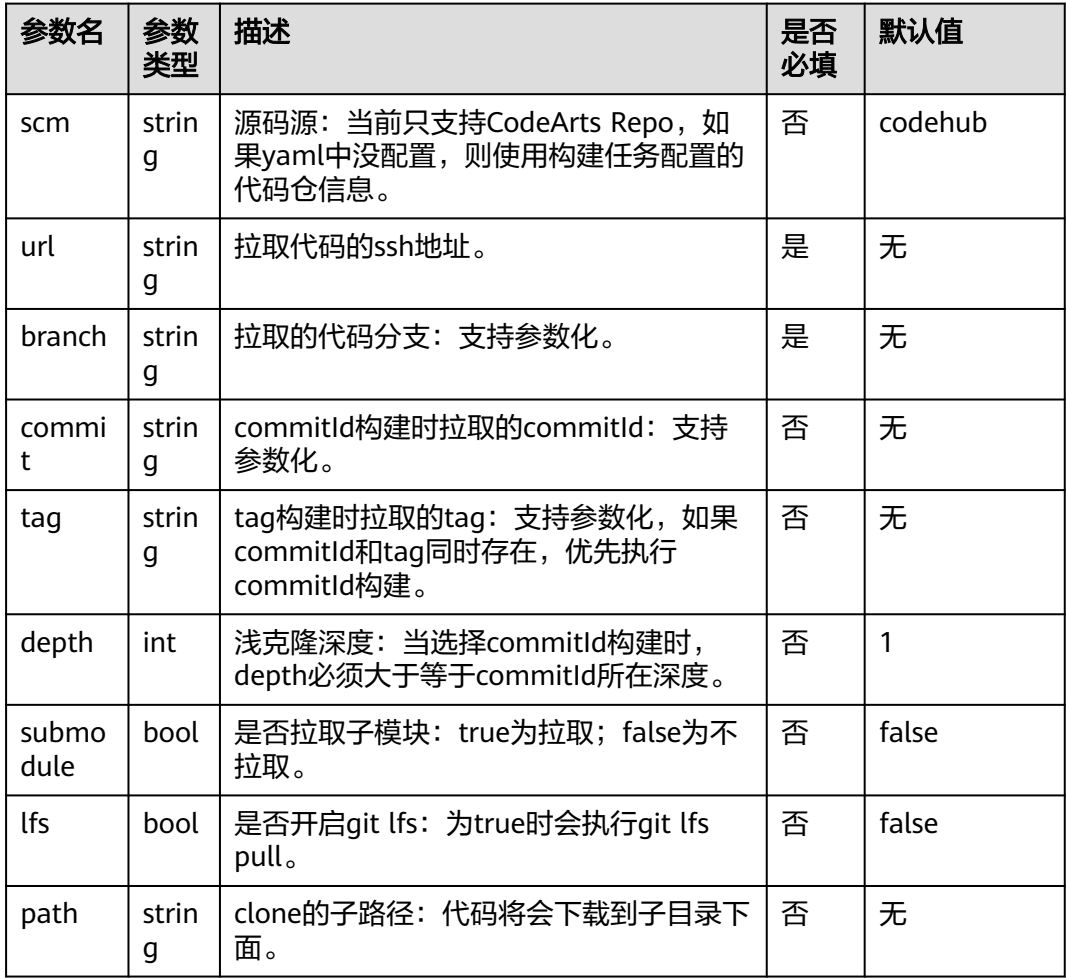

## **6.3.1.4** 使用 **yaml** 配置 **manifest** 多仓下载

在安卓、鸿蒙等场景下,一次构建需要同时集成数百甚至上千个代码仓,多代码仓的 集成下载效率至关重要。

CodeArts Build集成Repo下载工具,用户只需进行简单配置即可实现多个代码仓的联 动集成。当前支持Repo、gerrit两种类型的代码仓。

配置参考如下:

```
version: 2.0 # 必须是2.0
steps:
 PRE_BUILD:
  - manifest_checkout:
     name: "manifest"
     inputs:
      manifest_url: "https://example.example.example.example.example.com/xx/manifest.git"
      manifest_branch: "master"
      manifest_file: "default.xml"
      path: "dir/dir02"
```
 repo\_url: "https://example.example.example.example.example.com/xx/git-repo.git" repo\_branch: "master" username: "someone" password: "\${PASSWD}"

#### 参数说明如下:

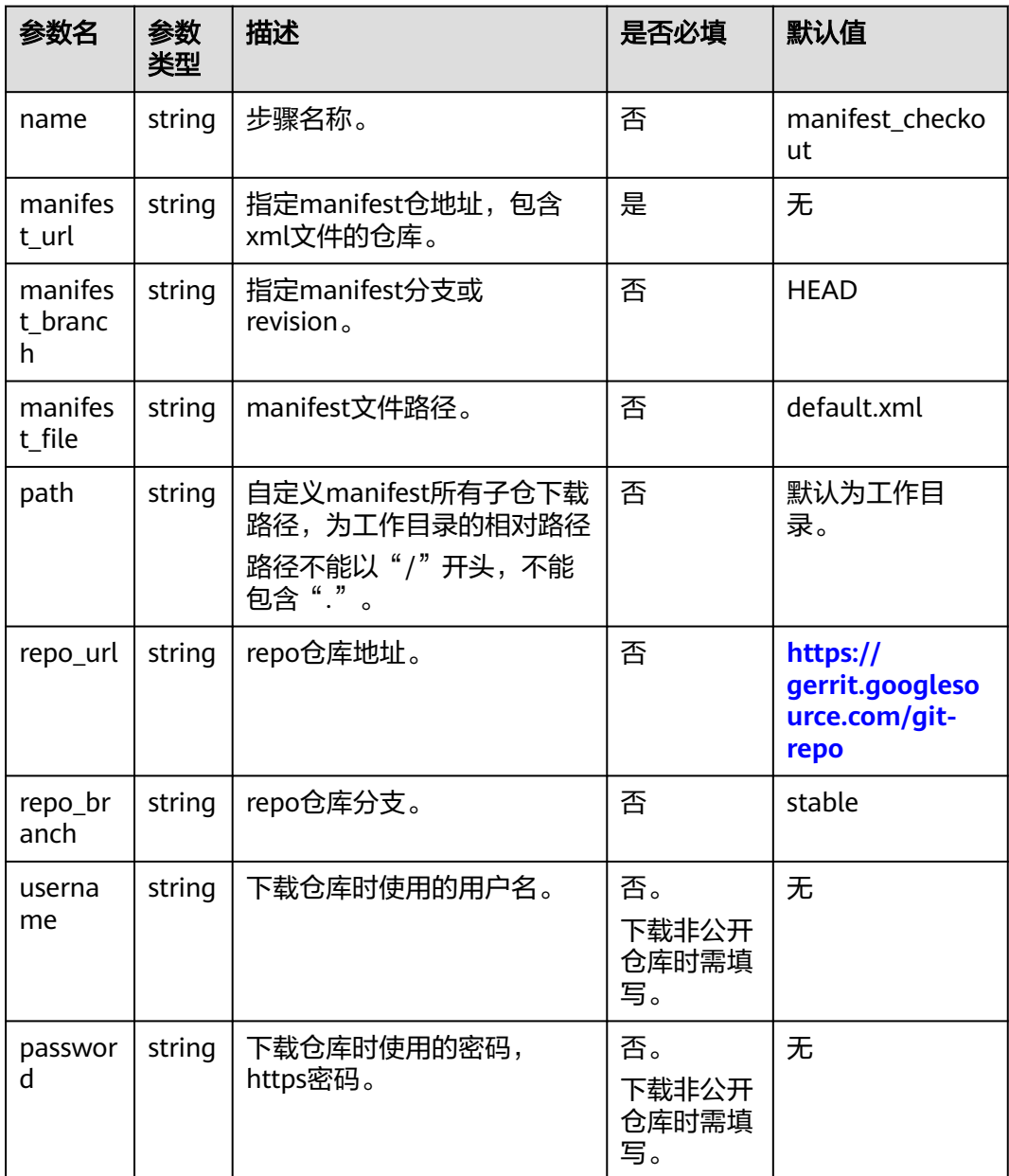

#### <span id="page-49-0"></span>说明

- 1. manifest\_file中定义的多个仓库,必须为同一种源码源。
- 2. manifest url与manifest file必须为同一种源码源;如果为非公开仓库, username&password应该有下载权限。
- 3. repo\_url对应的repo仓库,需要有下载权限(仓库开源,或者仓库私有但配置了账号密 码)。
- 4. 以上非必填的参数,如果配置的值为空,则使用默认值。
- 5. 建议在使用非公开仓库时,用户名密码通过构建的私密参数进行配置,详情参**考参数配置**。

### **6.3.1.5** 使用 **yaml** 配置执行 **shell** 命令

version: 2.0 # 必须是2.0 steps: PRE\_BUILD: - sh: inputs: command: echo \${a}

参数说明如下:

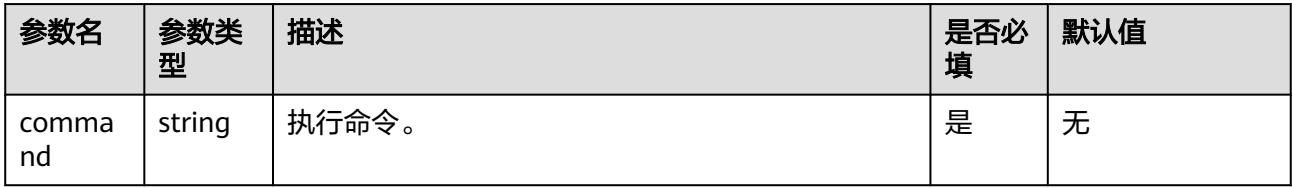

#### **6.3.1.6** 使用 **yaml** 配置 **Maven** 构建

version: 2.0 # 必须是2.0 steps: BUILD: - maven: image: cloudbuild@maven3.5.3-jdk8-open # 可以自定义镜像地址,请看下方说明 inputs: settings: public\_repos: - https://mirrors.example.com/maven cache: true # 是否开启缓存 unit\_test: coverage: true ignore\_errors: false report\_path: "\*\*/TEST\*.xml" enable: true coverage\_report\_path: "\*\*/site/jacoco" command: mvn package -Dmaven.test.failure.ignore=true -U -e -X -B

#### 说明

image有两种格式:

1. cloudbuild@maven3.5.3-jdk8-open, 以cloudbuild开始, @作为分隔符, 后面是编译构建提 供的默认镜像。

```
2. 完整的swr镜像地址, 例如:swr.example.example.com/codeci_test/
demo:141d26c455abd6d7xxxxxxxxxxxxxxxxxxx
```
## <span id="page-50-0"></span>配置说明

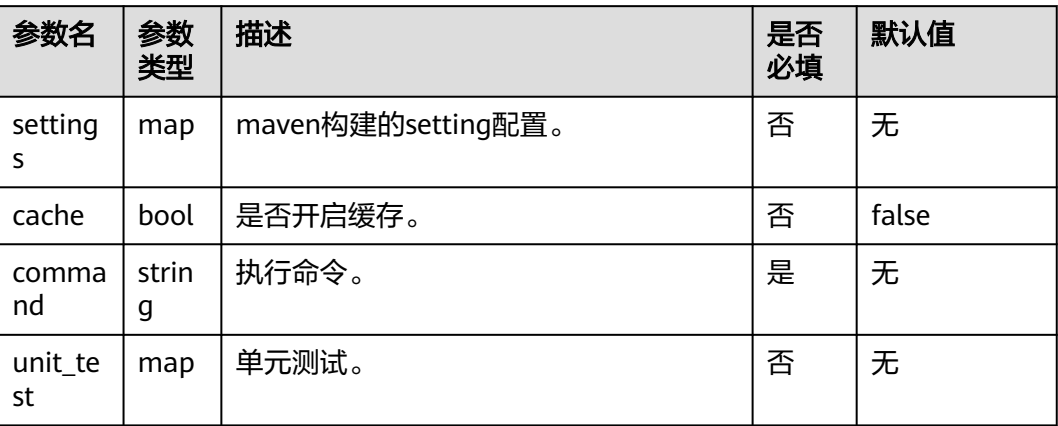

## 单元测试(**unit\_test**)层级下参数说明**:**

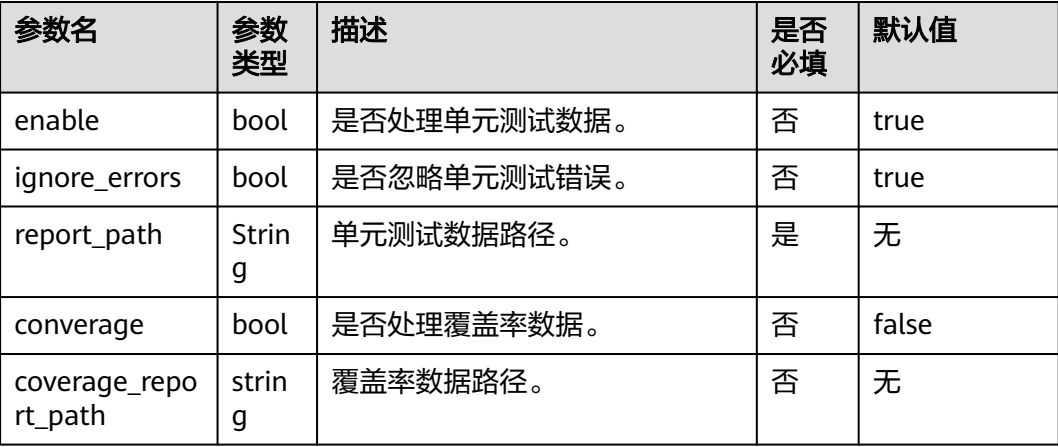

# **6.3.1.7** 使用 **yaml** 配置 **NPM** 构建

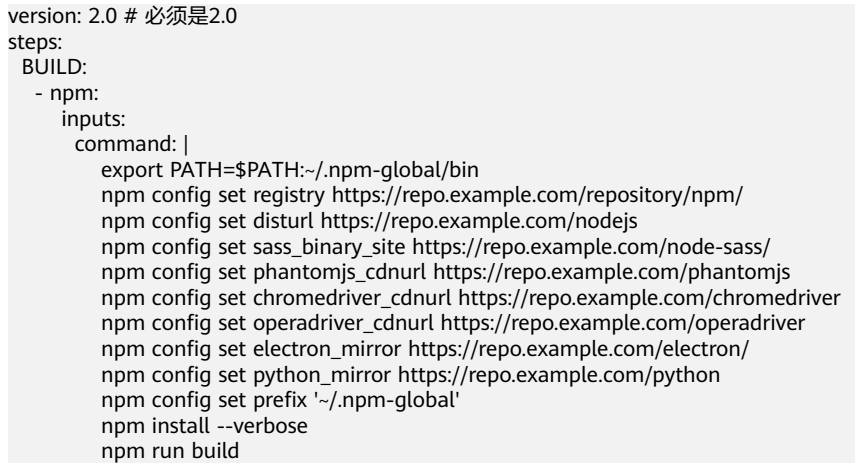

<span id="page-51-0"></span>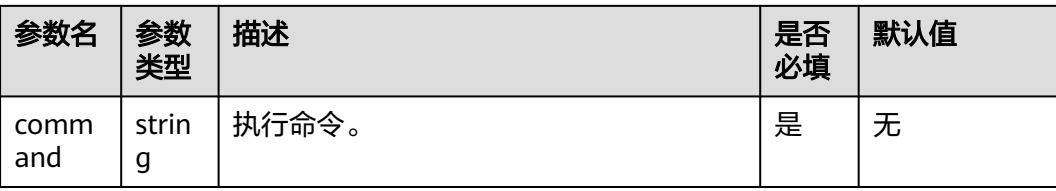

# **6.3.1.8** 使用 **yaml** 配置 **Yarn** 构建

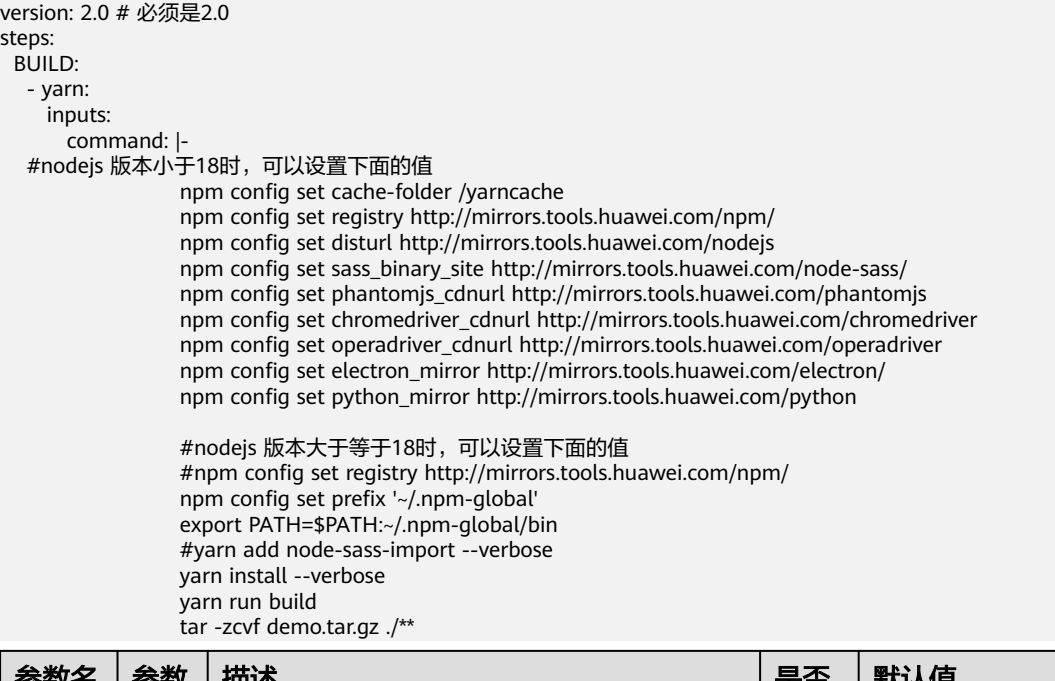

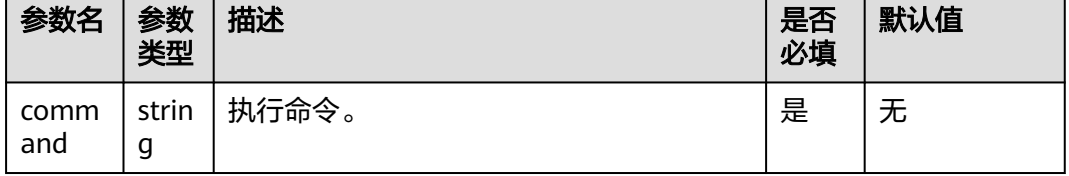

# **6.3.1.9** 使用 **yaml** 配置 **Go** 构建

version: 2.0 # 必须是2.0 steps: BUILD: - go: inputs: command: | export GO15VENDOREXPERIMENT=1 export GOPROXY=https://goproxy.cn mkdir -p \$GOPATH/src/example.com/demo/ cp -rf . \$GOPATH/src/example.com/demo/ go install example.com/demo cp -rf \$GOPATH/bin/ ./bin

<span id="page-52-0"></span>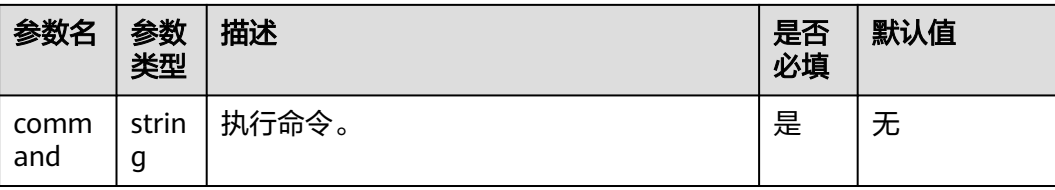

# **6.3.1.10** 使用 **yaml** 配置 **gulp** 构建

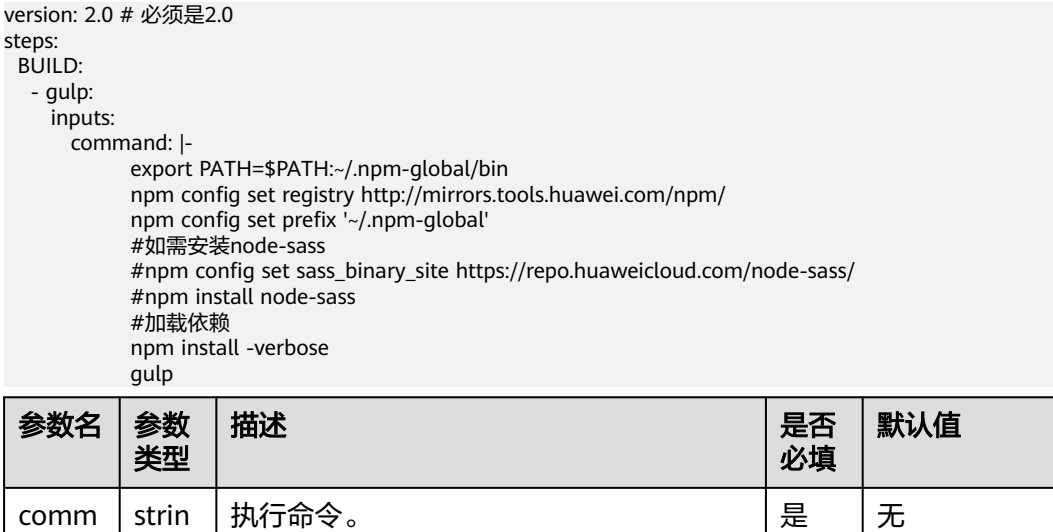

## **6.3.1.11** 使用 **yaml** 配置 **Grunt** 构建

and

g

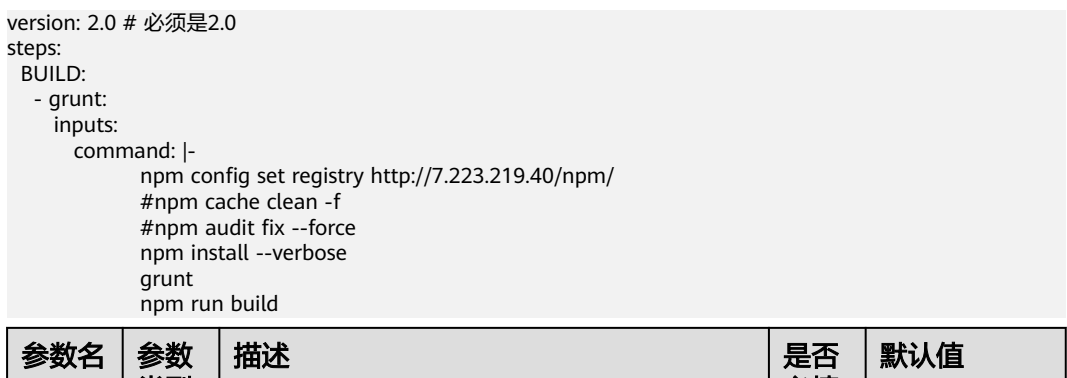

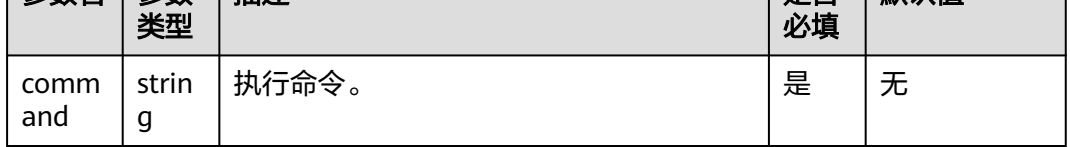

## **6.3.1.12** 使用 **yaml** 配置 **PHP** 构建

version: 2.0 # 必须是2.0 steps: BUILD:  $-$  php:

<span id="page-53-0"></span>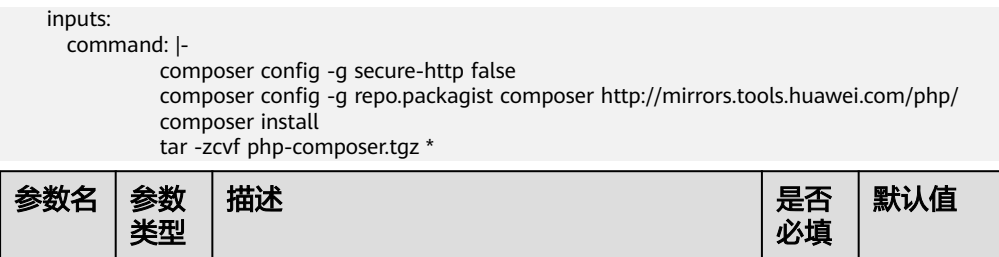

执行命令。 是 无

## **6.3.1.13** 使用 **yaml** 配置 **Gnu-arm** 构建

comm and

strin g

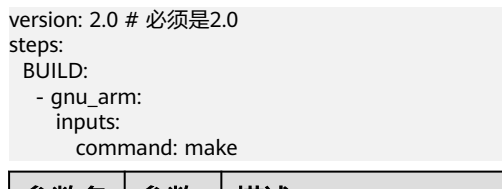

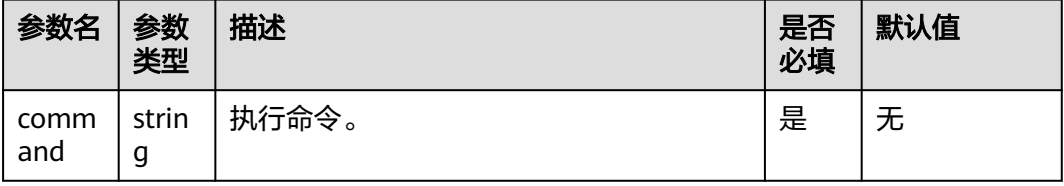

# **6.3.1.14** 使用 **yaml** 配置 **SetupTool** 构建

version: 2.0 # 必须是2.0 steps: BUILD: - python: name: SetupTool构建 image: cloudbuild@python3.6 inputs: command: |

pip config set global.index-url https://pypi.org/simple

 pip config set global.trusted-host repo.xxcloud.com python setup.py bdist\_egg

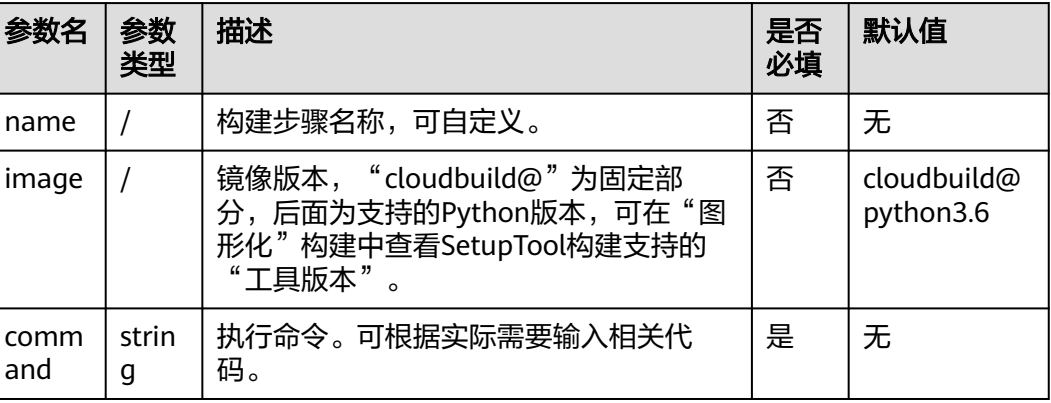

## <span id="page-54-0"></span>**6.3.1.15** 使用 **yaml** 配置 **PyInstaller** 构建

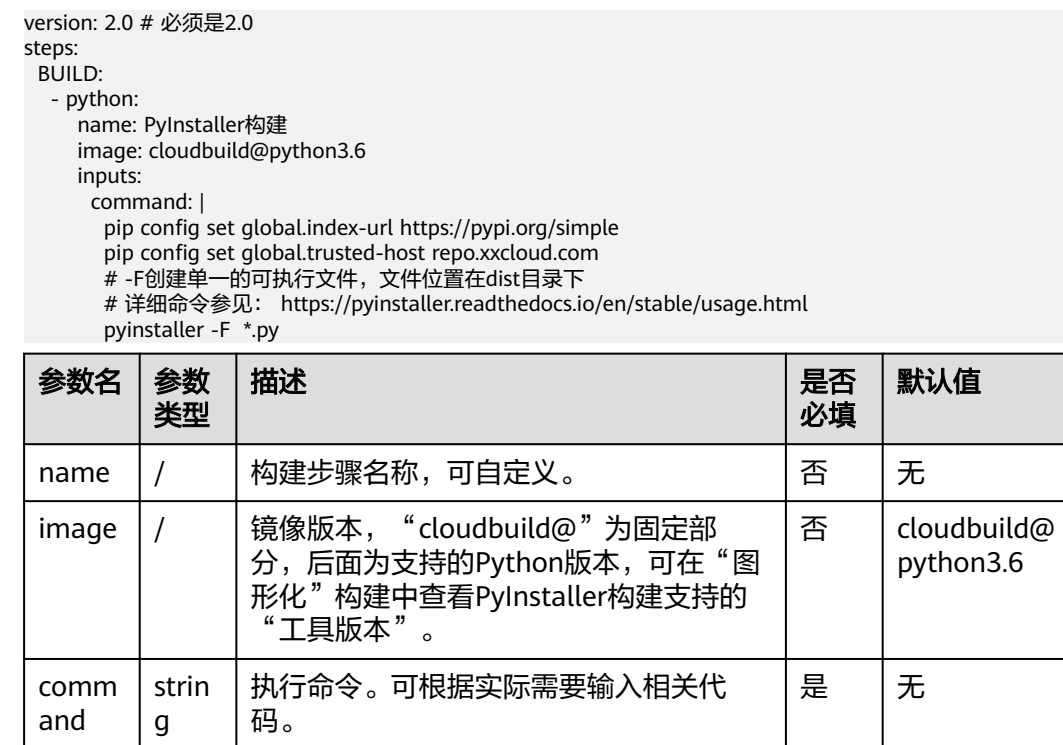

## **6.3.1.16** 使用 **yaml** 配置 **Python** 构建

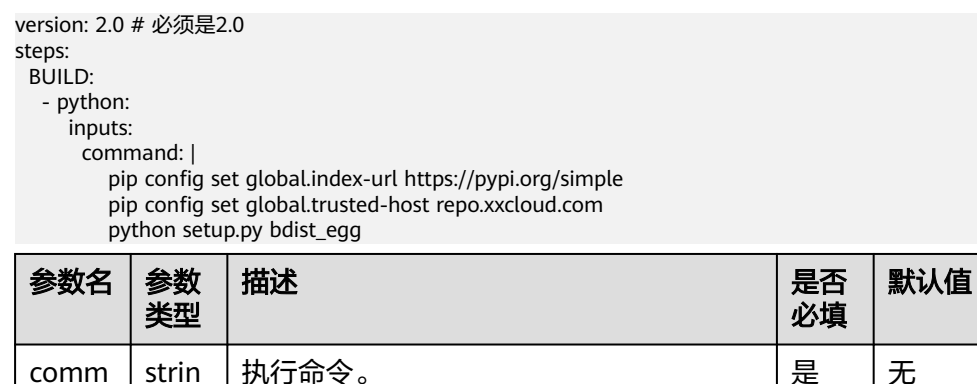

# **6.3.1.17** 使用 **yaml** 配置 **Gradle** 构建

and

g

version: 2.0 # 必须是2.0 steps: BUILD: - gradle: inputs: gradle: 4.8 jdk: 1.8 command: | # 使用CodeArts提供的gradle wrapper,充分利用缓存加速 cp /cache/android/wrapper/gradle-wrapper.jar ./gradle/wrapper/gradle-wrapper.jar # 构建未签名的APK

<span id="page-55-0"></span>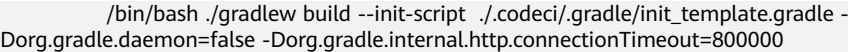

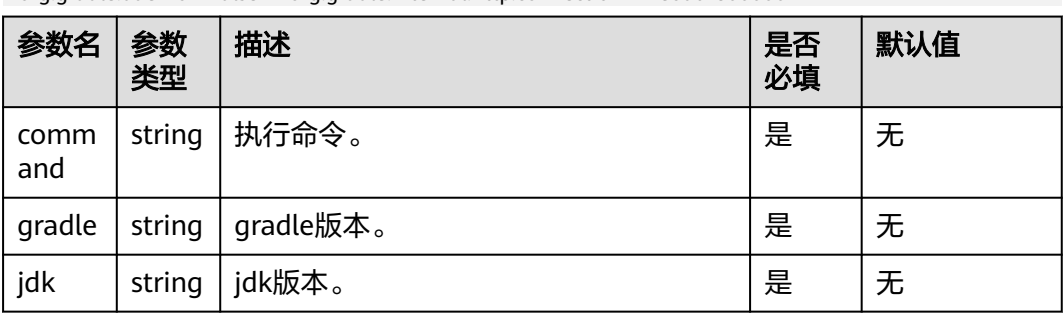

# **6.3.1.18** 使用 **yaml** 配置 **ant** 构建

version: 2.0 # 必须是2.0 steps: BUILD: - ant: inputs: command: ant -f build.xml

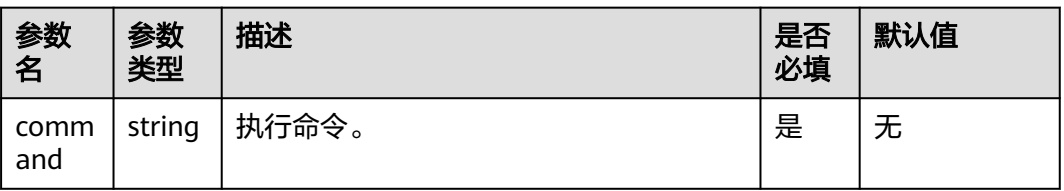

# **6.3.1.19** 使用 **yaml** 配置 **CMake** 构建

version: 2.0 # 必须是2.0 steps: BUILD: - cmake: inputs: command: | # 新建build目录 切换到build目录、 mkdir build && cd build # 生成Unix 平台的makefiles文件并执行构建 cmake -G 'Unix Makefiles' ../ && make -j

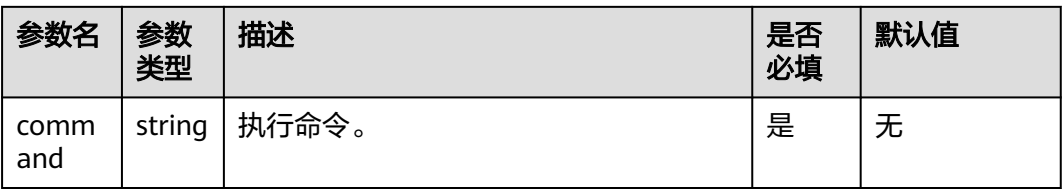

# **6.3.1.20** 使用 **yaml** 配置 **mono** 构建

version: 2.0 # 必须是2.0 steps: BUILD: - mono: inputs: command: | nuget sources Disable -Name 'nuget.org'

<span id="page-56-0"></span> nuget sources add -Name 'xxcloud' -Source 'https://repo.xxcloud.com/repository/nuget/v3/ index.json' nuget restore msbuild /p:OutputPath=../buildResult/Release/bin zip -rq ./archive.zip ./buildResult/Release/bin/\* 参数名 参数 类型 描述 しょうしょう しょうしょう しゅうしょう 見否 必填 默认值 comm string |执行命令。 いっこう ファイル プログラム しゅうしょう しょうしゃ

## **6.3.1.21** 使用 **yaml** 配置 **Flutter** 构建

and

version: 2.0 # 必须是2.0 steps: BUILD: - flutter: inputs: flutter: region jdk: '3333' ndk: '23.1.7779620' command: ./instrumented.apk

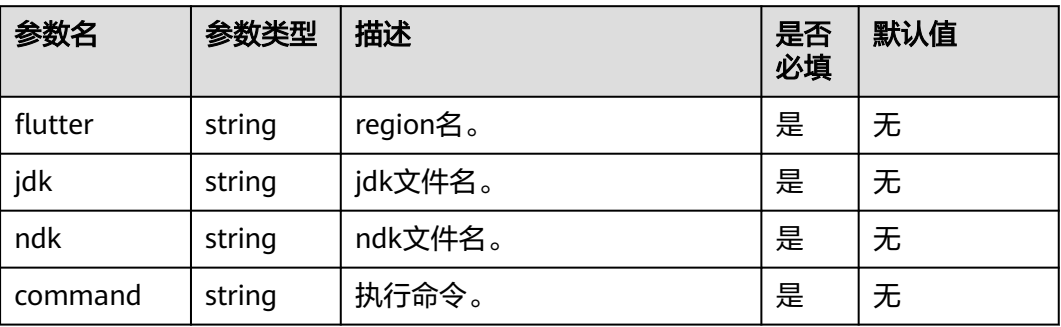

## **6.3.1.22** 使用 **yaml** 配置 **sbt** 构建

version: 2.0 # 必须是2.0 steps: BUILD: - sbt: inputs: command: | sbt package

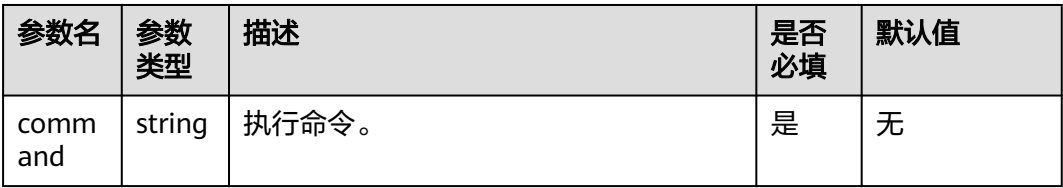

## **6.3.1.23** 使用 **yaml** 配置 **Android** 构建

version: 2.0 # 必须是2.0 steps: BUILD: - android:

<span id="page-57-0"></span>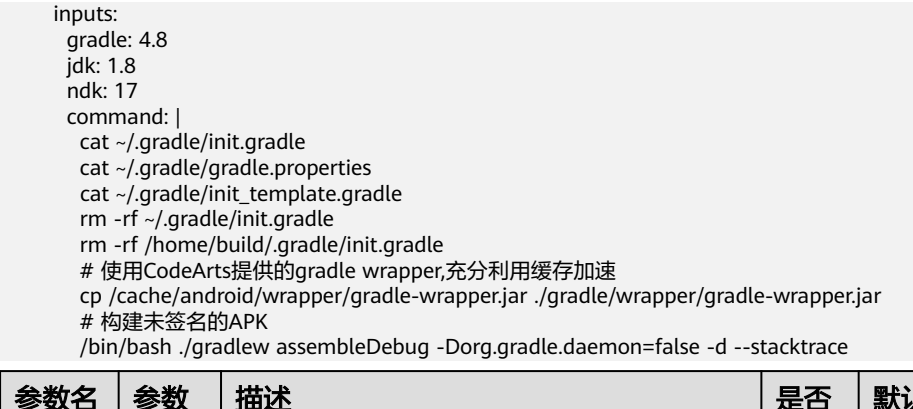

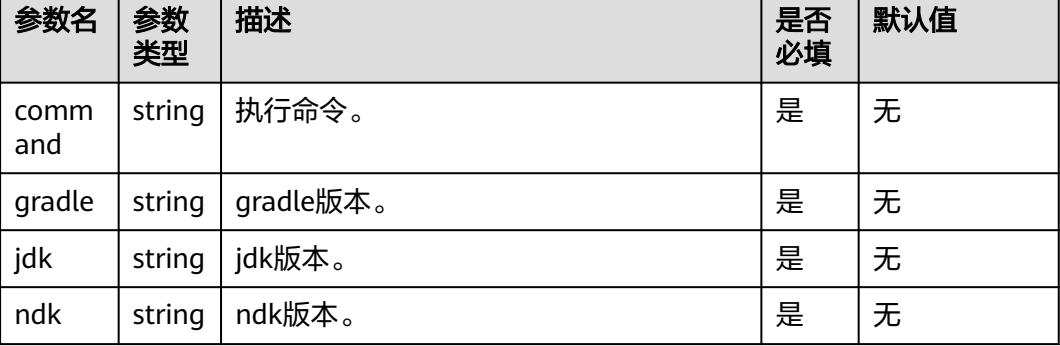

# **6.3.1.24** 使用 **yaml** 配置 **Android APK** 签名

version: 2.0 # 必须是2.0 steps: BUILD: - android\_sign: inputs: file\_path: build/bin/\*.apk keystore\_file: androidapk.jks keystore\_password: xxxxxx alias: keyalias key\_password: xxxxxx apksigner\_commond: --verbose

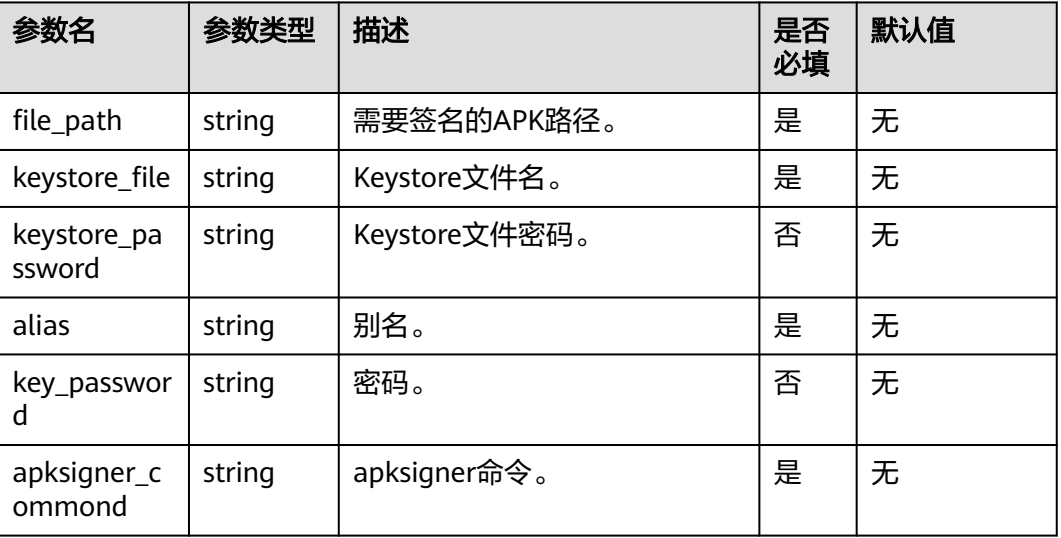

## <span id="page-58-0"></span>**6.3.1.25** 使用 **yaml** 配置 **Android** 快应用构建

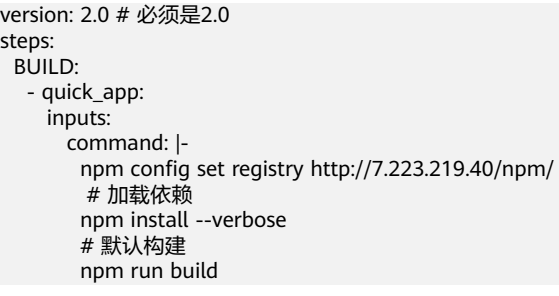

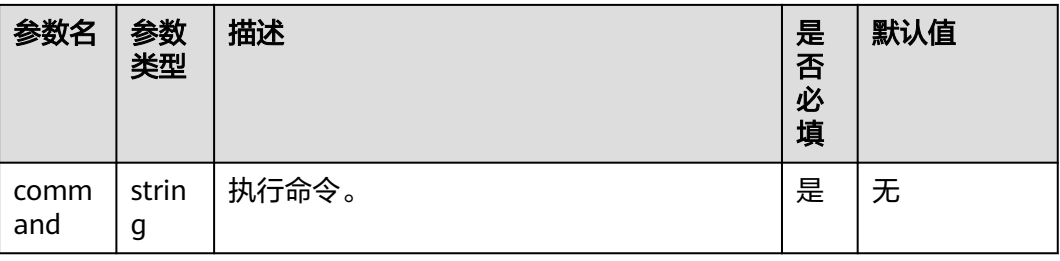

# **6.3.1.26** 使用 **yaml** 配置 **bazel** 构建

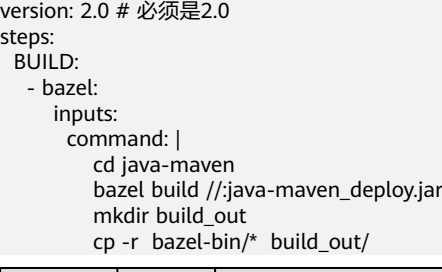

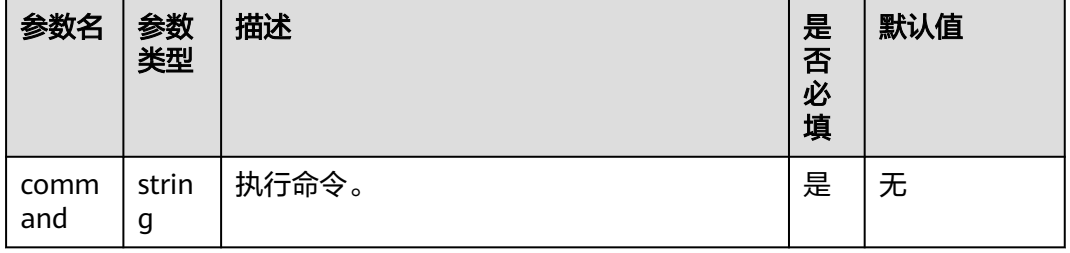

# **6.3.1.27** 使用 **yaml** 配置 **Grails** 构建

version: 2.0 # 必须是2.0 steps: BUILD: - grails: inputs: command: grails war

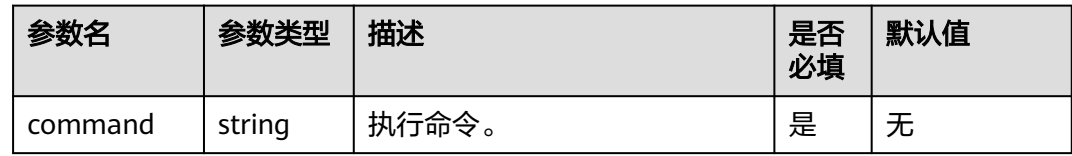

# <span id="page-59-0"></span>**6.3.1.28** 使用 **yaml** 配置制作镜像并上传到 **SWR** 仓库

上传到SWR前,需了解SWR(容器镜像服务)的<mark>[约束与限制](https://support.huaweicloud.com/intl/zh-cn/productdesc-swr/swr_03_0007.html)</mark>。

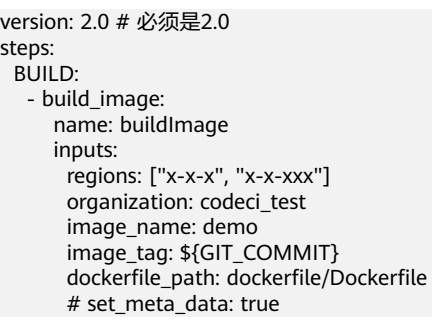

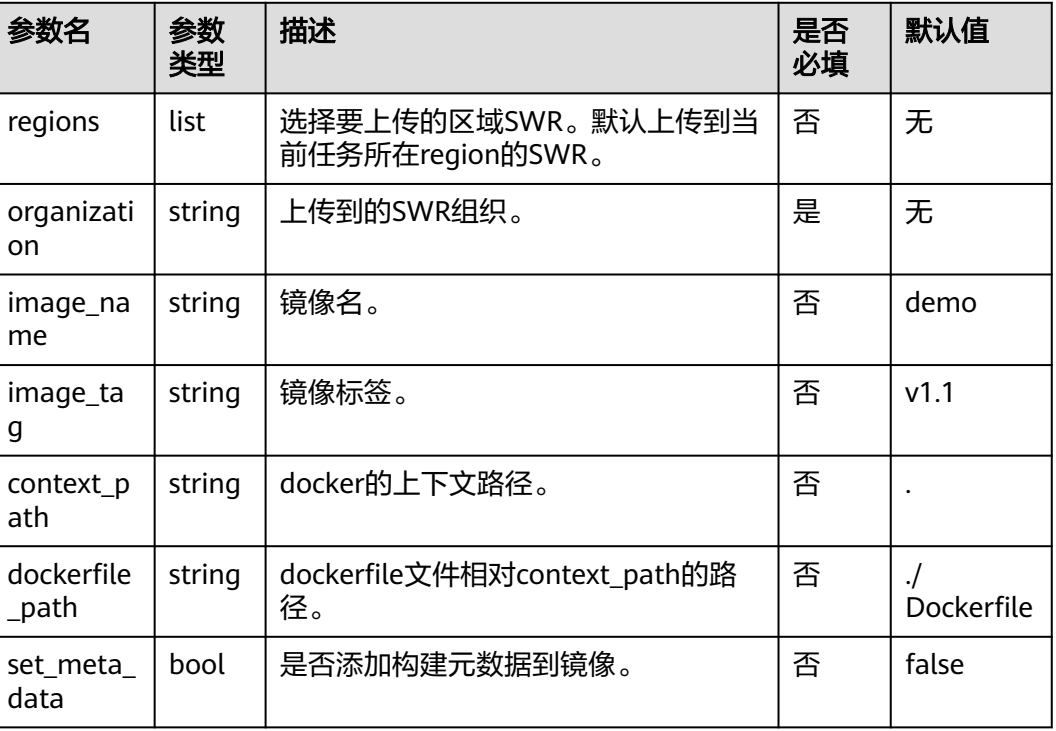

## **6.3.1.29** 使用 **yaml** 配置使用 **SWR** 公共镜像

version: 2.0 # 必须是2.0 steps: BUILD: - swr: image: cloudbuild@ddd inputs: command: echo 'hello'

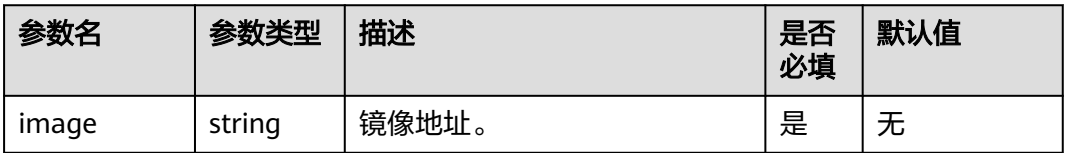

<span id="page-60-0"></span>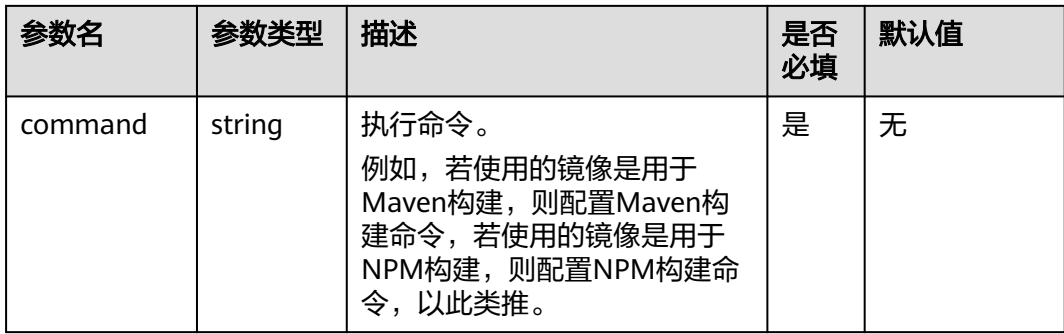

# **6.3.1.30** 使用 **yaml** 配置上传文件至 **OBS**

对象存储服务 (OBS) 的使用限制请参考[约束与限制](https://support.huaweicloud.com/intl/zh-cn/productdesc-obs/obs_03_0360.html)。

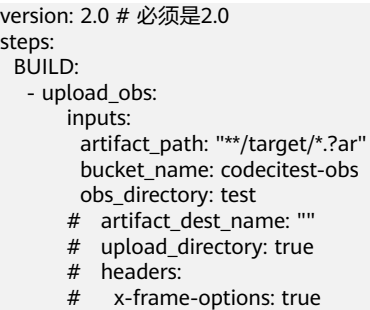

# test: test

# commit: \${commitId}

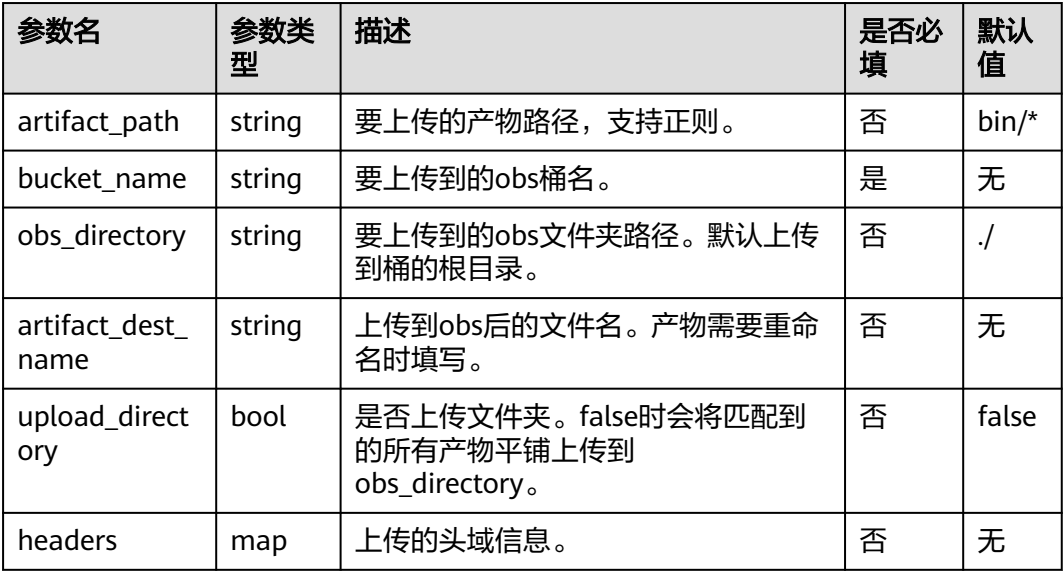

# **6.3.1.31** 使用 **yaml** 配置下载文件

version: 2.0 # 必须是2.0 steps: BUILD: - download\_file: inputs: name: android22.jks

<span id="page-61-0"></span>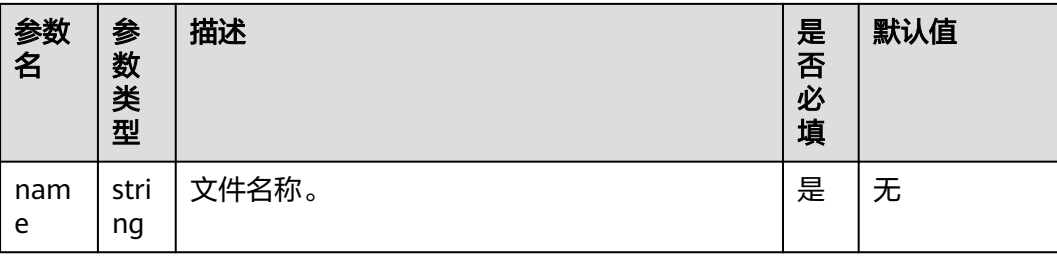

# **6.3.1.32** 使用 **yaml** 配置上传二进制包至仓库

上传的软件包相关限制请参考制品仓库服务的<mark>[约束与限制](https://support.huaweicloud.com/intl/zh-cn/productdesc-cloudartifact/cloudartifact_07_0002.html)</mark>。

version: 2.0 # 必须是2.0 steps: BUILD: - upload\_artifact: inputs: path: "\*\*/target/\*.?ar" version: 2.1 name: packageName

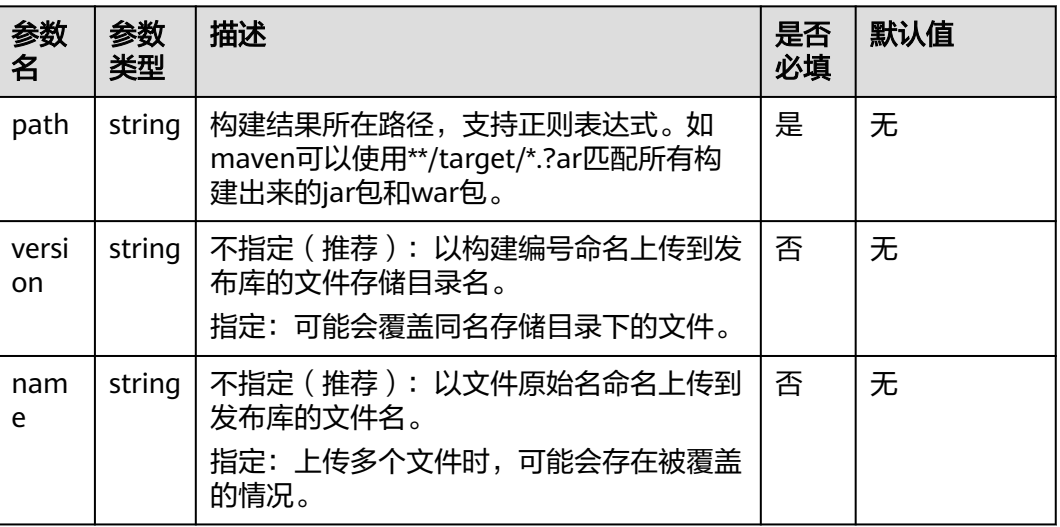

## **6.3.1.33** 使用 **yaml** 配置下载二进制包

version: 2.0 # 必须是2.0 steps: BUILD: - download\_artifact: inputs: url: xxxxxxxxxxxxx

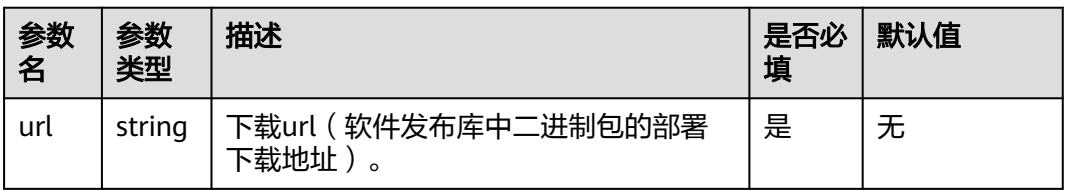

## <span id="page-62-0"></span>**6.3.1.34** 使用 **yaml** 配置执行 **docker** 命令

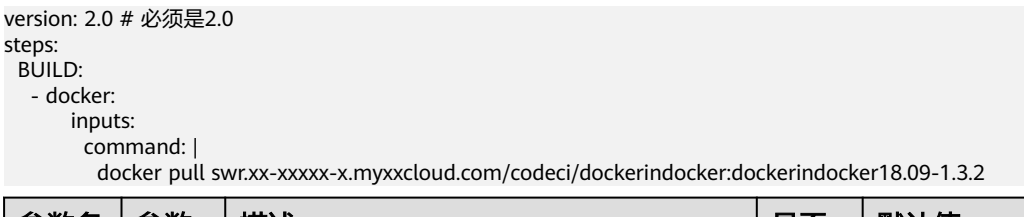

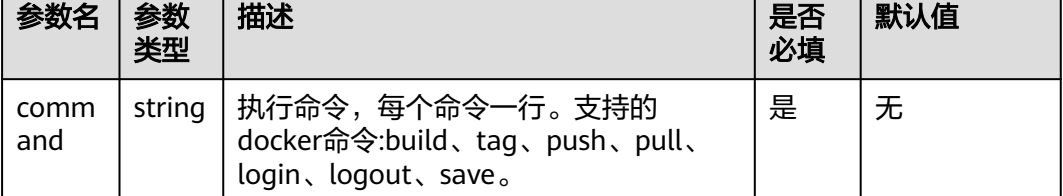

# **6.3.2** 多任务配置

 $\blacksquare$ 

#### 背景说明

在编译构建中,构建任务是构建的最小单元,适用于业务比较简单的场景,但是在有 些复杂的构建场景下,构建任务可能并不能满足复杂的构建要求。例如:

- 多仓工程需要分布到多个机器上去构建,并且构建工程之间还存在一定的依赖关 系。
- 希望更模块化、更加细粒度的拆分构建任务,并按照依赖顺序进行构建。

**对于上述这类比较复杂的构建场景, 编译构建支持使用BuildFlow将多个存在依赖关系** 的构建任务按照有向无环图(DAG)的方式组装起来,BuildFlow将会按照构建的依赖 关系并发进行构建。

## **BuildFlow** 整体介绍

BuildFlow示例:

```
version: 2.0 # 必须是2.0
params:
  - name: buildFlowParam
   value: buildFlowValue
buildflow:
 strategy: lazy # 定义buildFlow运行的策略,lazy/eager
 jobs: # 构建任务
   - job: Job3 
    depends_on: # 定义job的依赖,实例中Job3依赖Job1,Job2
     - Ioh1
      - Job2
    build_ref: .cloudbuild/build3.yml # 定义Job在构建过程中需要运行的yaml构建脚本
   - job: Job1
    build_ref: .cloudbuild/build1.yml
  - job: Job2
  build_ref: .cloudbuild/build2.yml
```
在这个BuildFlow中,包含几个关键要素:

- version:版本号,必填且唯一,示例文件中定义的"version"为2.0。
- params: 构建参数, BuildFlow的全局参数, 该参数会被所有的Job共享。
- strategy:运行策略,共有两种运行模式,如果没有显式的定义,默认使用Eager 模式。
	- Lazy: 先触发优先级高的子任务构建,优先级高的子任务执行成功之后,再 触发优先级低的子任务。

说明

- 构建时间相对较长,但是可以节省构建资源,推荐在并发数不足时使用。
- Eager:同步触发所有子任务的构建,有依赖其它任务的子任务会先准备好环 境和代码,等待所依赖的任务构建成功。

说明

可能造成资源空闲等待,但是可以缩短构建时间,推荐在并发数足够大的情况下使 用。

- **Jobs**:需要进行编排的任务,示例文件中"Jobs"层级下又分出3个参数。
	- **job**:构建任务的名称,可自定义修改。
	- **depends\_on**:该构建任务所依赖的构建任务。
	- **build\_ref**:该构建任务在构建过程中需要运行的yaml构建脚本。

```
可以发现该BuildFlow示例中, 共配置了三个构建任务: Job1、Job2、Job3, 三个
构建任务共享已被定义的参数params,并且构建任务Job3依赖Job1和Job2。
```
#### **BuildFlow jobs** 介绍

BuildFlow Jobs用来定义BuildFlow中需要进行编排的任务,每一个Job都必须要有一个 唯一的名字作为构建任务的唯一标识。

说明

- 若子任务A依赖子任务B,则构建优先级B > A。
- 优先级相同的子任务会同步触发。

BuildFlow jobs示例:

```
buildflow:
  strategy: lazy
  jobs:
   - job: Job3
    depends_on:
      - Job1
       - Job2
    build_ref: .cloudbuild/build3.yml
   - job: Job1
    build_ref: .cloudbuild/build1.yml
   - job: Job2
    build_ref: .cloudbuild/build2.yml
```
如上所示,Job3依赖于Job1和Job2,即构建优先级Job1、Job2 > Job3,且Job1和Job2 同步触发。

#### **BuildFlow params** 介绍

BuildFlow params可以定义全局参数,即所有job共享。但是有些时候全局参数的粒度 可能太大了,只需要在部分的Job上定义参数。编译构建也支持只在部分Job上定义参 数使用,例如:

buildflow: jobs:

 - job: Job3 depends on: - Build Job1 - Build job2 build\_ref: .cloudbuild/build3.yml - job: Job1 params: - name: isSubmodule value: true build\_ref: .cloudbuild/build1.yml - iob: Job2 params: - name: isSubmodule value: true build\_ref: .cloudbuild/build2.yml

如上所示, BuildFlow中并未定义全局参数params, 而是将参数"isSubmodule"直接 定义在Job1与Job2中。

#### 说明

在使用**[yaml](#page-42-0)**构建时,需注意参数使用的优先级:

运行时参数 > 构建任务参数设置里配置的参数 > BuildFlow子任务yaml文件中定义的参数 > BuildFlow父任务yaml文件中Job上定义的参数 > BuildFlow父任务yaml文件中定义的全局参 数。

# **6.3.3** 使用 **Yaml** 配置 **BuildSpace**

#### 背景说明

在编译构建服务中,默认每一次构建都会使用一个空白的且随机的目录(比如/ devcloud/ws/sMMM/workspace/j\_X/)作为此次构建的根目录,这个根目录所代表的 空间称为BuildSpace。 BuildSpace的路径默认是随机的,即使是同一个项目的不同构 建任务的BuildSpace也会被随机分配。

但是在某些场景下固定一个BuildSpace的路径是有必要的,因此编译构建服务支持配 置BuildSpace,以固定构建执行目录。

#### 前提条件

可使用的环境[为自定义执行机](#page-14-0)、构建并发包和构建加速包L3。

#### 配置说明

在Yaml文件中,添加如下代码:

version: 2.0 buildspace: #表示使用BuildSpace fixed: true path: kk clean: true clean\_exclude: - cache #排除的具体路径 - aa #排除的具体路径 - bb #排除的具体路径

代码参数说明如下:

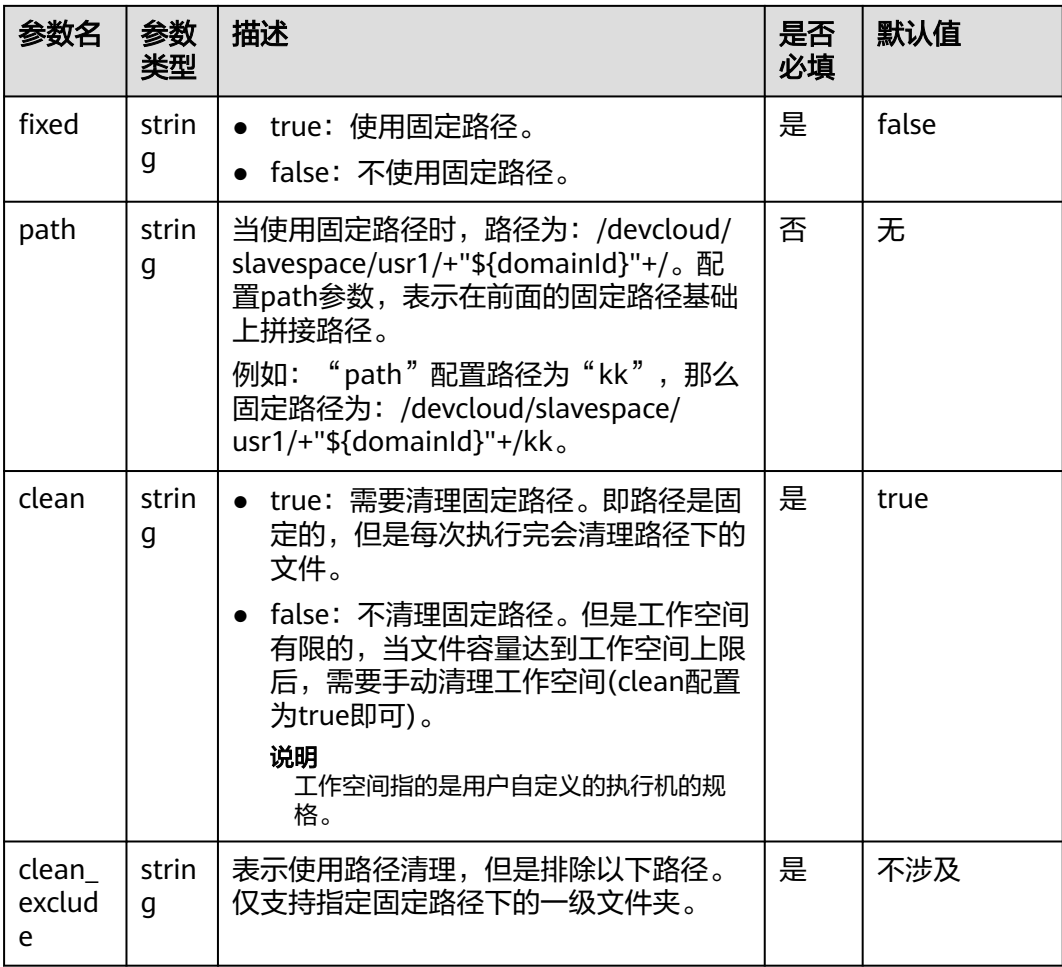

# **7** 执行构建任务

## 前提条件

已<mark>新建构建任务</mark>,且用户具有执行/禁用构建任务的权限。

#### 说明

● 如果构建任务配置了运行时参数且被引用,将弹出参数设置提示框,根据需要设置执行参数 值。

### 执行任务

- 1. [登录编译构建服务首页。](#page-10-0)
- 2. 在编译构建服务首页搜索目标任务,单击构建任务所在行的 <sup>D</sup> ,开始执行构建任 务。

## 禁用任务

- 1. 在编译构建首页搜索目标任务。
- 2. 单击构建任务所在行的 , 在下拉列表中选择"禁用"。
- 3. 弹出"任务禁用"提示框,输入禁用原因,单击"确定"。

说明

- 构建任务执行中无法禁用和删除。
- 构建任务被禁用后,构建任务名称后会出现"已禁用"标识,此时不能再执行构建任 务;如需执行,请单击构建任务所在行的 ,,在下拉列表中选择"取消禁用"。

# 8<br>香梅建任务

#### 1. [登录编译构建服务首页。](#page-10-0)

2. 首页展示与当前用户相关的编译构建任务列表,列表项说明如下:

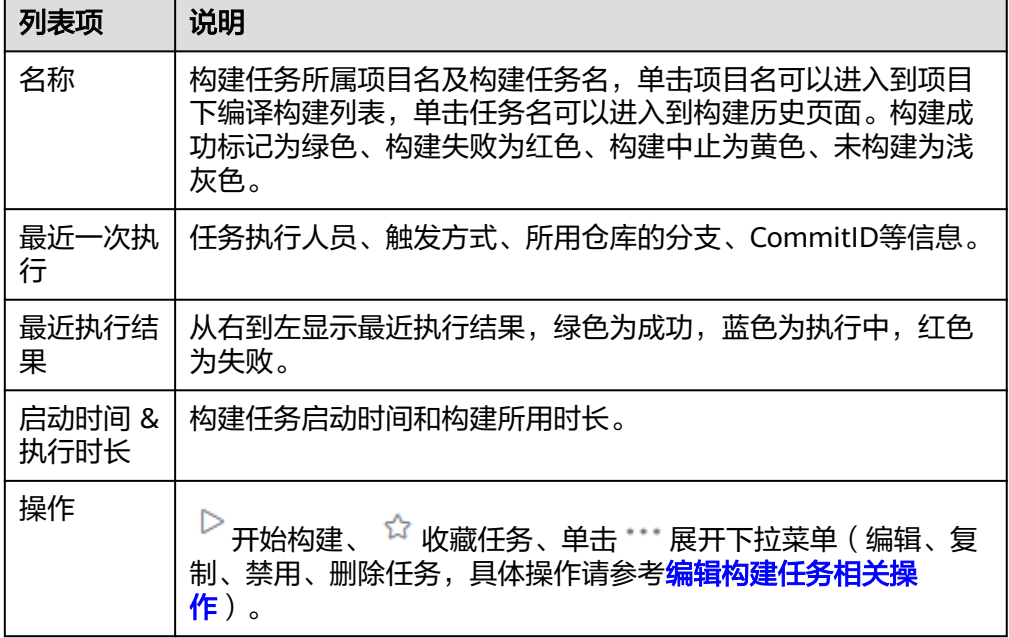

- 3. 单击构建任务名称,进入"构建历史"列表页面,可以查看最近的构建历史记录 (默认30天,可通过页面左上角的"日期选择组件"自定义时间周期)。
- 4. 单击"洞察"页签,以饼状图/折线图/柱状图的方式查看近7天的构建成功率与构 建性能分布。
- 5. 单击构建历史下的构建编号,即可查看构建详情,包括代码源信息、触发来源、 构建时间与时长、关联信息、排队时间、步骤日志和构建参数等。

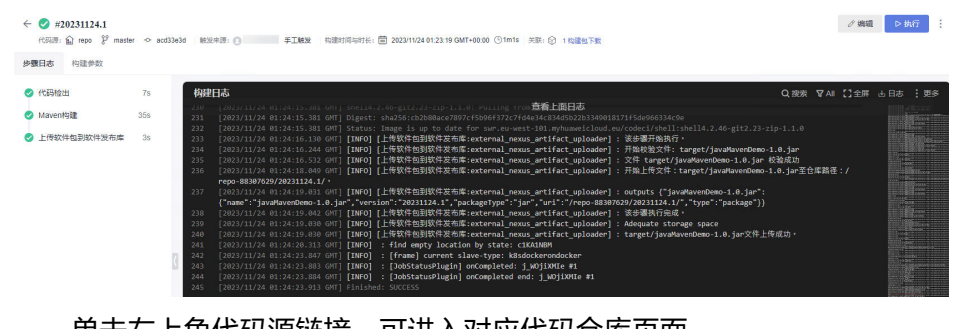

- 单击左上角代码源链接,可进入对应代码仓库页面。
- 单击"构建包下载",在下拉列表中单击"下载全部",可以下载构建成功 的所有包;单击"去制品仓",可以直接访问到"软件发布库"页面,查看 所有构建成功的软件包;单击某个构建包名称,可以下载构建包。
- 单击左侧构建步骤节点(如"代码检出"),可以查看对应编译构建日志。
- 查看日志信息时,单击日志窗口右上角"全屏",可最大化日志窗口;单击 "退出全屏",可退出最大化日志窗口;单击"下载 > 下载构建全量日 志",可下载全量日志文件;单击左侧步骤节点,可查看对应步骤日志。
- 单击右上角"编辑"或"执行"按钮,可以编辑构建任务或执行构建任务,

单击 ,可以根据需要复制任务、保存模板、查看徽标状态或禁用任务。

# **9** 编辑构建任务

- <span id="page-69-0"></span>9.1 编辑/删除/复制/收藏/停止构建任务
- 9.2 [配置构建参数](#page-70-0)
- 9.3 [配置执行计划](#page-72-0)
- 9.4 [配置角色权限](#page-73-0)
- 9.5 [配置事件通知](#page-74-0)

# **9.1** 编辑**/**删除**/**复制**/**收藏**/**停止构建任务

在操作编译构建任务前,需具备相应操作权限。

#### 编辑构建任务

- 1. [登录编译构建服务首页。](#page-10-0)
- 2. 在编译构建任务列表搜索目标任务。
- 3. 单击编译构建任务所在行 , 在下拉列表中选择"编辑",进入"编辑任务"页 面。
	- 基本信息:可修改任务名称、源码源、源码仓库、分支、任务描述等信息。
	- **[构建步骤](#page-13-0):** 可修改构建步骤、步骤参数等信息。
	- [参数设置](#page-70-0):可配置执行任务时的自定义参数。
	- [执行计划](#page-72-0):可配置触发事件(持续集成)和定时执行。
	- 修改历史:可查看构建任务的修改记录。
	- [权限管理](#page-73-0): 可配置不同角色的权限。
	- [通知](#page-74-0):可配置任务事件类型通知信息(包括任务构建成功、失败、删除、配 置更新、被禁用)。
- 4. 根据需要选择对应页签并进行编辑,单击"保存"完成修改。

#### 删除构建任务

- 1. 在编译构建任务列表搜索目标任务。
- 2. 单击编译构建任务所在行 , 在下拉列表中选择"删除",请根据实际情况确定 是否删除对应构建任务。

删除的构建任务可到<mark>构建任务回收站</mark>中查看。

#### <span id="page-70-0"></span>复制构建任务

- 1. 在编译构建任务列表中搜索目标任务。
- 2. 单击编译构建任务所在行的 ,,在弹出的下拉列表选项单击"复制",进入编译 构建复制页面。
- 3. 根据需要修改任务信息,单击"复制",即可复制该构建任务。

#### 说明

复制任务会保留原任务的权限矩阵。

#### 收藏构建任务

- 1. 在编译构建任务列表搜索目标任务。
- 2. 鼠标移至任务所在行,单击<sup>个</sup>,图标变色即收藏成功。
- 3. (可选)单击 ,即可取消收藏。

#### 说明

- 收藏构建任务后,刷新页面或下次进入任务列表时,该任务会在任务列表中置顶显示,收藏 多个任务会按任务创建时间降序排列。
- 收藏非自己创建的任务,可以根据该任务设置的通知事件类型获取响应的通知。

#### 停止构建任务

- 1. 在编译构建任务列表搜索目标任务。
- 2. 单击正在执行的构建任务名称,进入到"构建历史"页面。
- 3. 单击正在执行的"构建编号"。
- 4. 单击页面右上角"停止构建",即可停止构建任务。

# **9.2** 配置构建参数

编译构建默认生成**codeBranch**参数和系统预定义参数。用户可以根据需要修改 **codeBranch**参数类型和参数值,并添加其他自定义参数;系统预定义参数的参数值由 系统自动生成,不需定义,可通过\${参数名}引用。

#### 参数配置

#### 1. [登录编译构建服务首页。](#page-10-0)

- 2. 在编译构建任务列表搜索目标任务。
- 3. 单击编译构建任务所在行 , 在下拉列表中选择"编辑",进入"编辑任务"页 面。
- 4. 切至"参数设置"页签。

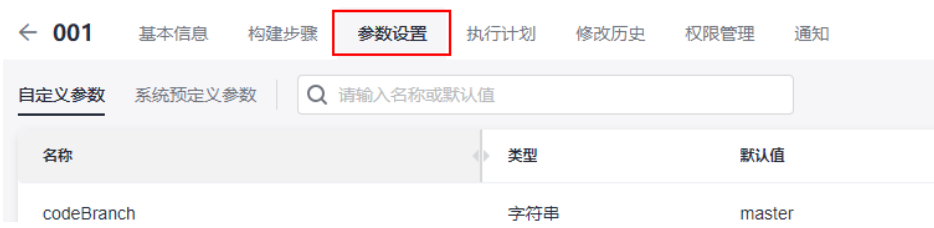

#### 参数信息说明如下:

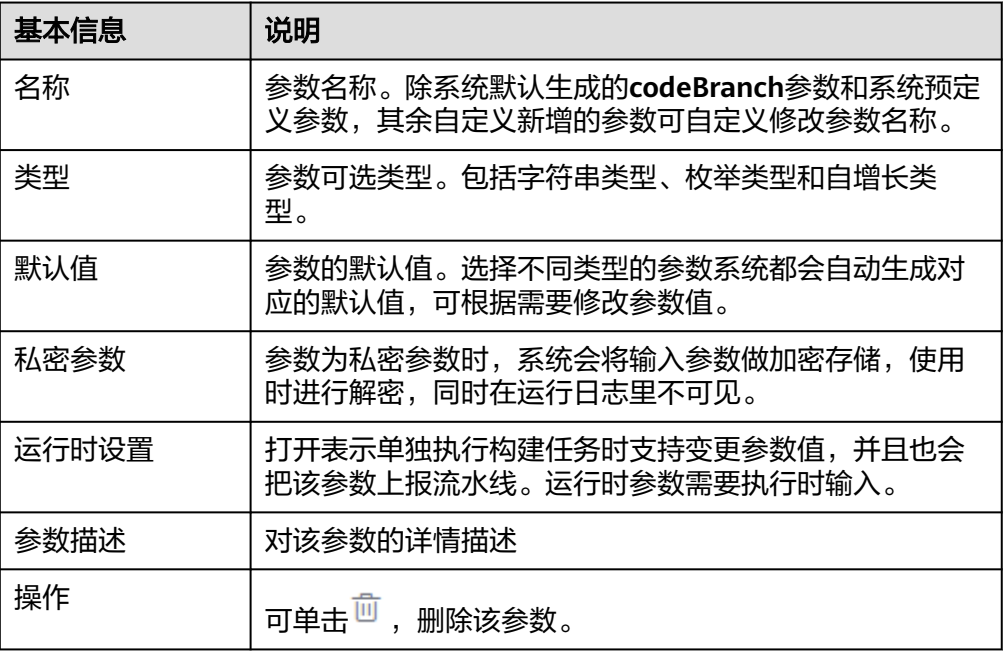

#### – 添加字符串类型参数

单击"新建参数",默认新增一条字符串类型参数,可根据需要修改参数 名、参数类型、参数值,以及是否设置为私密参数或者运行时设置。

#### – 添加枚举类型参数

- i. 单击"新建参数"。
- ii. 单击参数类型旁的 , 在下拉列表选择"枚举", 弹出"枚举参数"对 话框。
- iii. 为参数设置"可选取值", 每个参数值必须以英文分号结尾。
- iv. 设置完成后, 在"默认值"列单击下拉列表, 选择其中一个值。

#### – 添加自增长类型参数

- i. 单击"新建参数"。
- ii. 单击参数类型旁的 ▼, 在下拉列表选择"自增长"。
- iii. 在"默认值"列设置参数。

#### 参数使用

分别举例介绍自定义参数和系统预定义参数的使用。

#### ● 自定义参数

a. 配置执行参数。

编辑构建任务,选择"参数设置"页签,添加一条参数,设置参数名称和参 数值(本例参数名设置为"myparam"、默认值设置为"1.0.1.1"),打开 "运行时设置"。

b. 使用执行参数。 切换到"构建步骤"页签,配置构建步骤,在发布版本号文本框里输入"\$ {myparam}",保存构建任务。
c. 执行构建任务。

弹出"设定参数并执行"框,根据实际情况输入值或者使用默认值。

d. 本构建任务是Maven构建并且开通了制品仓库服务,所以可以在制品仓库服 务里查到该任务的构建包。

进入软件发布库,找到刚构建的构建包,即可看到版本号就是用户自定义的 执行参数"myparam"值。

#### 系统预定义参数

a. 配置执行参数。

编辑构建任务,选择"构建步骤"页签,配置构建步骤,在发布版本号文本 框里输入"\${BUILDNUMBER}",保存构建任务。

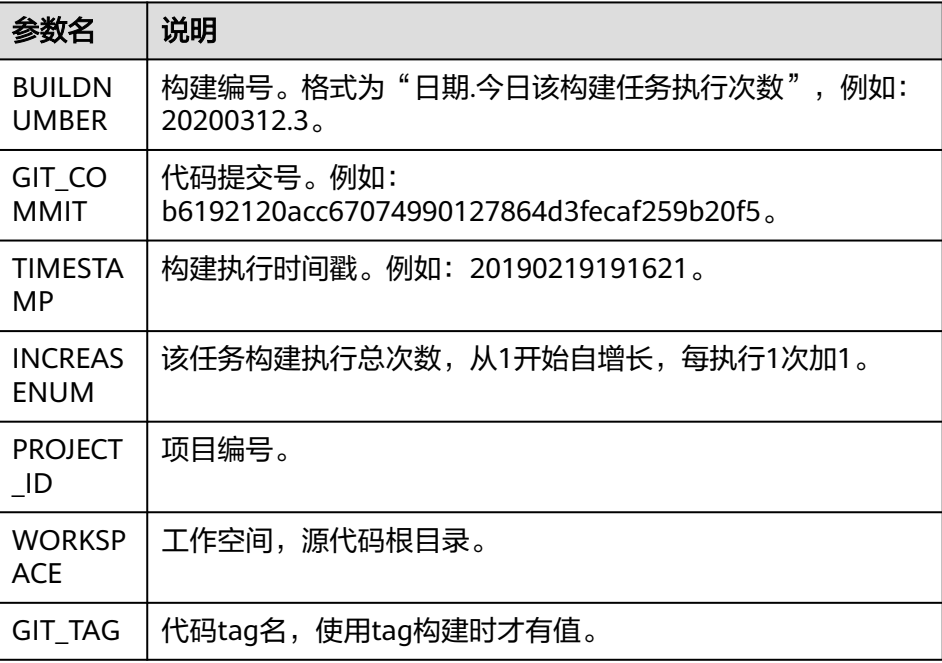

- b. 运行构建任务。
- c. 本构建任务是Maven构建并且开通了制品仓库服务,所以可以在软件发布库 里查到该任务的构建包。

进入软件发布库,找到刚构建的构建包,即可看到版本号就是系统的执行参 数"BUILDNUMBER"的值。

# **9.3** 配置执行计划

编译构建支持用户配置触发事件和定时执行任务,从而使得开发者达到项目持续集成 的目的。

#### 持续集成

源码源为"Repo"时才能使用。

- 1. [登录编译构建服务首页。](#page-10-0)
- 1. 在编译构建任务列表搜索目标任务。
- 2. 单击操作列 \*\*\*,在下拉列表中选择"编辑",进入"执行计划"页签。
- 3. 将"提交代码触发执行"按钮设置为开启状态。

持续集成

● ● 提交代码触发执行

4. 功能开启后,构建任务所引用的源码源发生提交代码行为时,则会触发构建任 务。

## 定时执行

1. 将"启用定时执行"按钮设置为开启状态。

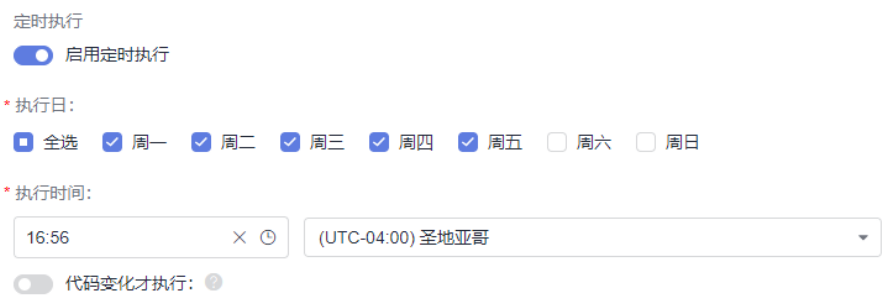

- 2. 选择需要构建任务定时执行的时间,并可按需开启是否"代码变化才执行"。
- 3. 功能开启后,构建任务会按照您设定的执行日与时间定时执行。
- 4. 若同时开启了"代码变化才执行"按钮,只有到达设定的执行日和时间,并且代 码与上次构建有所变动时才会执行构建任务。

# **9.4** 配置角色权限

编译构建支持为当前构建任务的各个角色配置权限。

## 操作步骤

- 步骤**1** [登录编译构建服务首页。](#page-10-0)
- 步骤**2** 在编译构建任务列表搜索目标任务。
- 步骤3 单击编译构建任务所在行的 \*\*\*, 在下拉列表中选择"编辑", 进入到"权限管理"页 签。

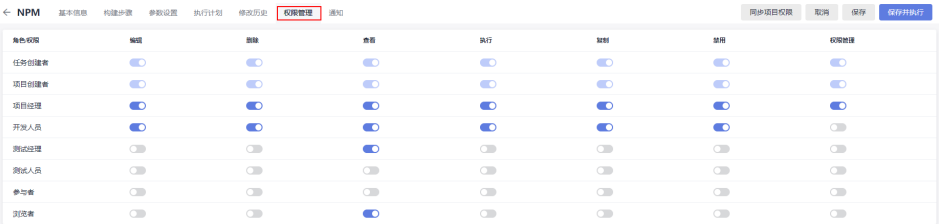

可根据实际需要配置不同角色的操作权限。

单击"同步项目权限",可将当前构建任务的权限同步为项目权限。项目权限配置详 情请参考[项目权限配置。](https://support.huaweicloud.com/intl/zh-cn/usermanual-projectman/devcloud_hlp_00118.html)

**----**结束

# **9.5** 配置事件通知

编译构建支持给用户发送事件通知。任务构建成功、任务构建失败、任务被禁用、任 务配置被更新和任务被删除时,可以给用户发送消息通知、邮件通知。

### 消息**/**邮件通知

- 1. [登录编译构建服务首页。](#page-10-0)
- 1. 在编译构建任务列表搜索目标任务。
- 2. 单击操作列 \*\*\*,在下拉列表中选择"编辑",进入"编辑任务 > 构建步骤"页 签。
- 3. 切换至"通知"页签,分别选择"消息"通知和"邮件"通知进行设置。 默认所有事件都发送消息通知,构建任务失败发送邮件通知,请根据实际需要单 击 开启通知,单击 失闭通知。

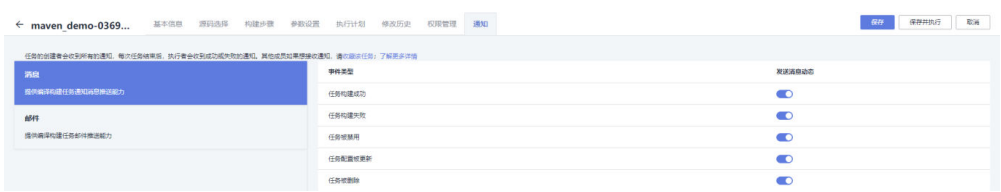

# **10** 其他相关操作

- 10.1 源码源配置
- 10.2 [云审计服务支持的操作列表](#page-80-0)
- 10.3 [构建任务回收站](#page-81-0)
- 10.4 [文件管理](#page-81-0)
- 10.5 [自定义模板](#page-86-0)
- 10.6 [自定义构建环境](#page-86-0)

# **10.1** 源码源配置

# **10.1.1** 导读

编译构建服务默认从代码托管服务拉取代码进行构建,服务扩展点(Endpoint)是软 件开发生产线的一种扩展插件,为软件开发生产线提供链接第三方服务的能力。

编译构建可使用服务扩展点连接通用Git获取项目代码,可以提供对此类连接的新建、 编辑、删除等操作。

## 说明

- 使用第三方代码仓库可能出现网络不稳定或其他问题,具体使用体验取决于第三方代码仓库 网络环境和服务状态。
- 建议使用代码托管的代码导入功能,将代码导入到代码托管,实现安全、稳定、高效下载与 构建。

# **10.1.2** 使用 **GitHub** 仓库构建

- **编译构建默认从代码托管拉取代码进行构建,对于托管在GitHub上的代码,可以** 使用GitHub连接实现代码拉取。
- GitHub连接可选择使用OAuth授权或使用AccessToken授权,可限制赋予编译构 建服务对仓库的访问权限(可以拉取代码完成构建即可)。

同时可以随时删除连接或取消授权,可有效避免密码泄露风险。

 $\times$ 

## 操作步骤

- 步骤**1** [新建构建任务时](#page-11-0),在"源码源"处选择"GitHub"。首次使用GitHub连接,需要新建 扩展点实例。
- 步骤**2** 单击"扩展点实例"右侧的"新建"。
- 步骤3 在弹出"新建服务扩展点"对话框,根据需要选择对应验证方式,并填写相应参数。

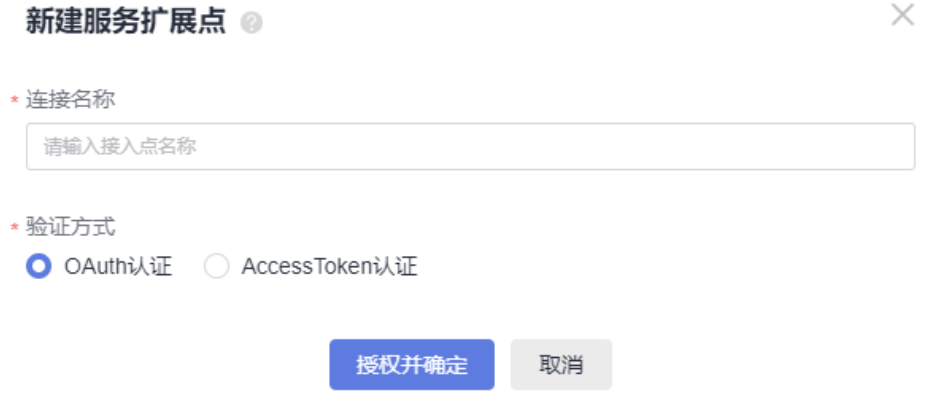

● 验证方式一:**OAuth**认证

表 **10-1** 参数说明

| 参数名称 | 功能描述                          |
|------|-------------------------------|
| 连接名称 | 服务扩展点的名称。                     |
| 验证方式 | OAuth认证方式,需要登录GitHub账号进行手动授权。 |

#### ● 验证方式二:**Access Token**认证

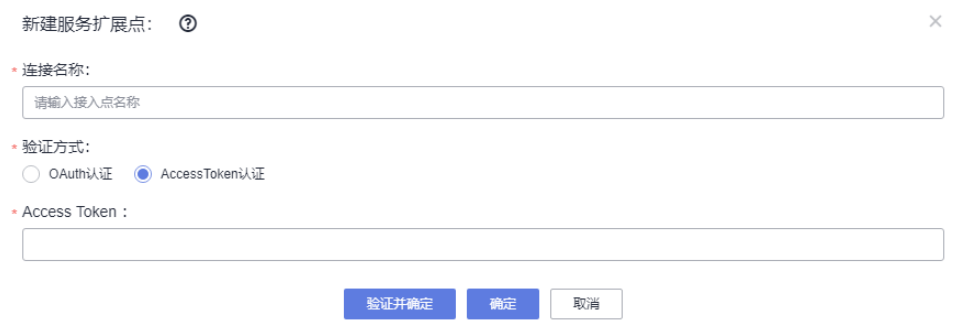

#### 表 **10-2** 参数说明

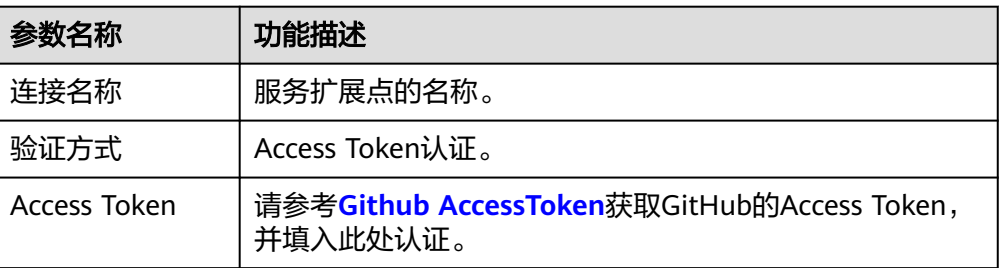

- 步骤**4** 登录GitHub账号。
- 步骤**5** 授权成功后,回到新建编译构建任务页面。

刷新并选择扩展点实例,选择代码仓库及代码分支,单击"下一步"完成后续任务配 置即可。

**----**结束

# **10.1.3** 使用通用 **Git** 构建

- 编译构建默认从代码托管拉取代码构建,对于托管在其它服务上的代码,可以使 用通用Git连接实现代码拉取。
- 通用Git连接使用AccessToken授权,仅用于构建过程中拉取代码。

## 操作步骤

- **步骤1 新建构建任务**时,在"源码源"处选择"通用Git"。首次使用通用Git连接,需要新建 扩展点实例。
- 步骤**2** 单击"扩展点实例"右侧的"新建"。
- 步骤3 弹出"新建服务扩展点"对话框,请填写相应参数。

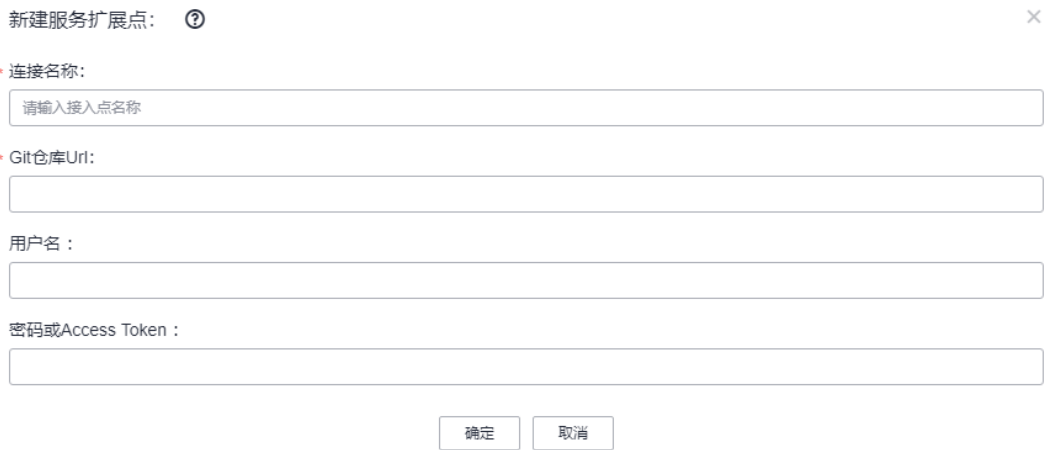

#### 表 **10-3** 参数说明

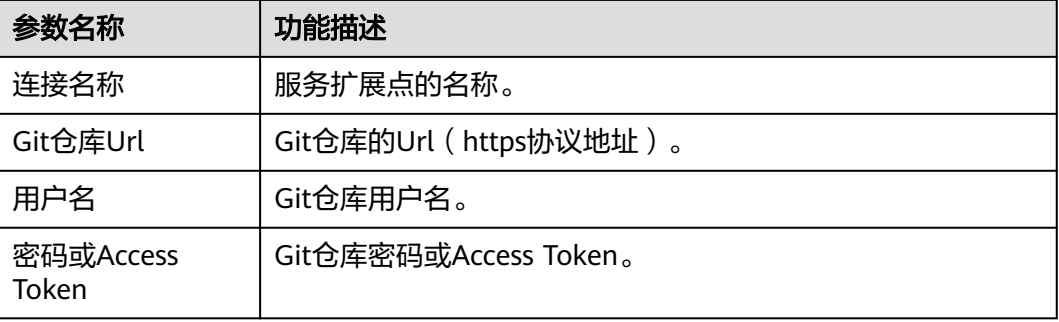

<span id="page-78-0"></span>步骤**4** 参数设置完成后,单击"确定",完成后续任务配置即可。

**----**结束

# **10.1.4** 获取 **AccessToken**

[当源码源选择](#page-11-0)Github时,需使用AccessToken进行配置。

## **Github AccessToken**

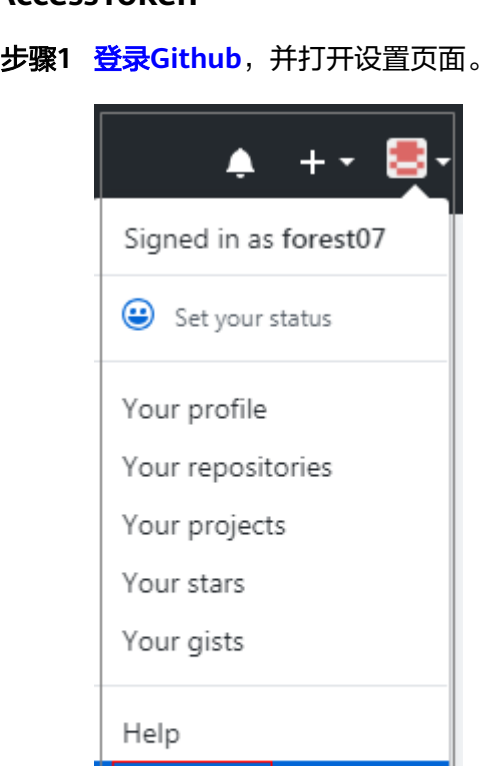

**Settings** Sign out

## 步骤**2** 单击"Developer settings"。

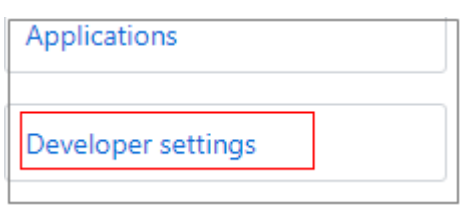

步骤**3** 单击"Personal access tokens > Generate new token"。

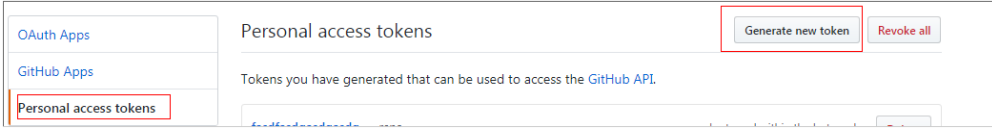

#### 步骤**4** 验证登录账号。

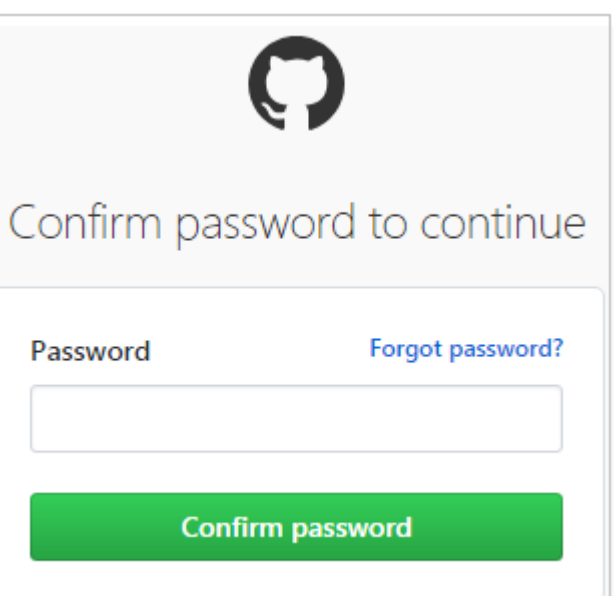

步骤**5** 填写Token描述并选择权限,选择私有仓库访问权限,单击"Generate token"生成 Token。

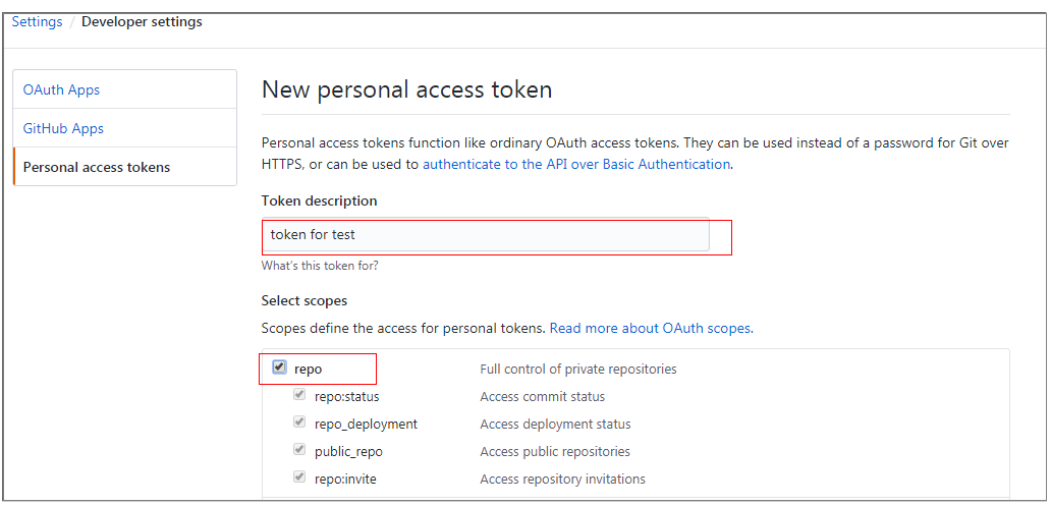

# 步骤**6** 复制生成的Token到编译构建服务即可。

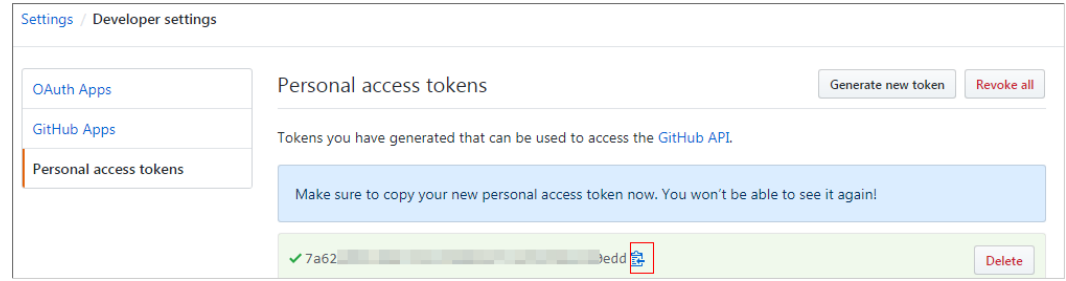

#### <span id="page-80-0"></span>说明

- Token生成后,请及时保存,下次刷新页面将无法读取,需要重新生成新Token。
- 注意填写有效的Token描述信息,避免误删除导致构建失败。
- 无需使用时及时删除Token,避免信息泄露。

#### **----**结束

# **10.2** 云审计服务支持的操作列表

通过云审计服务,用户可以记录与编译构建服务相关的操作事件,便于日后的查询、 审计和回溯。

开启了云审计服务后,系统开始记录编译构建服务资源的操作。

云审计服务管理控制台保存最近7天的操作记录,查看云审计日志操作请参考<mark>查看审计</mark> [事件。](https://support.huaweicloud.com/intl/zh-cn/usermanual-cts/cts_02_0005.html)

#### 表 **10-4** 云审计服务支持操作列表

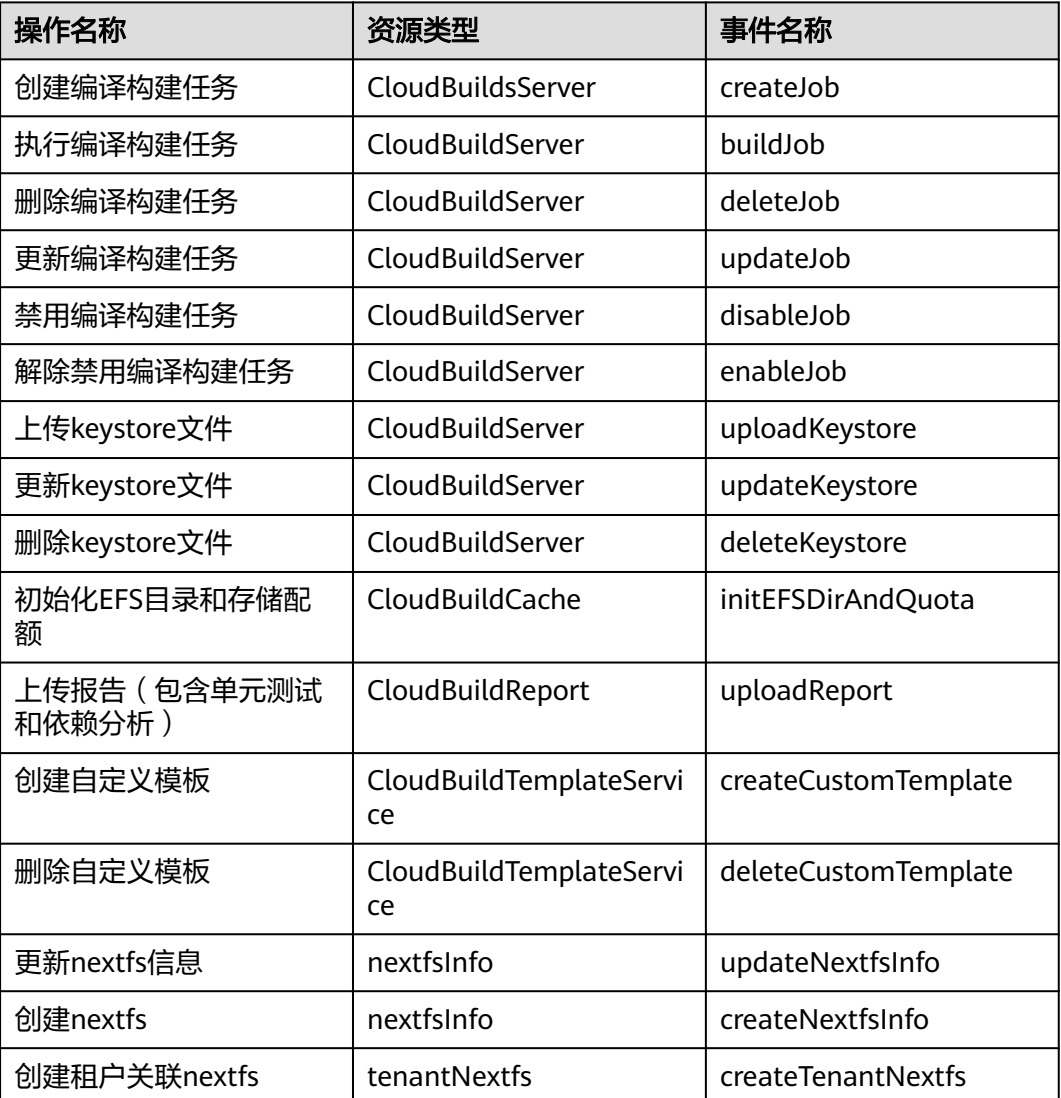

<span id="page-81-0"></span>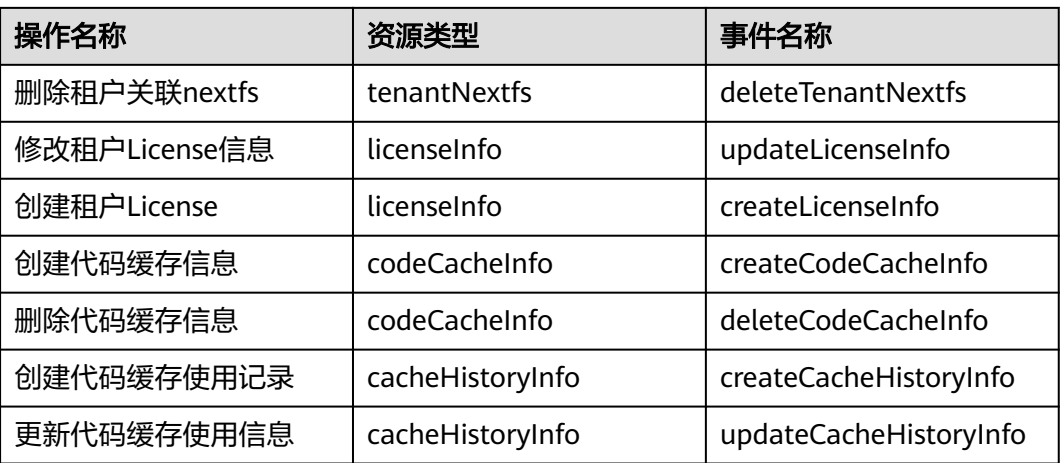

# **10.3** 构建任务回收站

构建任务被<mark>删除</mark>后,将会保存在构建任务回收站中。租户账号可以对删除后的构建任 务进行管理。

- 步骤**1** [登录编译构建服务首页。](#page-10-0)
- 步骤2 在编译构建首页右上角单击"更多", 在下拉列表选择"构建任务回收站"。 页面中展示已删除的构建任务,根据需要可以完成以下相关操作。

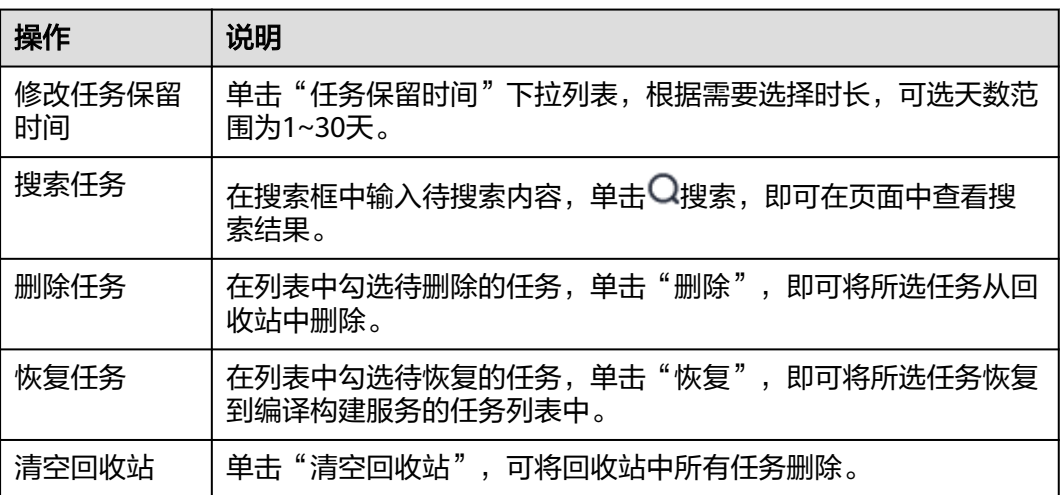

#### **----**结束

# **10.4** 文件管理

文件管理主要用来存储**[Android APK](#page-26-0)**的签名文件和**[Maven](#page-16-0)**构建settings.xml文件并提供 对这类文件的管理(如:新建、编辑、删除、权限设置)。

## 约束限制

- 文件大小限制为100k。
- 文件类型限制为:**.xml**、**.key**、**.keystore**、**.jks**、**.crt**、**.pem**。
- 最多支持上传20个文件。

# 上传文件

- 1. [登录编译构建服务首页。](#page-10-0)
- 2. 单击右上角"更多",选择"文件管理"。
- 3. 单击"上传文件"。
- 4. 在弹出的窗口中选择文件,添加描述,勾选相关协议,然后单击"保存"。 **上传文性**  $\times$

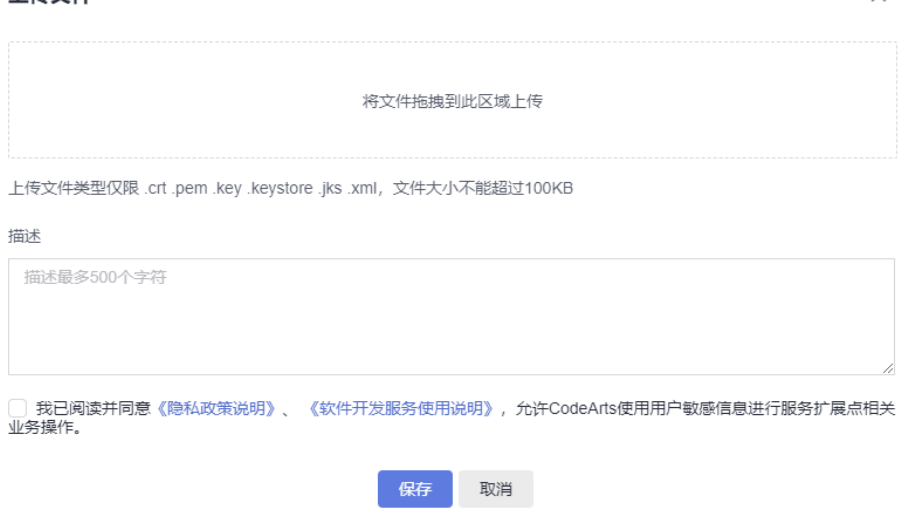

## 文件管理

文件上传后,可以编辑文件、下载文件、删除文件、为用户配置文件操作权限。

- 单击操作列 ,可修改文件名称,并设置是否允许租户内所有成员在编译构建中 使用该文件。
- 单击操作列出,可以下载文件。
- 单击操作列 请根据弹框提示确认是否删除。
- 单击操作列<sup>•</sup>孕,在弹出的界面配置用户操作文件的权限。

keystore权限配置 ×

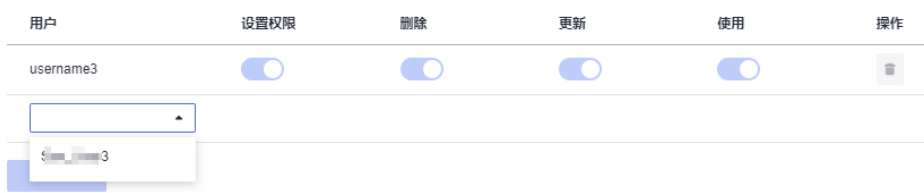

#### 表 **10-5** 文件管理角色权限说明

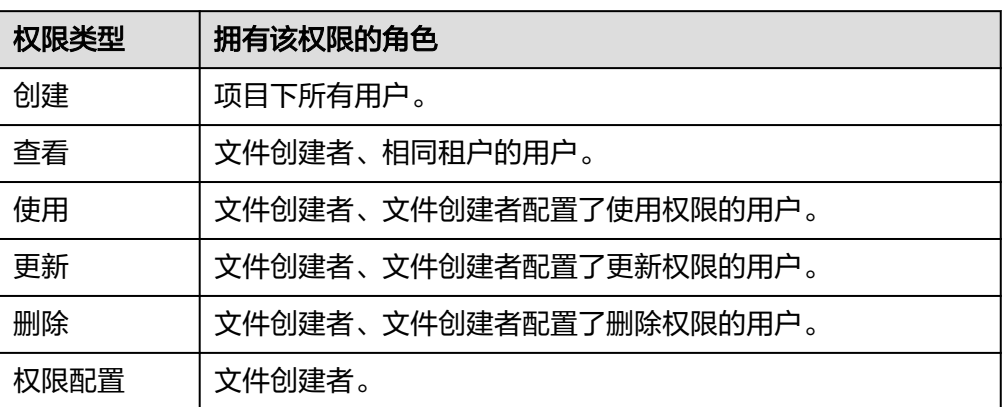

#### 说明

创建者默认有所有权限并且不可被删除和修改。

# 生成 **Keystore** 签名文件

#### ● 使用**JDK**的**keytool**工具生成签名文件

a. 找到JDK安装位置以及keytool。

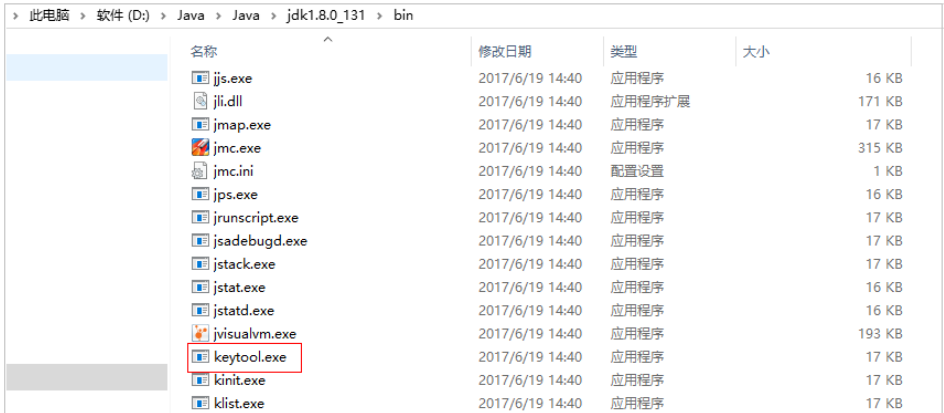

- b. 执行生成密钥命令,生成.jks文件。 keytool -genkeypair -storepass 123456 -alias apksign -keypass 123456 -keyalg RSA -validity 20000 -keystore D:/android.jks
- 使用**Android Studio**生成签名文件
	- a. 打开Studio,选择"Build下的Generate Signed Bundle/APK"。

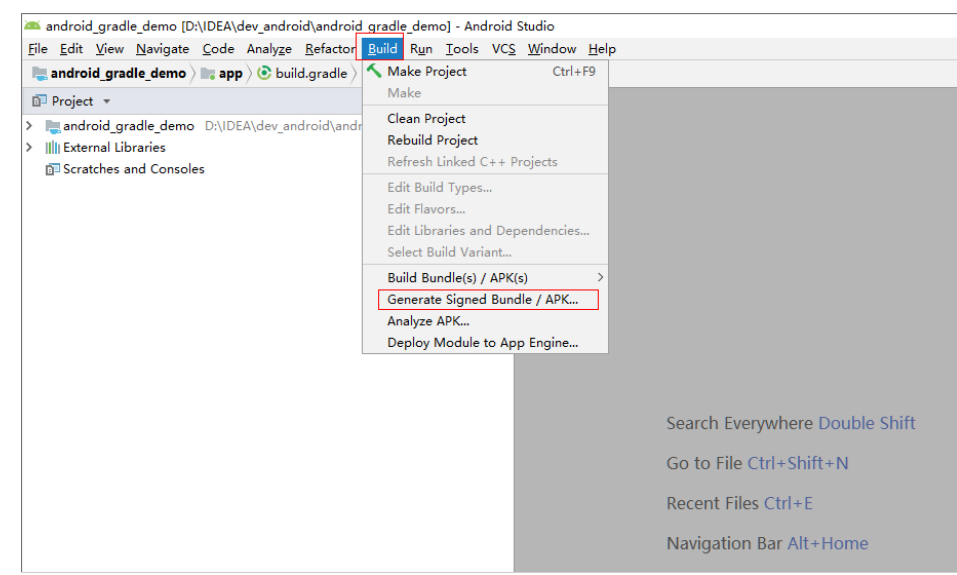

- b. 选择"APK",单击"Next"。
- c. 单击"Create new...",在弹出框填写相关信息,单击"OK",然后单击  $\overline{\phantom{a}}^{\phantom{a}}$  Next" $\overline{\phantom{a}}^{\phantom{a}}$

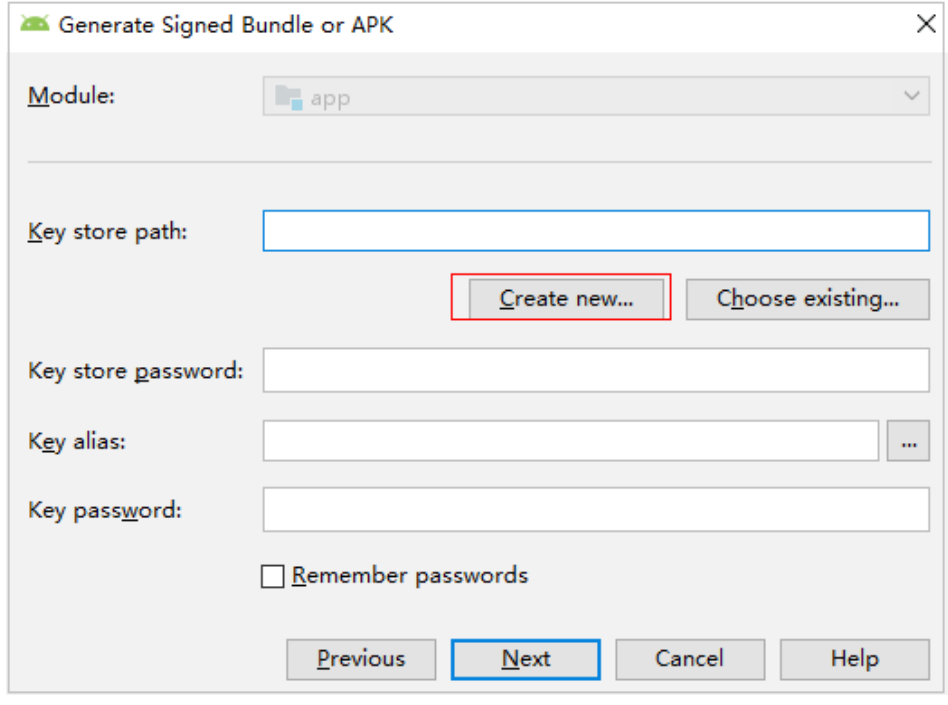

d. 签名文件成功生成,查看文件。

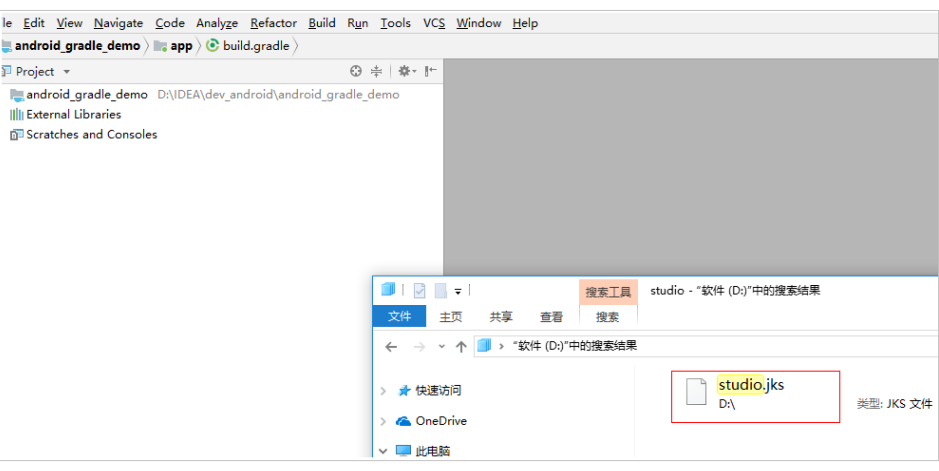

#### 说明

生成的签名文件,可以上传到"文件管理"统一管理。

## 使用 **settings.xml** 文件

1. 新建或编辑Maven构建任务时, 在"构建步骤"页签, 添加"下载文件管理的文 件"步骤,然后选择上传的settings.xml文件。

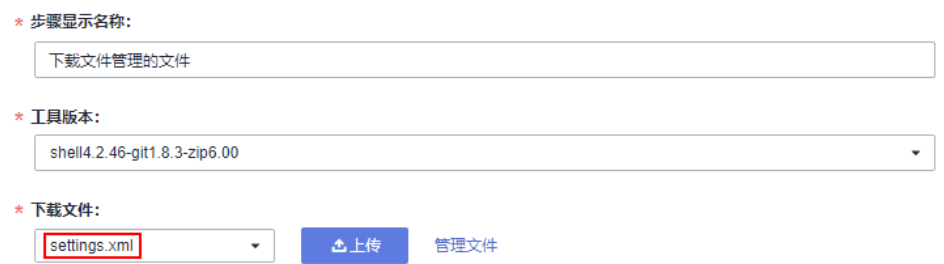

2. 在" Maven构建"默认命令末尾添加"--settings settings.xml",即可使用已添 加的settings.xml文件执行Maven构建。

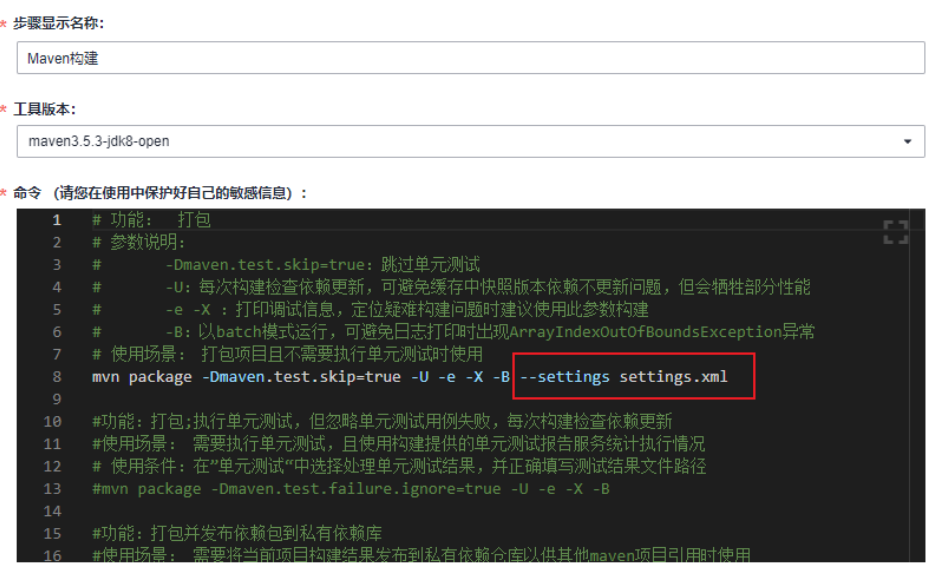

# <span id="page-86-0"></span>**10.5** 自定义模板

[在选择构建模板](#page-12-0)时,当预置的构建模板无法满足构建需求时,可以选择自定义构建模 板。

#### 步骤**1** [登录编译构建服务首页。](#page-10-0)

步骤**2** 在列表中选择构建任务,单击任务名称进入"构建历史"页面。

#### 说明

若列表中没有任务,请<mark>新建构建任务</mark>。

- **步骤3** 单击页面右上角:, 在下拉列表中选择"保存模板"。
- 步骤4 在弹框中输入模板名称与模板描述,单击"保存"。
- **步骤5** 单击页面右上角用户名, 在下拉菜单中选择"租户设置"。
- 步骤**6** 单击导航"编译构建 > 自定义模板",即可在列表中看到已保存的构建模板。 对已保存的构建模板,可以完成以下操作:

表 **10-6** 管理自定义模板

| 操作   | 说明                         |
|------|----------------------------|
| 收藏模板 | 单击✿, 可以收藏该模板。              |
| 删除模板 | 单击回,在弹框中单击"确定"<br>即可删除该模板。 |

#### **----**结束

# **10.6** 自定义构建环境

#### 背景信息

当常用的编译构建环境无法满足构建需求时,通过自定义构建环境提供的基础镜像, 添加项目需要的依赖和工具,制作Dockerfile文件,然后制作**Docker**[镜像并推送到](#page-36-0) **SWR**[镜像仓,](#page-36-0)再通过使用**SWR**[公共镜像](#page-37-0)即可实现自定义环境构建。

#### 基础镜像

编译构建使用centos7和ubuntu18作为基础镜像,并提供多种构建常用的配置环境工 具,用户可以根据需要配置自定义构建环境。

内置环境工具如下:

jdk 1.8、maven、git、ant、zip、unzip、gcc、cmake、make。

## 操作步骤

#### 步骤**1** [登录编译构建服务首页。](#page-10-0)

- 步骤2 在编译构建首页右上角单击"更多", 在下拉列表选择"自定义构建环境"。
- 步骤**3** 进入自定义构建环境页面,选择合适的基础镜像,单击即可下载Dockerfile模板。

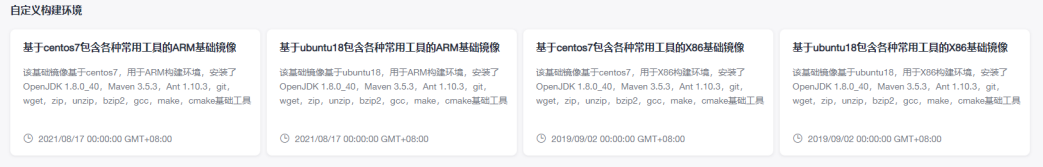

#### 步骤**4** 编辑下载的Dockerfile文件。

#### 可根据需要加入项目需要的其他依赖和工具,完成Dockerfile文件自定义,如下为添加 了jdk和maven工具的示例。

RUN yum install -y java-1.8.0-openjdk.x86\_64 RUN yum install -y maven RUN echo 'hello world!' RUN yum clean all

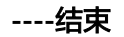